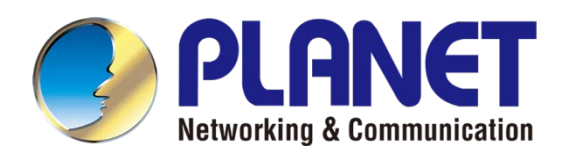

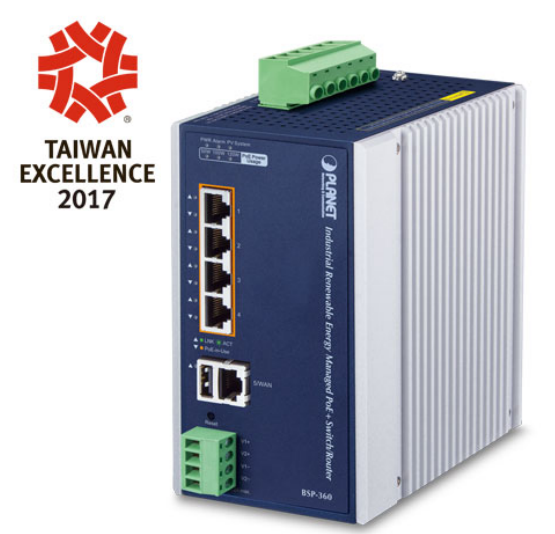

# **User's Manual**

**Industrial Renewable Power 5-Port Gigabit Managed Switch/Router with 4-Port** 

**802.3at PoE+**

 $\blacktriangleright$  BSP-360

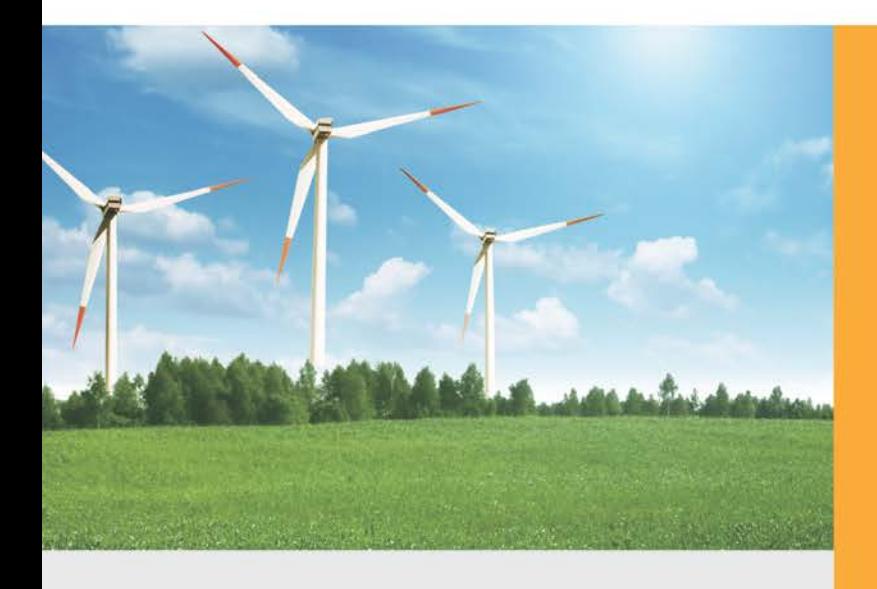

www.PLANET.com.tw

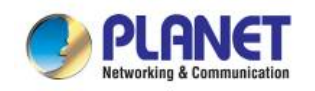

#### **Trademarks**

Copyright © PLANET Technology Corp. 2022.

Contents are subject to revision without prior notice.

PLANET is a registered trademark of PLANET Technology Corp. All other trademarks belong to their respective owners.

#### **Disclaimer**

PLANET Technology does not warrant that the hardware will work properly in all environments and applications, and makes no warranty and representation, either implied or expressed, with respect to the quality, performance, merchantability, or fitness for a particular purpose. PLANET has made every effort to ensure that this User's Manual is accurate; PLANET disclaims liability for any inaccuracies or omissions that may have occurred.

Information in this User's Manual is subject to change without notice and does not represent a commitment on the part of PLANET. PLANET assumes no responsibility for any inaccuracies that may be contained in this User's Manual. PLANET makes no commitment to update or keep current the information in this User's Manual, and reserves the right to make improvements to this User's Manual and/or to the products described in this User's Manual, at any time without notice.

If you find information in this manual that is incorrect, misleading, or incomplete, we would appreciate your comments and suggestions.

#### **FCC Warning**

This equipment has been tested and found to comply with the limits for a Class A digital device, pursuant to Part 15 of the FCC Rules. These limits are designed to provide reasonable protection against harmful interference when the equipment is operated in a commercial environment. This equipment generates, uses, and can radiate radio frequency energy and, if not installed and used in accordance with the Instruction manual, may cause harmful interference to radio communications. Operation of this equipment in a residential area is likely to cause harmful interference in which case the user will be required to correct the interference at his own expense.

#### **CE Mark Warning**

This is a Class A product. In a domestic environment, this product may cause radio interference, in which case the user may be required to take adequate measures.

#### **Energy Saving Note of the Device**

This power required device does not support Standby mode operation. For energy saving, please remove the power cable to disconnect the device from the power circuit. In view of saving the energy and reducing the unnecessary power consumption, it is strongly suggested to remove the power connection for the device if this device is not intended to be active.

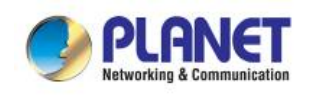

#### **WEEE Warning**

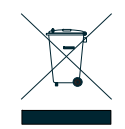

To avoid the potential effects on the environment and human health as a result of the presence of hazardous substances in electrical and electronic equipment, end users of electrical and electronic equipment should understand the meaning of the crossed-out wheeled bin symbol.

Do not dispose of WEEE as unsorted municipal waste and have to collect such WEEE separately.

#### **Revision**

Industrial Renewable Energy 4-Port 10/100/1000T 802.3at PoE+ Managed Ethernet Switch User's Manual Model: BSP-360 **Revision:** 3.0 (MAR., 2022)

**Part No.:** EM-BSP-360\_v3.0

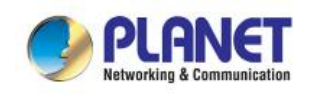

### **TABLE OF CONTENTS**

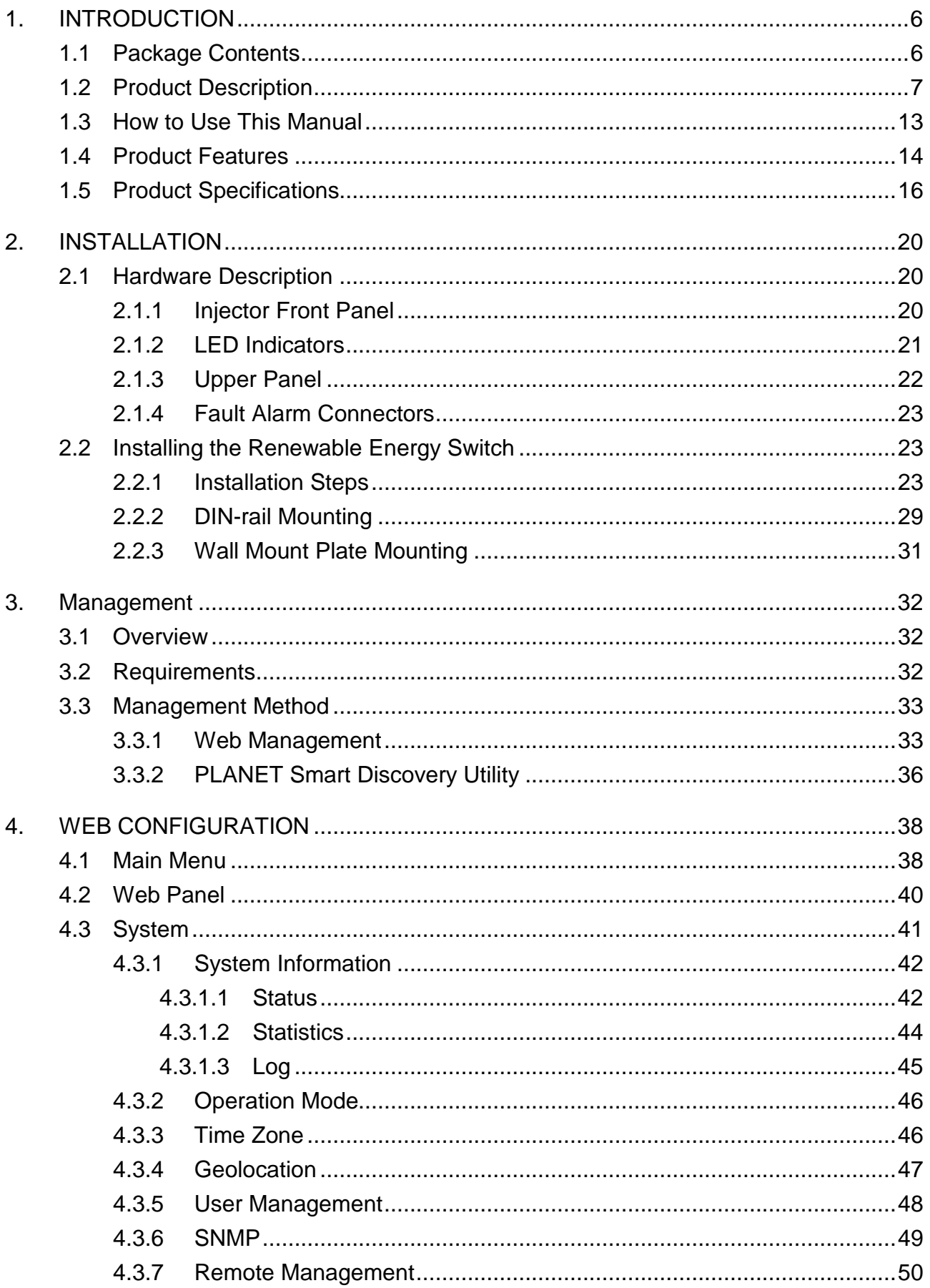

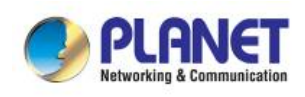

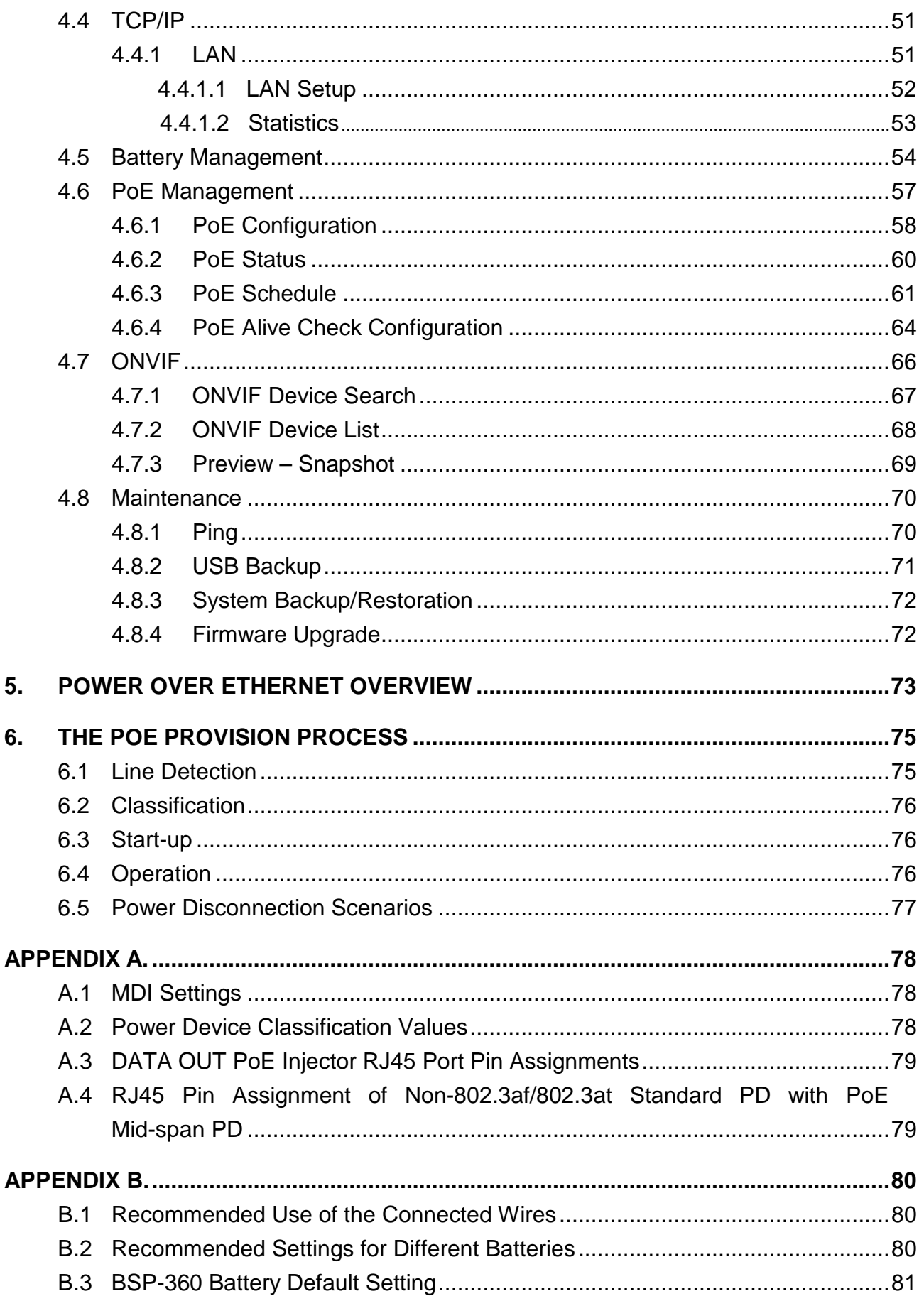

<span id="page-5-0"></span>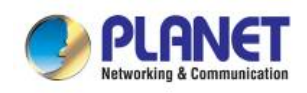

**1. INTRODUCTION**

### <span id="page-5-1"></span>**1.1 Package Contents**

Open the box of the Renewable Energy Switch and carefully unpack it. The box should contain the following items:

- The BSP-360 x 1
- Quick Installation Guide x 1
- **Wall Mounting Kit x 1**
- **DIN-rail Kit x 4**
- **RJ45 Dust Cap x 2**
- **PV/Bat. 6-pin Terminal Block x 1**
- **DC Out 4-pin Terminal Block x 1**

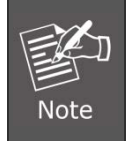

If any of the above items are missing, please contact your seller immediately.

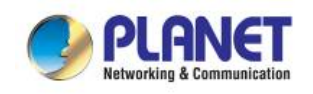

### <span id="page-6-0"></span>**1.2 Product Description**

#### **Industry-leading Integration of PoE Technology and Renewable Power System**

PLANET's newly-launched Renewable Energy Industrial 802.3at PoE Managed Ethernet Switch, BSP-360, is designed for deploying a surveillance or wireless network and remotely monitoring and managing the IP-based devices. Based on its green technology, the BSP-360 can be charged by the inexhaustible and natural source of energy, such as solar, wind and hydroelectric power to conserve energy so as to economically power these remote IP cameras and wireless APs, especially used for such expansive applications as dams, forests, deserts, national parks, nature/animal protection areas and highways.

PLANET NMS-360 Network Management Controller can centrally manage up to 512 BSP-360 units and 2,048 PLANET IP cameras via MQTT and ONVIF Protocols. (*Please regularly check PLANET website for the latest compatibility list of managed devices.*)

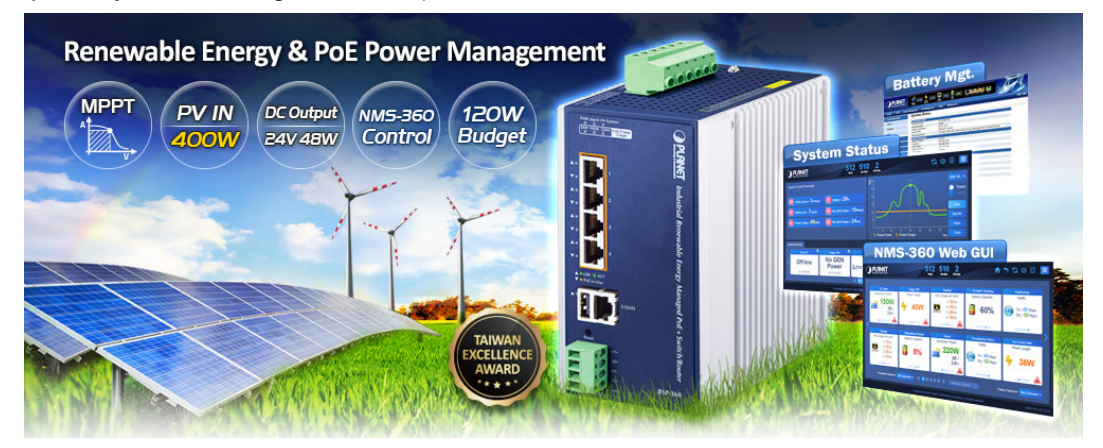

#### **MPPT (Maximum Power Point Tracking) Charge Controller**

An MPPT (Maximum Power Point Tracker) is an electronic DC to DC converter that optimizes the match between the PV solar panels and the battery bank or utility grid. They convert a higher voltage DC output from solar panels (and a few wind generators) to the lower voltage needed to charge the battery effectively. PV module can provide up to 400W of power.

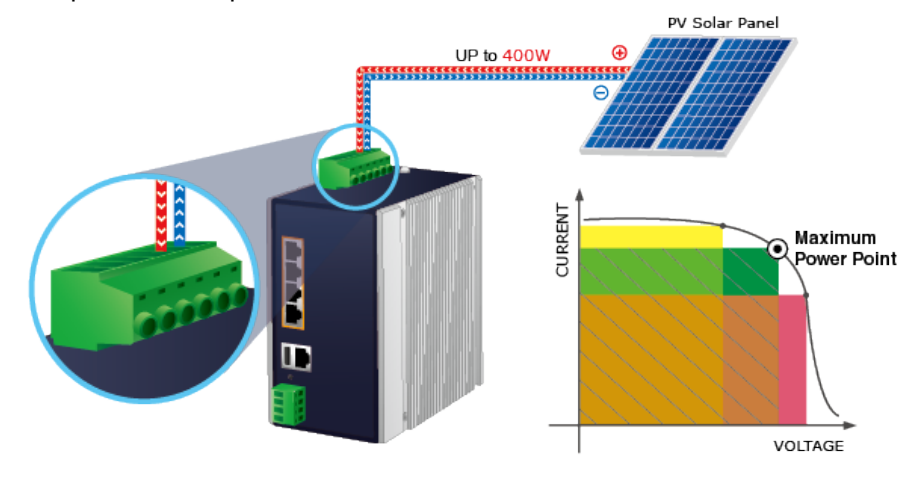

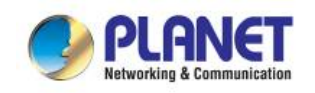

#### **Zero-Carbon and Stable Power Supply**

The 24V lithium or lead-acid battery gets recharged by way of the BSP-360 where solar power is sourced. Thus, the BSP-360 will keep powering PD devices without the need of any cabling. Its zero-carbon feature is made possible as the energy the unit gets is renewable. Most importantly, the operation of outdoor wireless IP-based surveillance can be continued into the night as the battery is charged during the day.

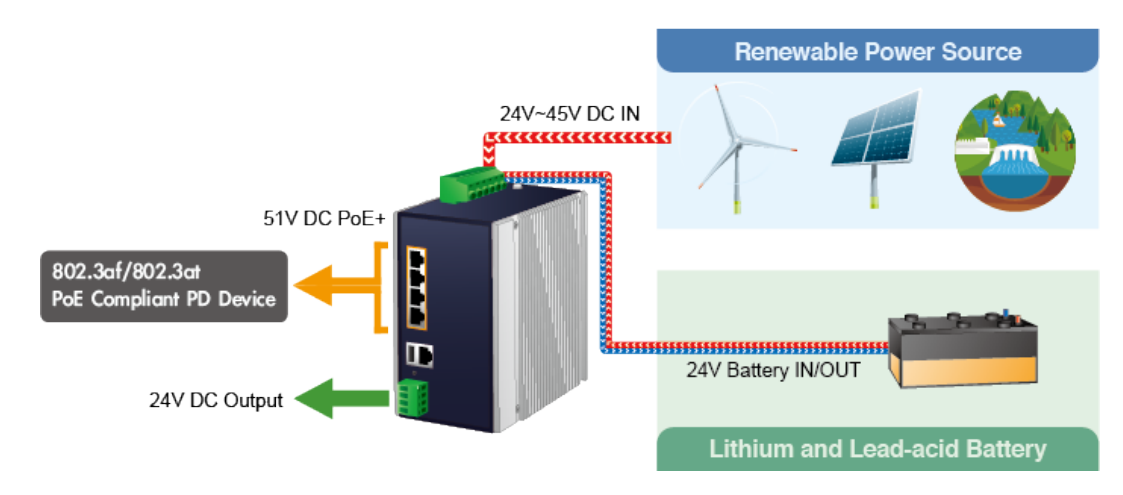

#### **Smart Battery Management**

The BSP-360 features the following special power management functions:

- Current battery usage status by percentage
- Low voltage cut-off protection
- Fully-charged hold time protection

#### **User-friendly and Secure Management**

The administrator can remotely access the BSP-360 to know the power status of the battery and renewable energy, and the estimated time of power consumption.

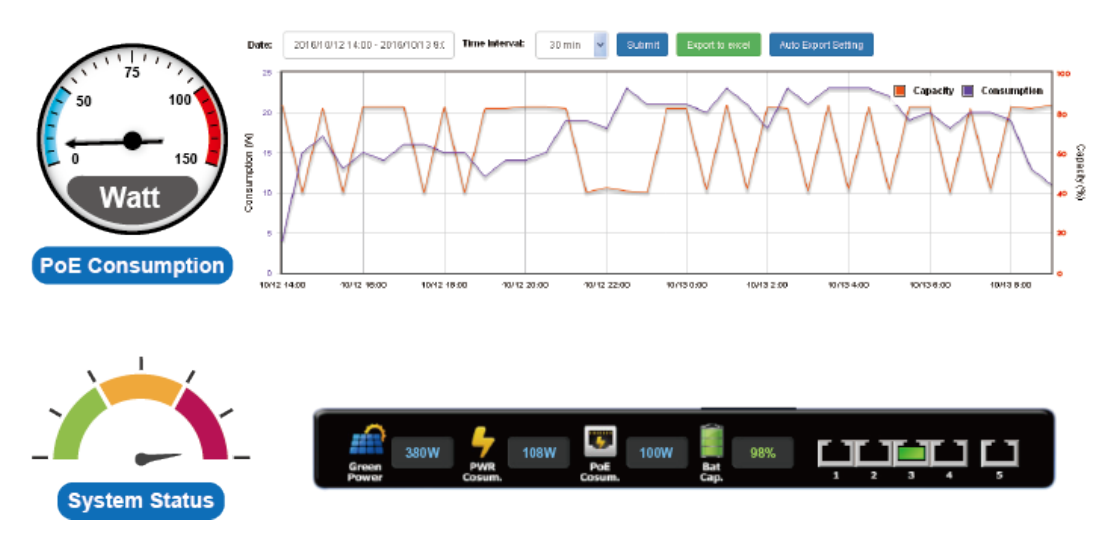

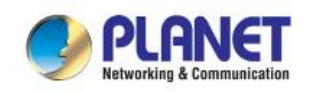

For efficient management, the BSP-360 is equipped with web and SNMP management interfaces. With the built-in web-based management interface, the BSP-360 offers an easy-to-use, platform-independent management and configuration facility. By supporting the standard SNMP, the switch can be managed via any standard management software.

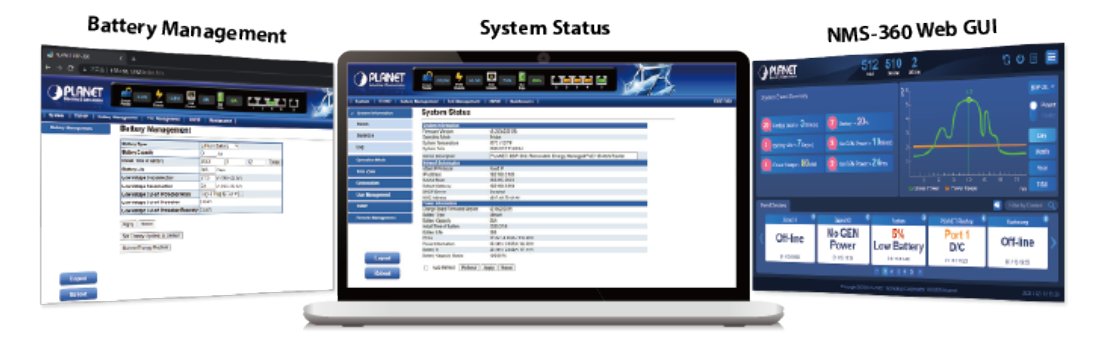

#### **Low Voltage Cut-Off Protection**

If the remaining energy is too low to power the network, the system will automatically power off the device to make sure the system works normally, and an alert is then sent to the administrator at the same time.

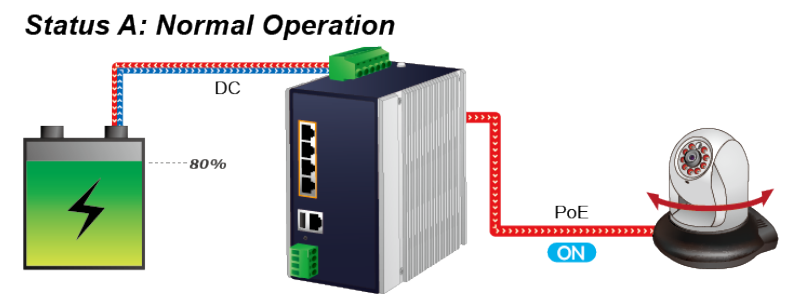

**Status B: Middle Battery Capacity** 

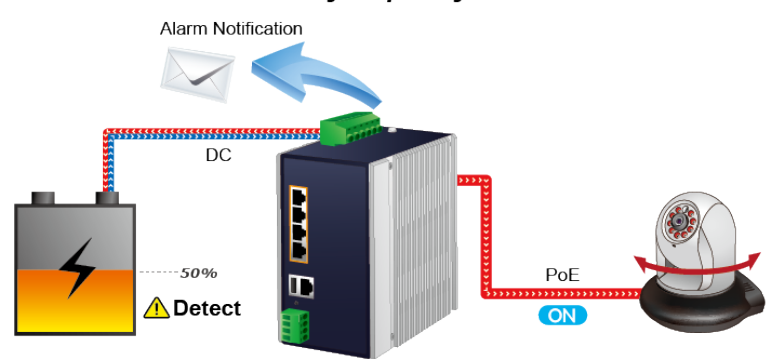

**Status C: Low Battery Capacity** 

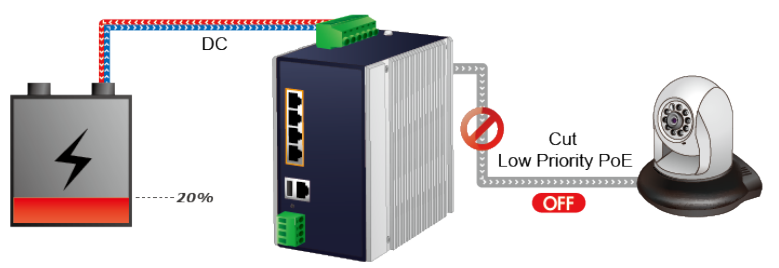

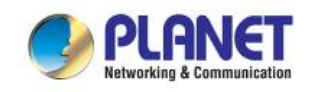

#### **Smart PoE PD Management including PLANET ONVIF IP Carmera**

As it is the managed PoE switch for surveillance, wireless and VoIP networks, the BSP-360 features the following special PoE management functions:

- **PD** alive check
- Scheduled power recycling
- **PoE** schedule
- PoE usage monitoring

ONVIF management functions:

- Supports PLANET ONVIF IP camera discovery
- A maximum of four PLANET ONVIF IP cameras can be powered by one BSP-360 switch.
- Supports IP camera snapshot function in the LAN.

#### **Intelligent Powered Device Alive Check**

The BSP-360 can be configured to monitor connected PD (powered device) status in real time via ping action. Once the PD stops working and responding, the BSP-360 will resume the PoE port power and bring the PD back to work. It will greatly enhance the network reliability through the PoE port resetting the PD's power source and reducing administrator management burden.

## **PD Alive Check**

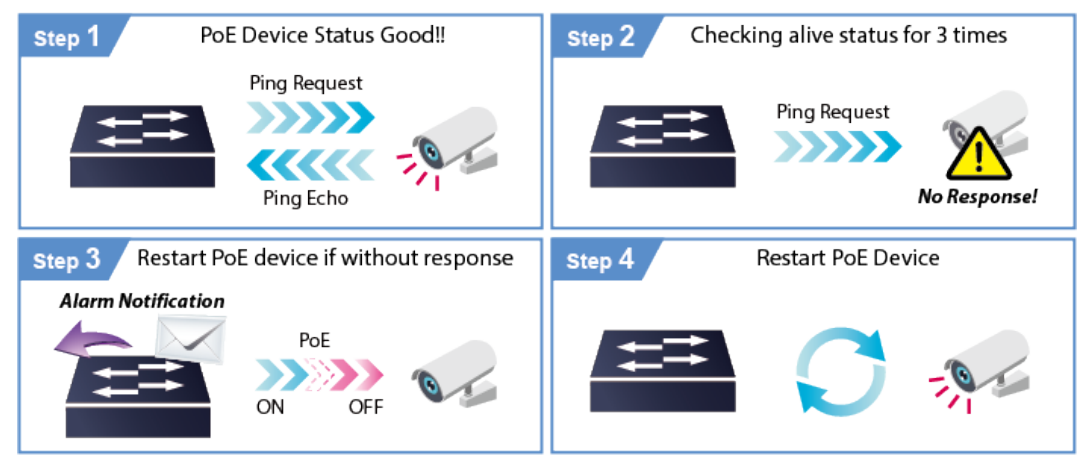

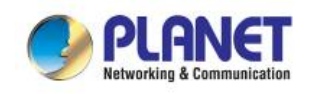

#### **Scheduled Power Recycling**

The BSP-360 allows each of the connected PoE IP cameras or PoE wireless access points to reboot at a specified time each week. Therefore, it will reduce the chance of IP camera or AP crash resulting from buffer overflow.

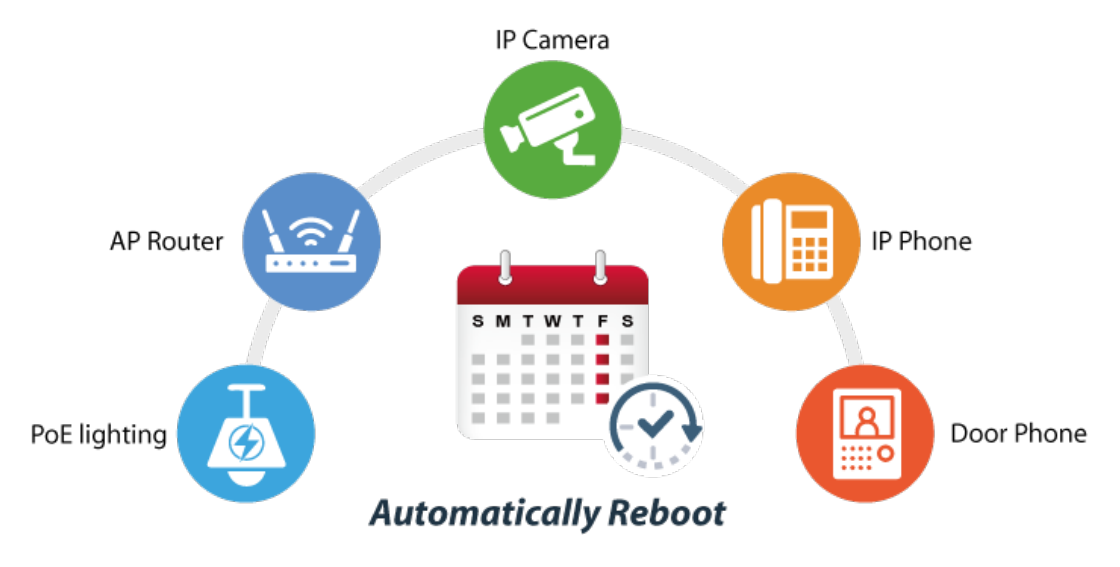

#### **PoE Schedule for Energy Savings**

Under the trend of energy savings worldwide and contributing to environmental protection, the BSP-360 can effectively control the power supply besides its capability of giving high watts power. The "PoE schedule" function helps you to enable or disable PoE power feeding for each PoE port during specified time intervals and it is a powerful function to help SMBs or enterprises save power and budget. It also increases security by powering off PDs that should not be in use during non-business hours.

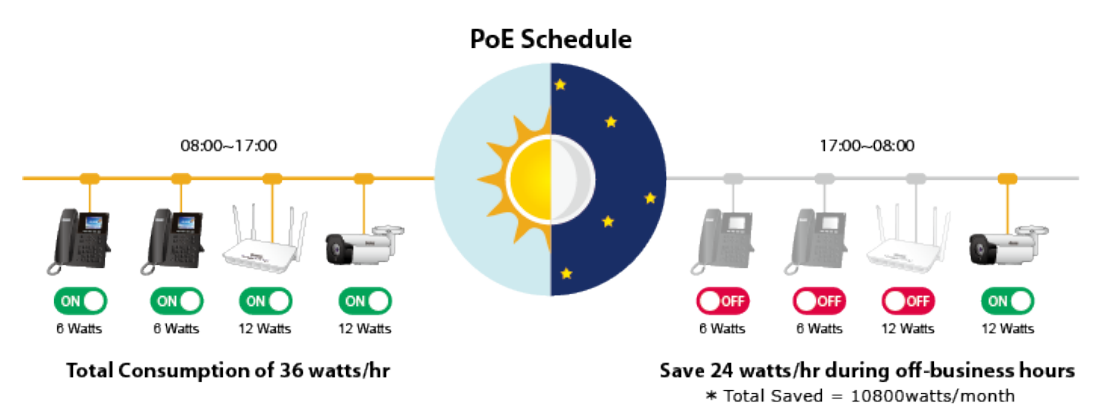

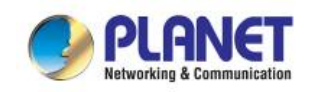

#### **PoE Usage Monitoring and Intelligent LED Indicator for Real-time PoE Usage**

Via the power usage chart in the web management interface, the BSP-360 enables the administrator to monitor the status of the power usage of the connected PDs in real time. Thus, it greatly enhances the management efficiency of the facilities. Moreover, the BSP-360 helps users to monitor the current status of PoE power usage easily and efficiently via its advanced LED indication. Called "PoE Power Usage", the front panel of the BSP-360 has three LED indicators of different power usages.

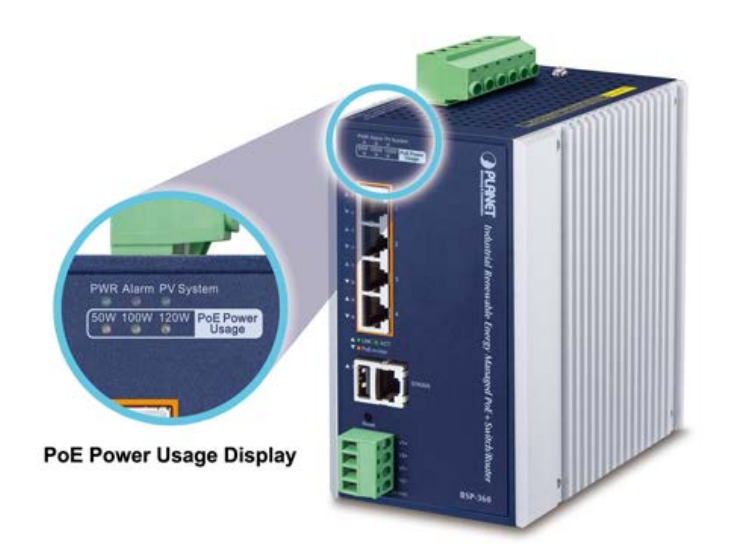

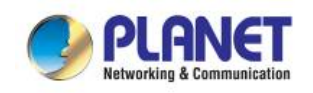

### <span id="page-12-0"></span>**1.3 How to Use This Manual**

#### **This User Manual is structured as follows:**

#### ■ Section 2, Installation

It explains the functions of Renewable Energy Switch and how to physically install the Renewable Energy Switch.

#### **E** Section 3, Management

It contains information about the software function of the Renewable Energy Switch.

#### **E** Section 4, Web Configuration

The section explains how to manage the Renewable Energy Switch through Web interface.

#### ■ Section 5, Power over Ethernet overview

The section explains the Power over Ethernet theories.

#### ■ Section 6, PoE Power Provision Process

The section explains the PoE power provision process.

#### **Appendix A**

It contains cable information of Renewable Energy Switch.

#### **Appendix B**

It contains AWG cable and battery information of Renewable Energy Switch.

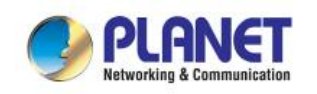

### <span id="page-13-0"></span>**1.4 Product Features**

#### **Physical Port**

- 5-port 10/100/1000BASE-T Gigabit RJ45 copper with 4-port IEEE 802.3at/af PoE injector function (Port 1 to Port 4)
- RJ45 type interface for basic management and setup
- USB type A female for setting file backup and restoration

#### **Power over Ethernet**

- Complies with IEEE 802.3at Power over Ethernet Plus end-span PSE
- Backward compatible with IEEE 802.3af Power over Ethernet
- Up to 4 ports of IEEE 802.3af/802.3at devices powered
- Supports PoE power up to 36 watts for each PoE port
- Auto detects powered device (PD)
- Circuit protection prevents power interference between ports
- Remote power feeding up to 100 meters
- **PoE** management
	- Total PoE power budget control
	- Per port PoE function enable/disable
	- PoE port power feeding priority
	- Per PoE port power limitation
	- PD alive check
	- PoE schedule

#### **Battery Management**

- Battery type option: Lithium battery or lead-acid battery
- Easy diagnostic of the system operating status via LED indicator
- Current battery usage status
- Low voltage cut-off protection: Send alert and cut off power when the battery is low
- MPPT (Maximum Power Point Tracking) Charge Controller
	- Reverse current protection to prevent the current circuits from flowing back to the PV panel
	- Over-current protection
	- Reverse polarity protection (for battery and charging electrodes)

#### **Industrial Case and Installation**

- **ID** IP30 aluminum case
- DIN-rail and wall-mounted designs
- Supports -10 to 60 degrees C operating temperature
- Supports ESD 6KV DC Ethernet protection
- Redundant power supply
- 24V~45V DC wide power input

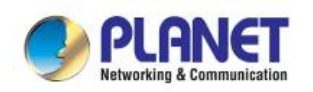

#### **Switching**

- Hardware-based 10/100Mbps (half/full duplex), 1000Mbps (full duplex), auto-negotiation and auto MDI/MDI-X
- Features Store-and-Forward mode with wire-speed filtering and forwarding rates
- IEEE 802.3x flow control for full duplex operation and back pressure for half duplex operation
- 8K MAC address table size
- Automatic address learning and address aging

#### **Router**

- Internet types: Dynamic IP, static IP, PPPoE, L2TP, PPTP
- Static and dynamic (RIP1 and 2) routing
- IP/MAC-based bandwidth control
- Supports Port Forwarding, DMZ, UPnP and Dynamic DNS for various networking applications
- 802.1d STP and IGMP Proxy

#### **Security**

- **Port filtering allows which application can access the Internet.**
- MAC filtering allows you to include or exclude computers and devices based on their MAC address
- URL filtering allows you to control access to Internet websites in an URL list
- IP source guard prevents IP spoofing attacks
- DoS attack prevention

#### **Management**

- ■Switch Management Interface
- $\blacksquare$  IPv4 Web switch management
- $\blacksquare$  SNMP v1, v2c
- Static and DHCP for IP address assignment
- System Maintenance
- Firmware upload/download via HTTP
- ■- Configuration upload/download through HTTP
- ■- Hardware-based reset button for system reboot or reset to factory default
- ■Network Time Protocol
- SNMP trap for Link Up and Link Down notifications
- Event message logging to remote syslog server
- ■Supports PLANET ONVIF IP camera and snapshot function
- **PLANET Smart Discovery Utility**
- ■Supports PLANET NMS-360 Network Management Controller

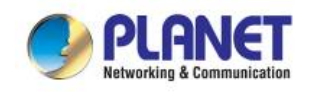

# <span id="page-15-0"></span>**1.5 Product Specifications**

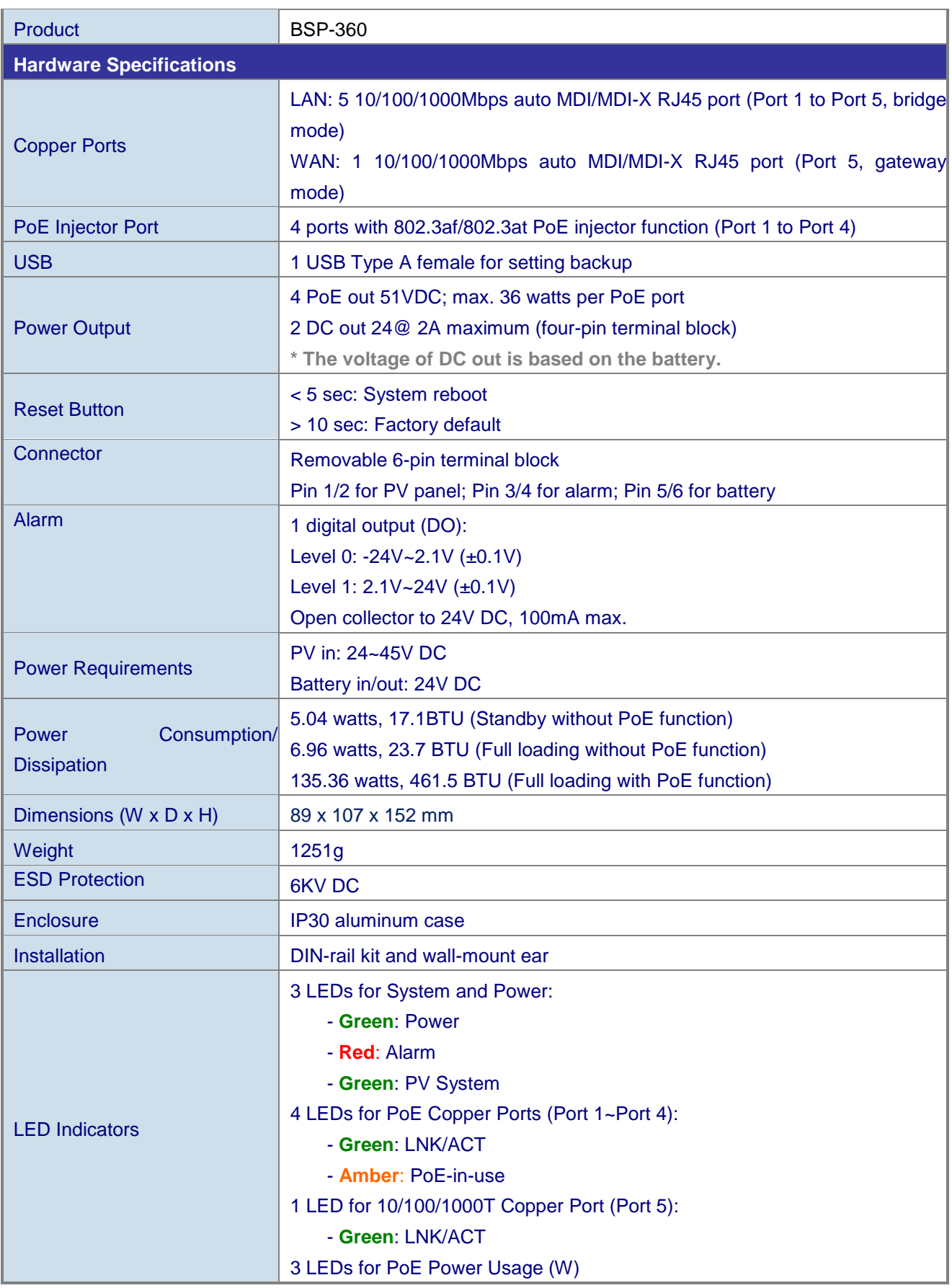

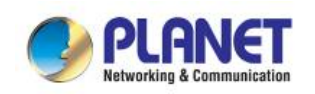

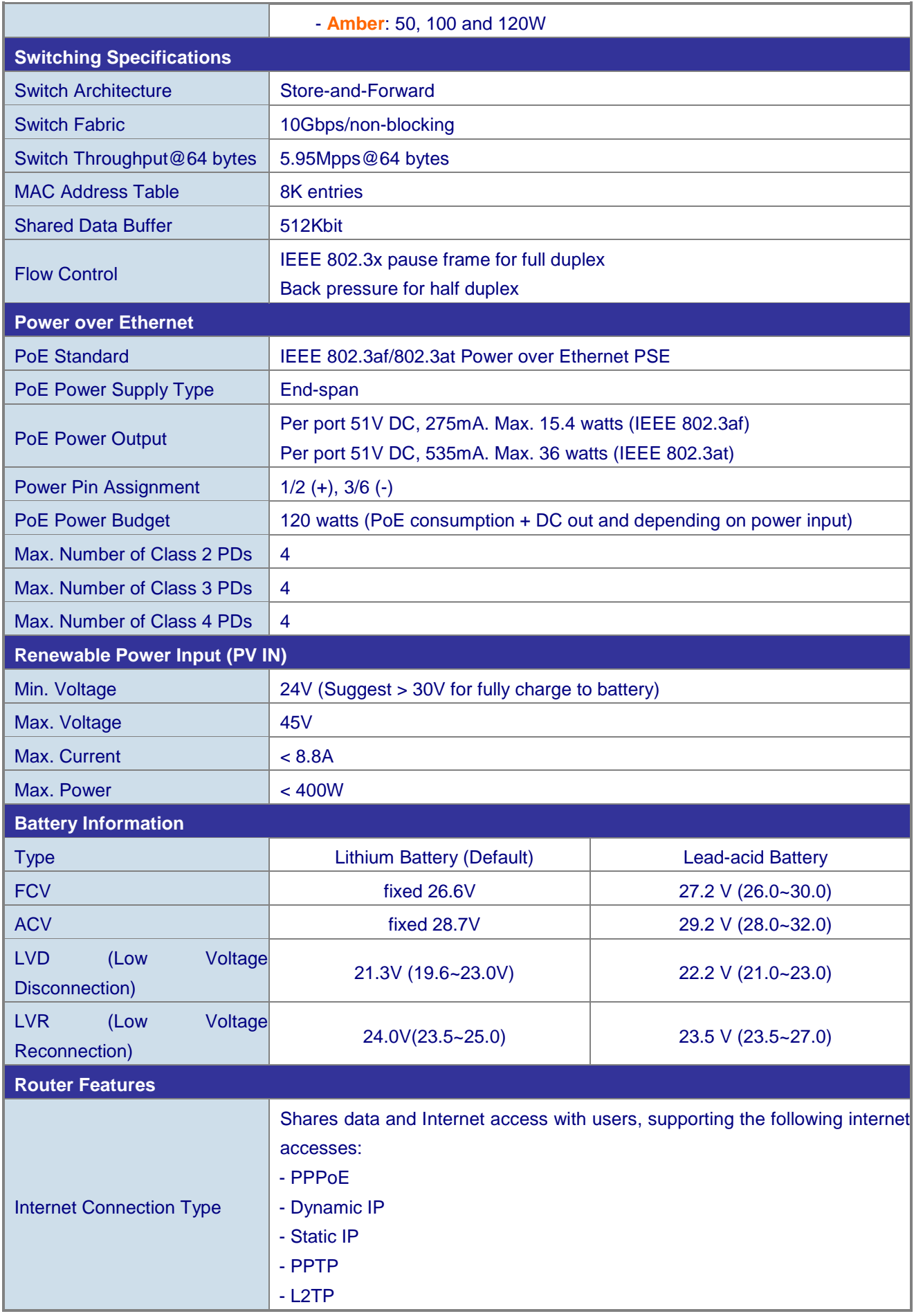

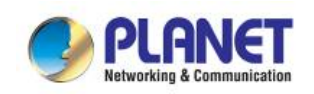

#### *Industrial Renewable Energy 4-Port 10/100/1000T 802.3at PoE+ Managed Ethernet Switch/Router*

*BSP-360*

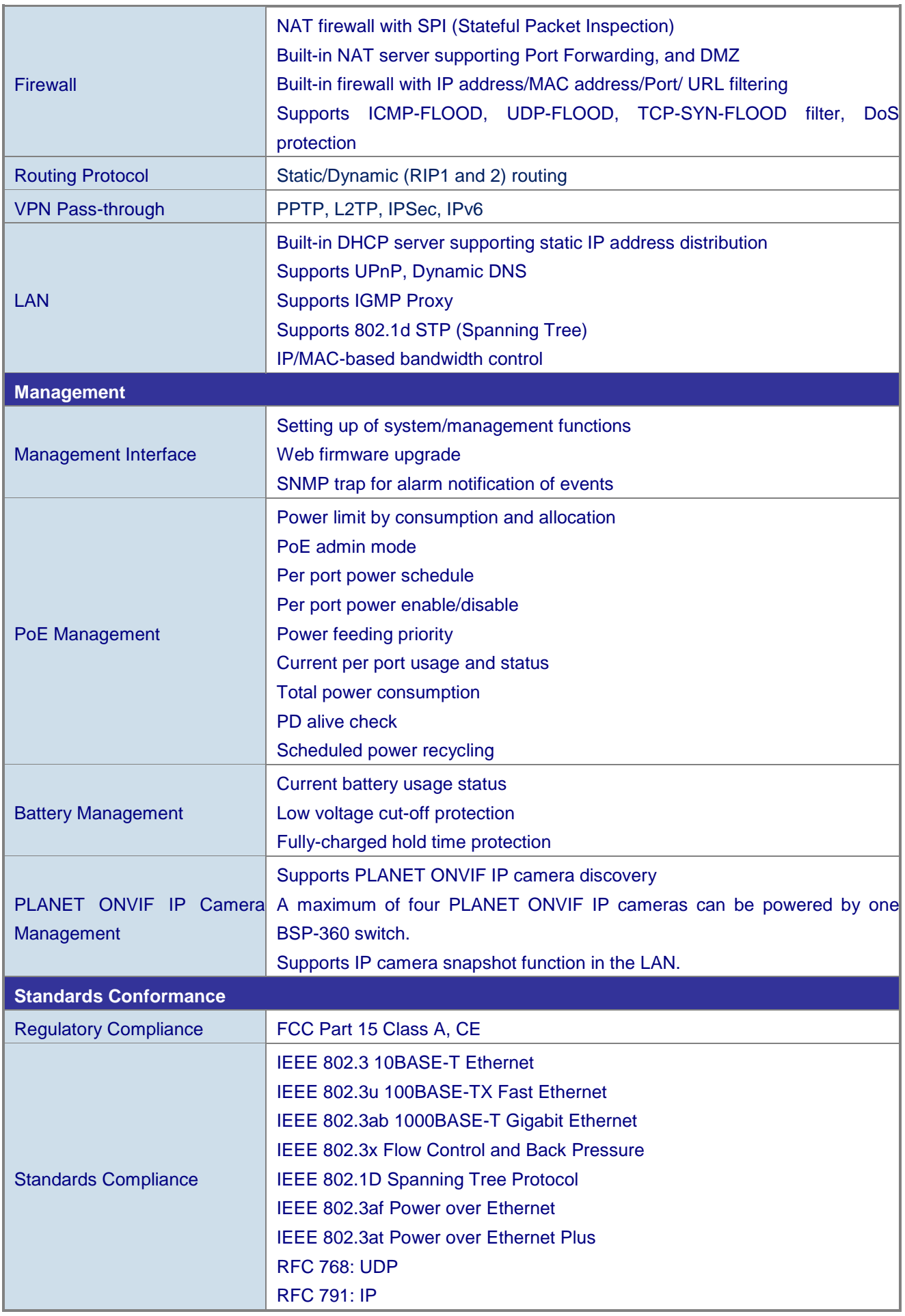

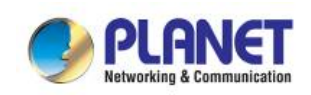

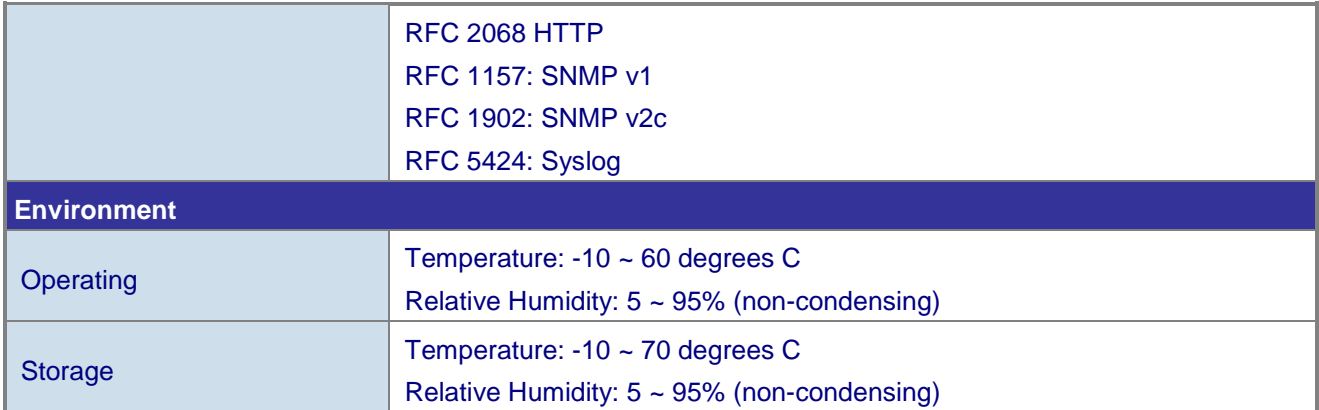

<span id="page-19-0"></span>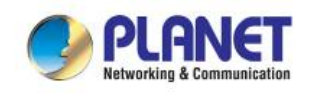

# **2. INSTALLATION**

This section describes the hardware features of Renewable Energy Switch. For easier management and control of the Renewable Energy Switch, familiarize yourself with its display indicators and ports. Front panel illustrations in this chapter display the unit LED indicators. Before connecting any network device to the Renewable Energy Switch, read this chapter carefully.

### <span id="page-19-1"></span>**2.1 Hardware Description**

The section describes the hardware of the Renewable Energy Switch and gives a physical and functional overview.

### <span id="page-19-2"></span>**2.1.1 Injector Front Panel**

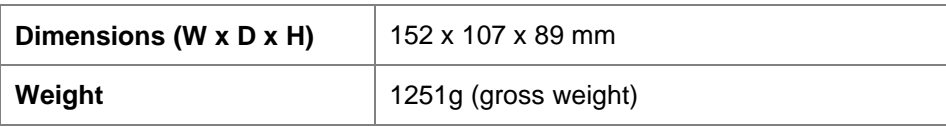

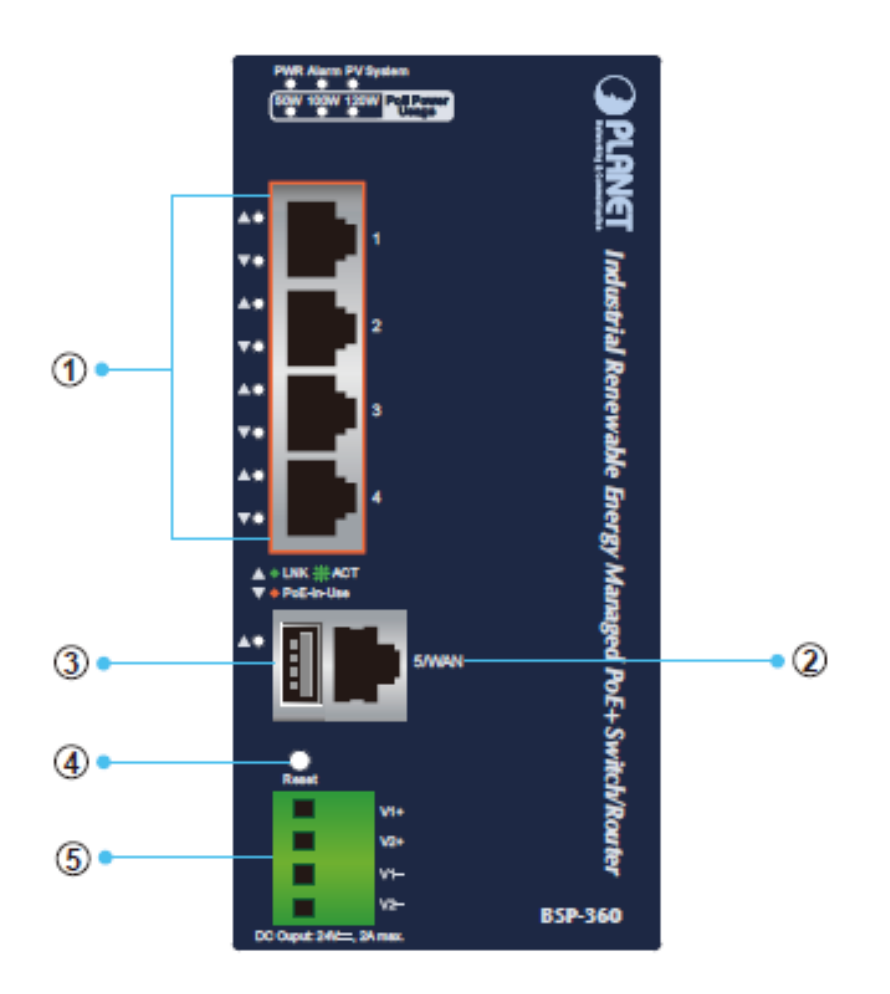

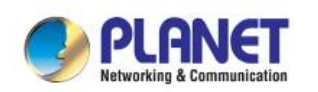

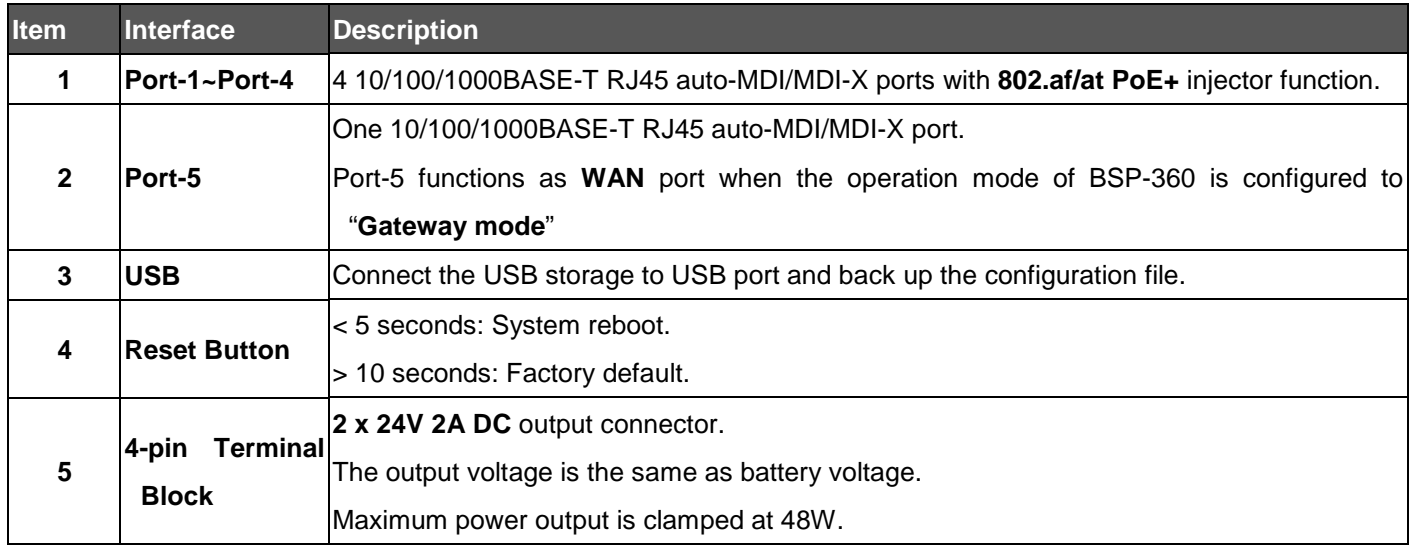

### <span id="page-20-0"></span>**2.1.2 LED Indicators**

The front panel LEDs indicates instant status of system power, PoE and PV system, management port Link/Active, PoE power usage status and per PoE port links status, thus helping administrator to monitor and troubleshoot when needed.

#### **System**

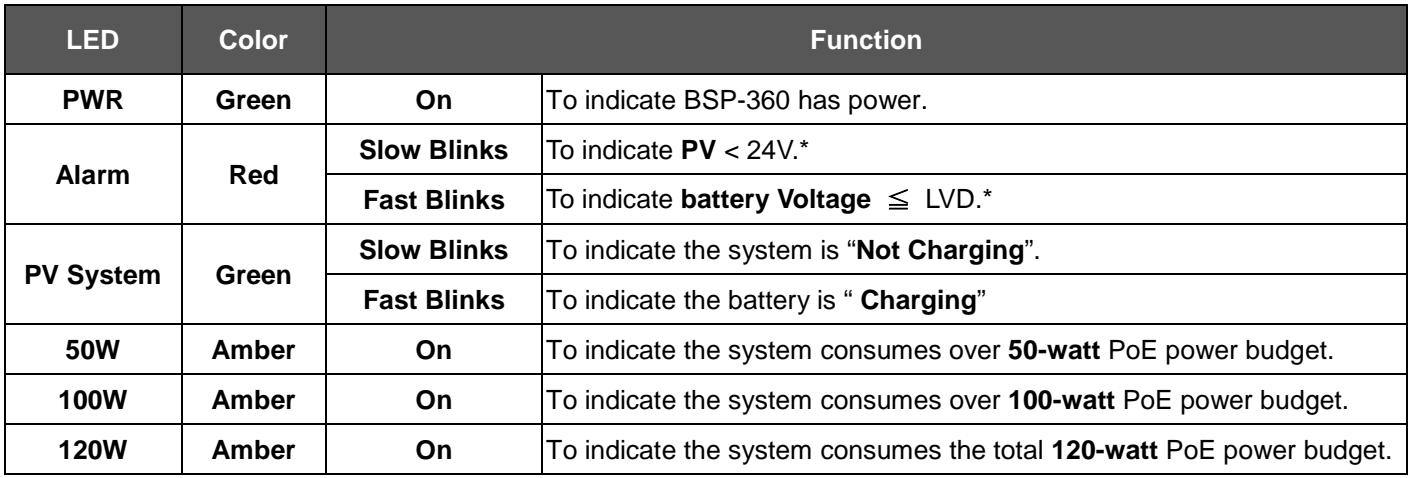

\*The detection voltage will have a tolerance of +-0.7V.

#### **PoE 10/100/1000BASE-T Interfaces (Port-1 to Port-4)**

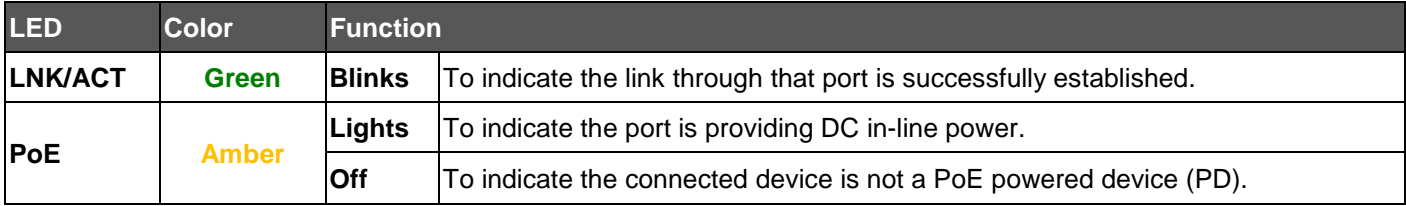

#### **10/100/1000BASE-T Interfaces (Port-5)**

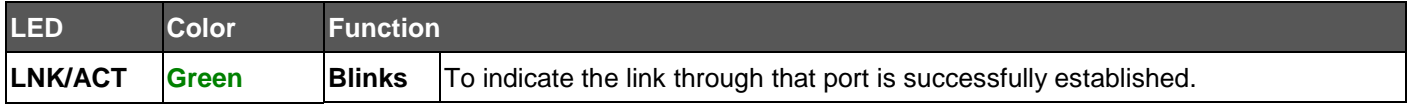

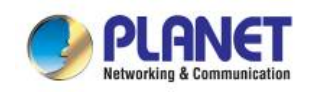

### <span id="page-21-0"></span>**2.1.3 Upper Panel**

The Upper Panel of the Renewable Energy Switch comes with a DC inlet power socket and one terminal block connector with 6 contacts.

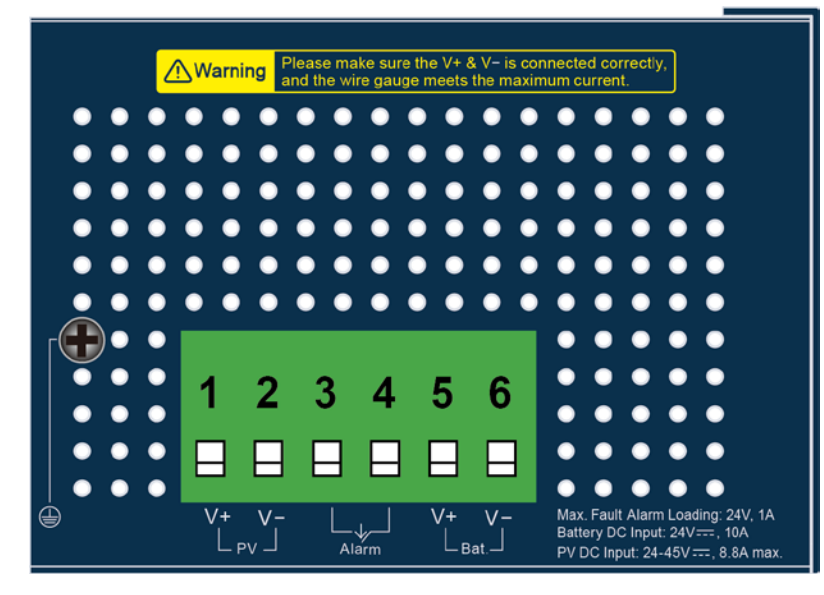

**PV In Connector**

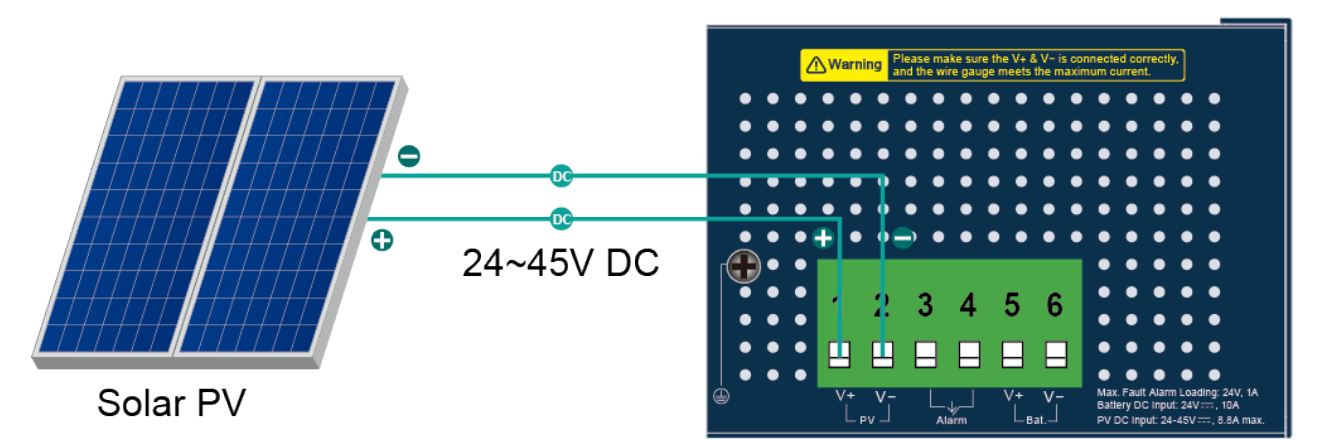

### **Battery In/Out**

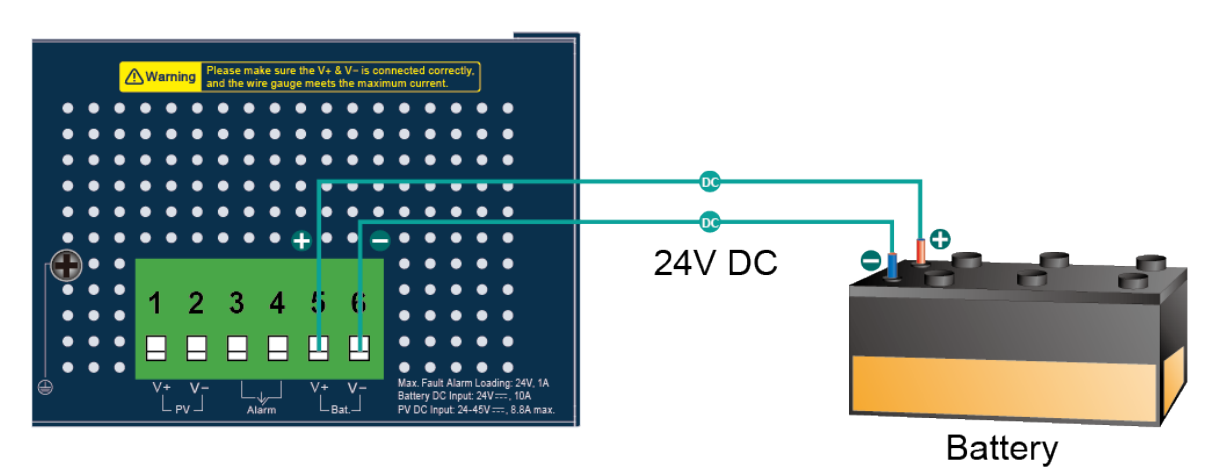

Note

The wire gauge for the terminal block should be in the range from **16 to 20 AWG**.

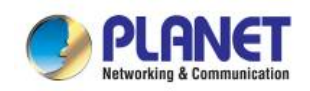

### <span id="page-22-0"></span>**2.1.4 Fault Alarm Connectors**

The fault alarm contacts are in the middle (3 & 4) of the terminal block connector as the picture shows below.

Inserting the wires, the Renewable Energy Switch will detect the fault status of the power failure.

\*When the system is "**ON**", the fault alarm is **"off".**

\*When the system is "**OFF**", the fault alarm will **"trigger".**

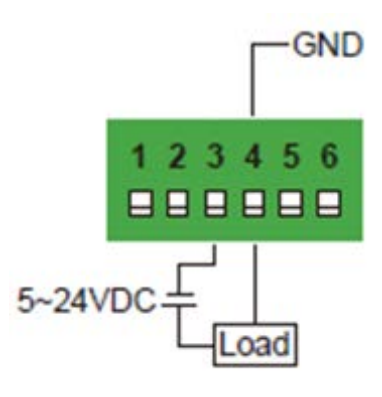

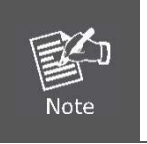

1. The wire gauge for the terminal block should be in the range of **16 ~ 20 AWG**. 2. When performing any of the procedures like inserting the wires or tightening the wire-clamp screws, make sure the power is OFF to prevent from getting an electric shock.

### <span id="page-22-1"></span>**2.2 Installing the Renewable Energy Switch**

This section describes how to install your Renewable Energy Switch and make connections to the Renewable Energy Switch. Please read the following sections and perform the procedures in the order being presented. To install your Renewable Energy Switch on a desktop or shelf, simply complete the following steps. In this paragraph, we will describe how to install the Renewable Energy Switch and the installation points attended to it.

### <span id="page-22-2"></span>**2.2.1 Installation Steps**

The following section describes the hardware installation of the BSP-360. Before connecting any network device to the BSP-360, read this chapter carefully.

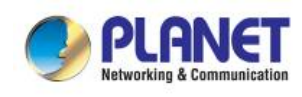

*BSP-360*

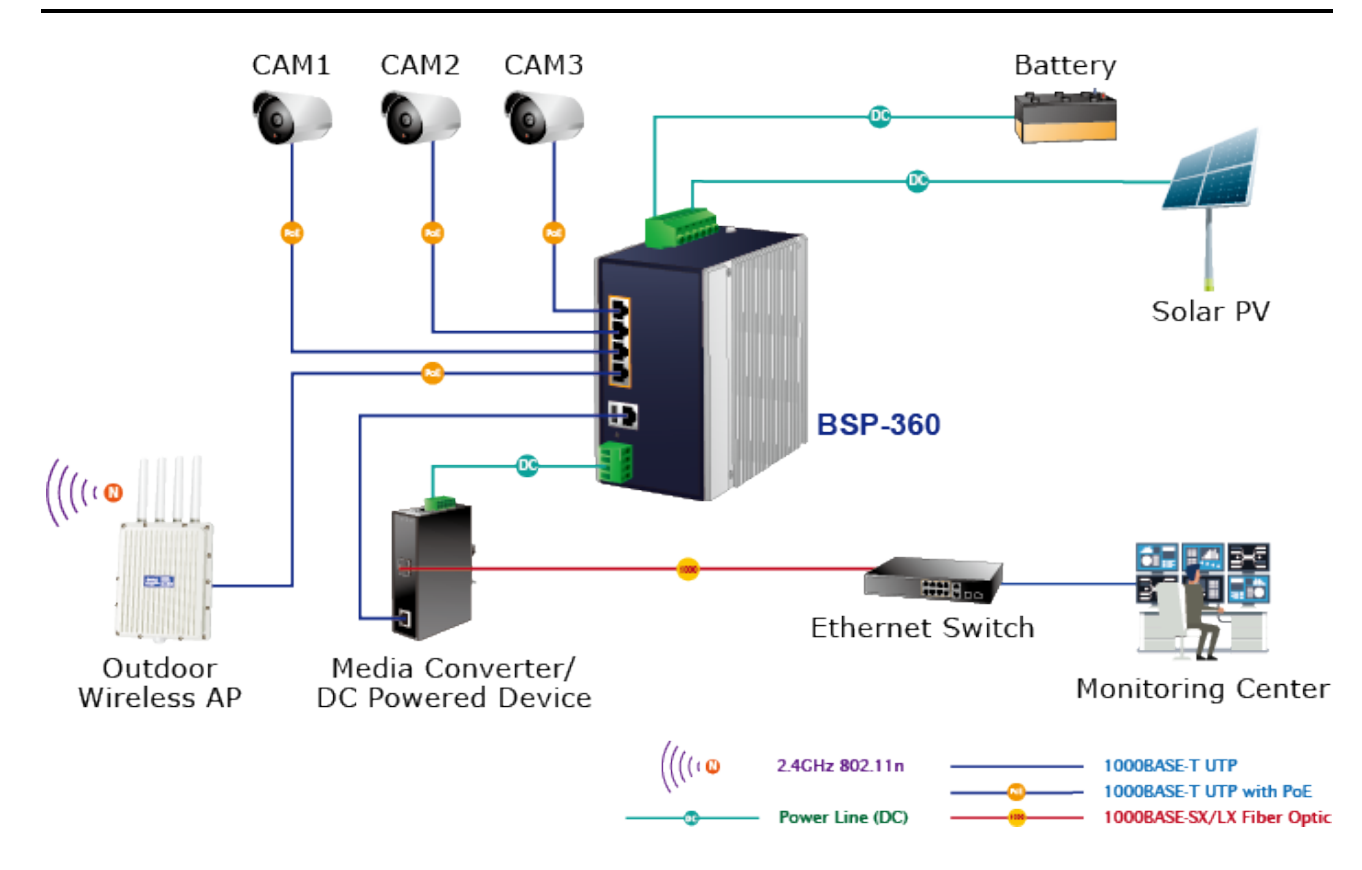

Please follow the following steps to install the system:

#### **Step 1. Installing BSP-360**

Place the BSP-360 in a desired location using the wall-mount or DIN-rail fixtures.

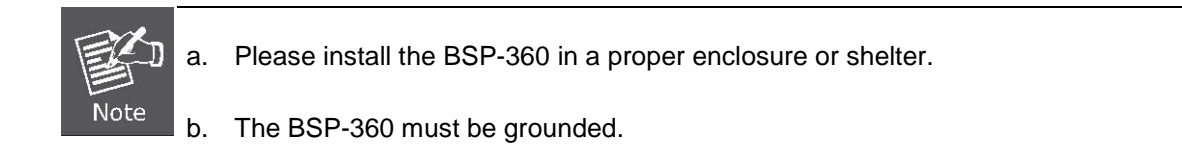

#### **Step 2. Installing** B**attery**

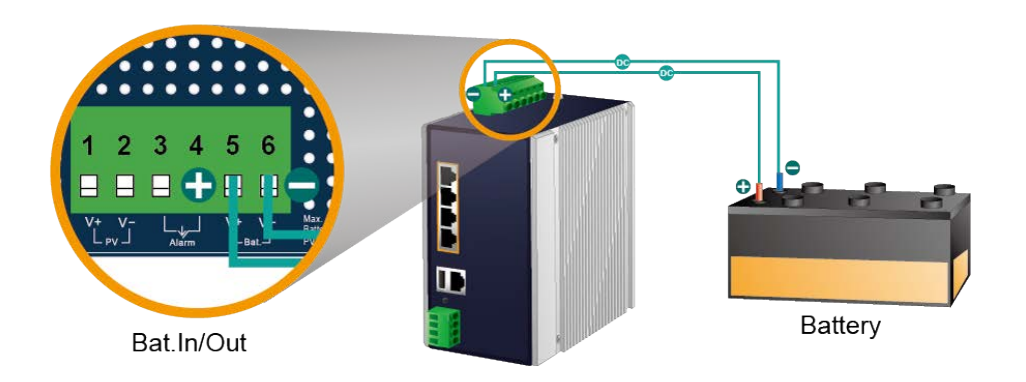

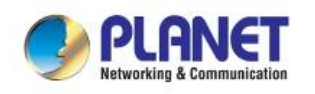

- (1) Connect the **negative electrode of the battery** to the terminal for the **negative electrode of the battery on the BSP-360**. By default, the lithium battery is in use.
- (2) Connect the **positive electrode of the battery** to the terminal for the **positive electrode of the battery on the BSP-360**.
- (3) After the battery is well connected to the BSP-360, the **PWR LED will be ON** and **System LED will slowly blink**, and **Alarm LED will slowly blink.**

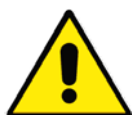

The BSP-360 accepts the **24V DC** battery system. Please pay attention to the battery characteristics and also refer to the section -- **Recommended Settings for Different Batteries** in the Quick Installation Guide.

- Be noted for the thickness of electric wire and please refer to the section -- **Recommended Use of the Connected Wires** in the Quick Installation Guide.
- **Before the first installation**

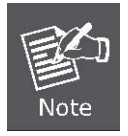

- The lead-acid battery default **LVD (Low Voltage Disconnection) is** set at **22.2V DC**; we suggest charging the voltage of battery to **23.5V DC or above** for the BSP-360.
- The lithium battery default LVD (Low Voltage Disconnection) is set at **21.3V DC**; we suggest charging the voltage of battery to **24V DC or above** for the BSP-360.

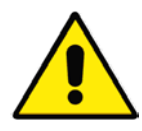

Check the total power consumption of your connected network device before installation. Improper battery capacity could shorten the battery life or could not supply enough power to your network device.

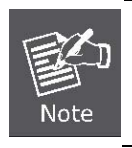

Please click on PLANET Download Center and download **BSP360-PV&BAT\_calculation.** The calculation list can help you to select solar panel and battery. Refer to Section 6 for customer support.

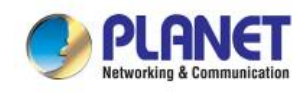

#### **Step 3. Installing PV Panel**

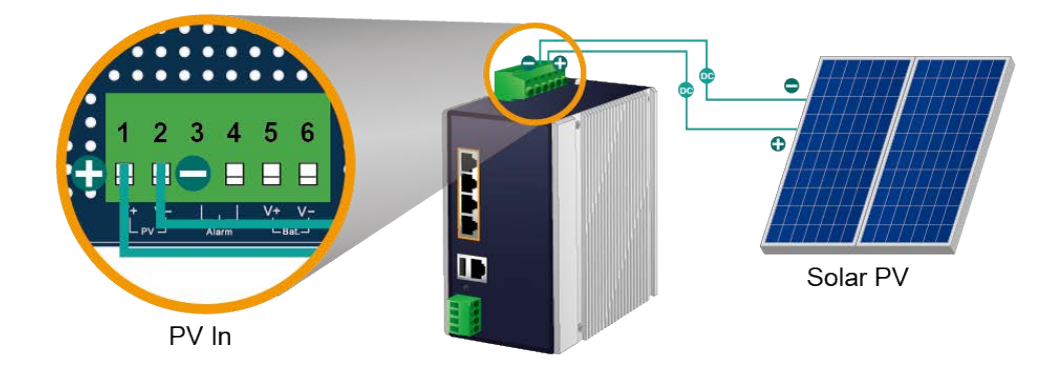

- (1) Connect the **negative electrode of the PV panel** to the terminal for the **negative electrode of the PV panel on the BSP-360**.
- (2) Connect the **positive electrode of the PV panel** to the terminal for the **positive electrode of the PV panel on the BSP-360**.
- (3) After the PV is well connected to the BSP-360 and providing 24V or above voltage, the **System LED will blink fast** for **battery charge if the battery is not full**.
	- Be noted for the thickness of electric wire and please refer to the section --

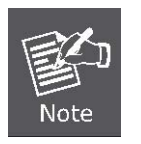

**Recommended Use of the Connected Wires** in the Quick Installation Guide. Check the total power consumption of your device and the sunshine duration of your area from the weather bureau for a proper PV. Improper PV could shorten the battery life or provide insufficient power to the BSP-360.

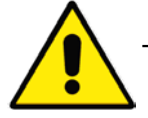

The BSP-360 supports a maximum of **45V 8.8A DC input**.

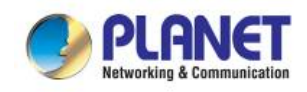

#### **Step 4. Connecting 802.3af/802.3at PoE Device**

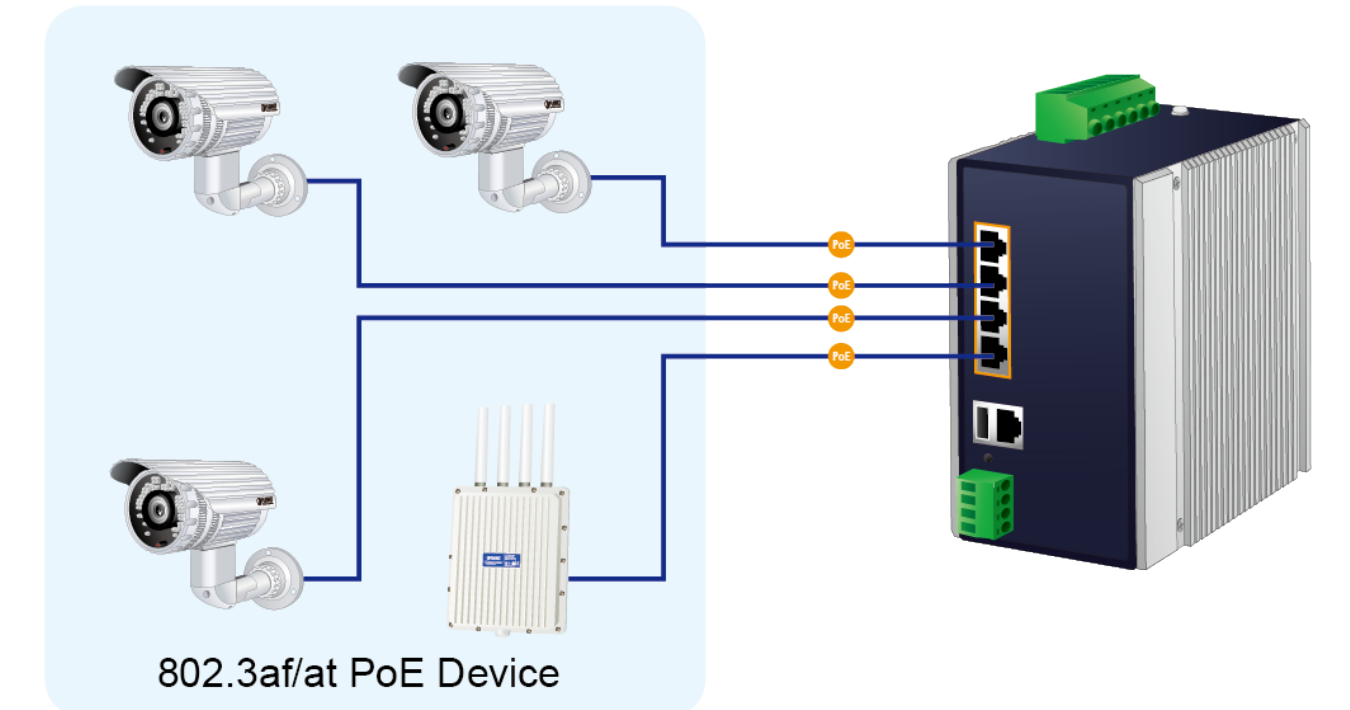

- (1) Connect the PoE devices to ports 1~ 4 on the BSP-360.
- (2) Check the PoE-in-Use LED. If the network devices such as PoE camera and PoE wireless AP are powered, the **PoE-in-use LED will turn ON** and **Link/Act LED will blink** for a successful connection or data receiving.

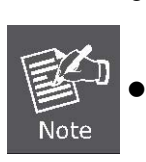

 Please use **Cat5/5e or above cable** and the maximum distance should be within **100 meters**. If the network devices are installed outdoors, please consider to install a well-grounded lightning arrestor (such as PLANET ELA-100) to protect the network

device and the BSP-360.

#### **Step 5. Wiring the DC Outputs**

Please follow the steps below to insert the power wires for DC power required equipment.

(1) Please find the terminal block connector with two DC power outputs shown below:

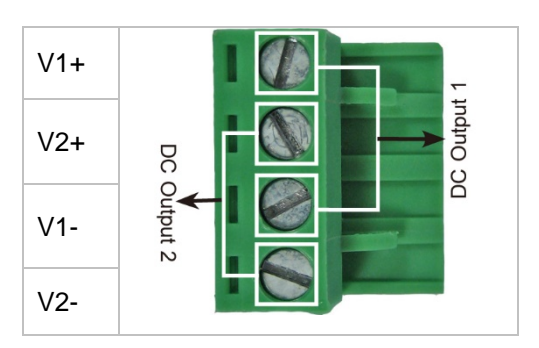

(2) Insert the **Positive and Negative DC wires** into the **V+ and V- terminals**, respectively; Terminals 1 and 3 for Power 1, and Terminals 2 and 4 for Power 2.

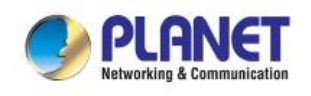

(3) Connect the other points of DC power wires to the power devices. Tighten the wire-clamp screws for preventing the wires from loosening.

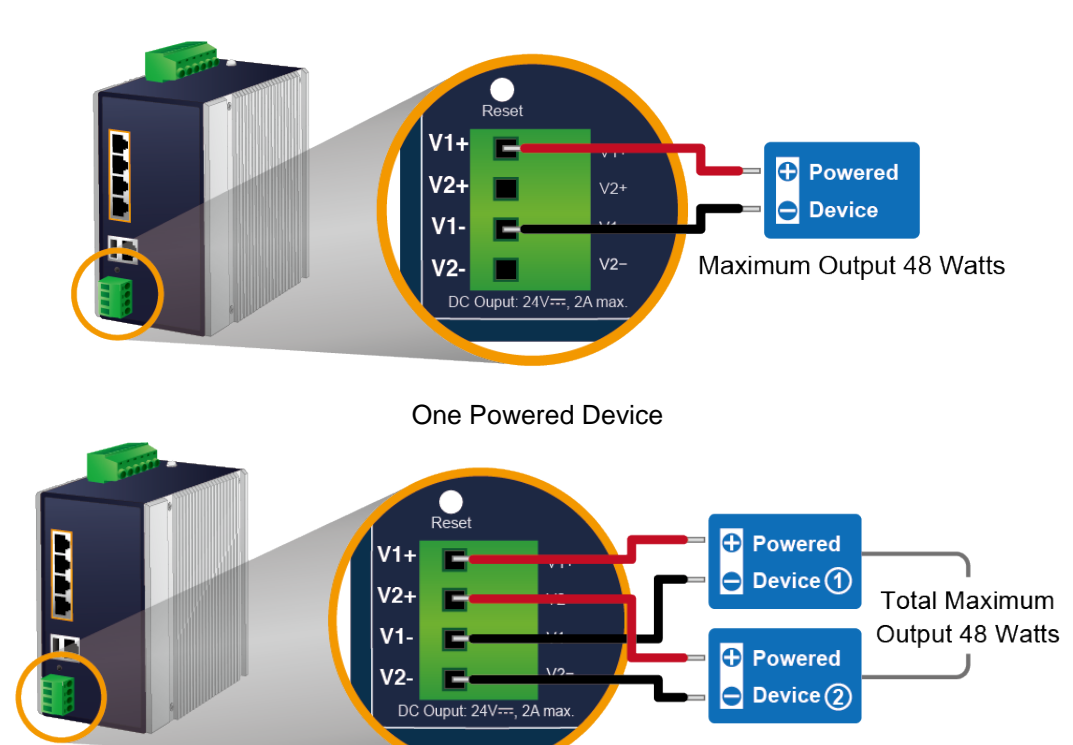

Two Powered Devices

(4) Install the terminal block on the BSP-360.

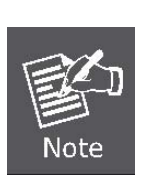

- a. The voltage of DC out is based on the battery voltage and the maximum DC out from the BSP-360 is **24VDC, 2A**.
- b. The wire gauge for the terminal block should be in the range from **16 to 20 AWG**.
- c. The external device should also be grounded properly.

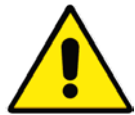

Please ensure the output voltage is correct for remote device. Otherwise, it will damage your remote device.

#### **Step 6. Connecting to PC or Your Remote Ethernet Network**

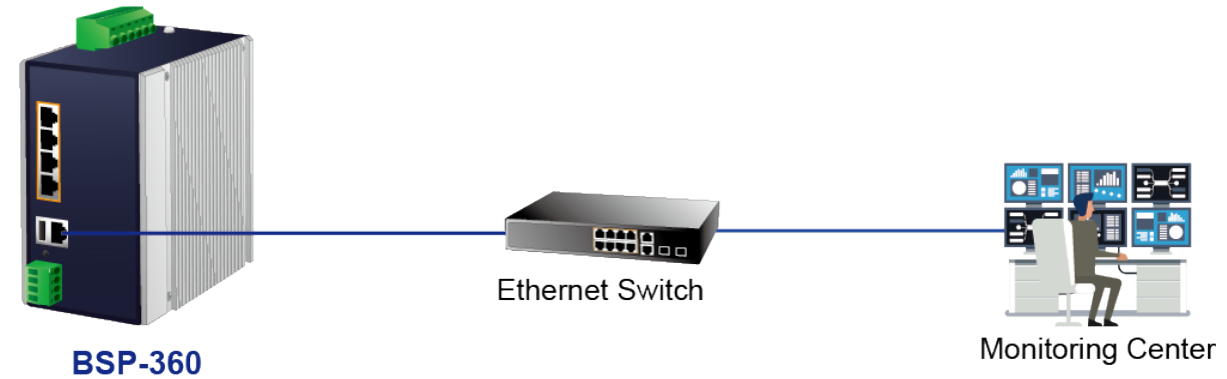

After completing the above 6 steps, the BSP-360 is ready for service.

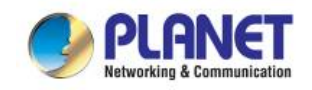

### <span id="page-28-0"></span>**2.2.2 DIN-rail Mounting**

This section describes how to install the Renewable Energy Switch. There are two methods to install the Renewable Energy Switch -- DIN-rail mounting and wall-mount plate mounting. Please follow the steps below.

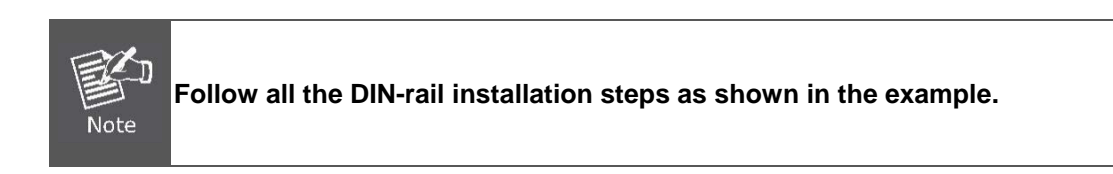

**Step 1:** Screw the DIN-rail on the **Renewable Energy Switch**.

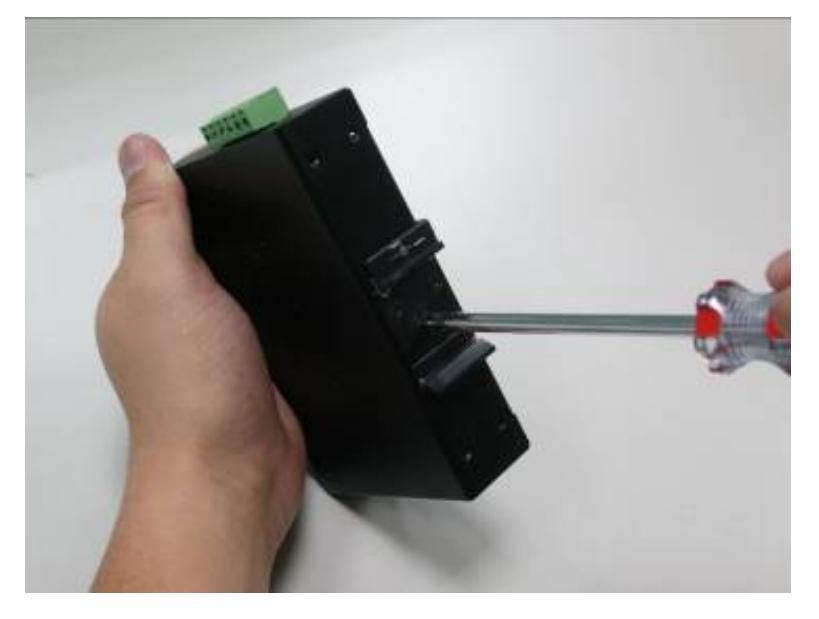

**Step 2:** Lightly slide the DIN-rail into the track.

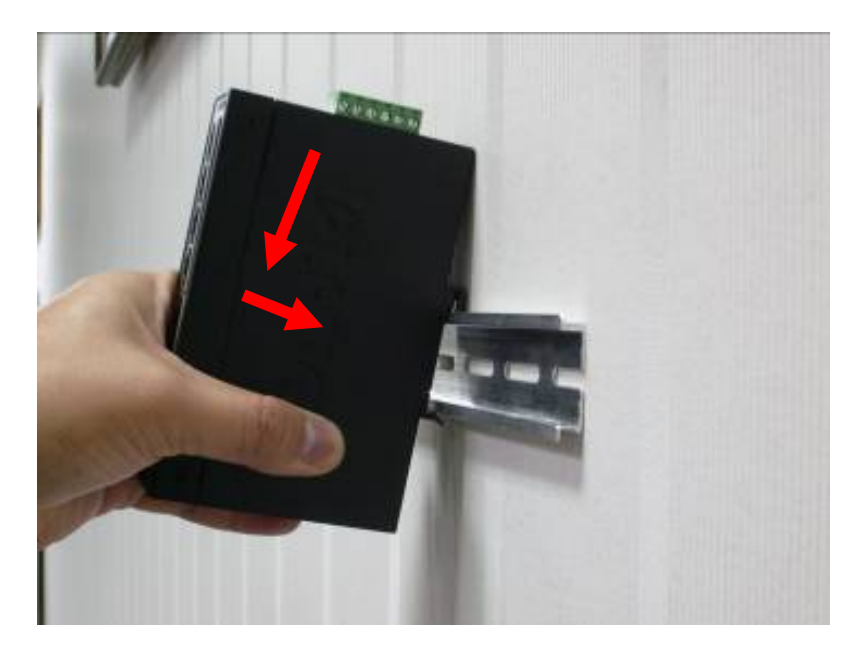

**Step 3:** Check whether the DIN-rail is tightly on the track.

Please refer to the following steps to remove the Renewable Energy Switch from the track.

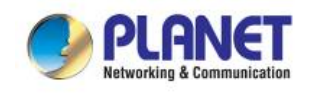

**Step 4:** Lightly remove the DIN-rail from the track.

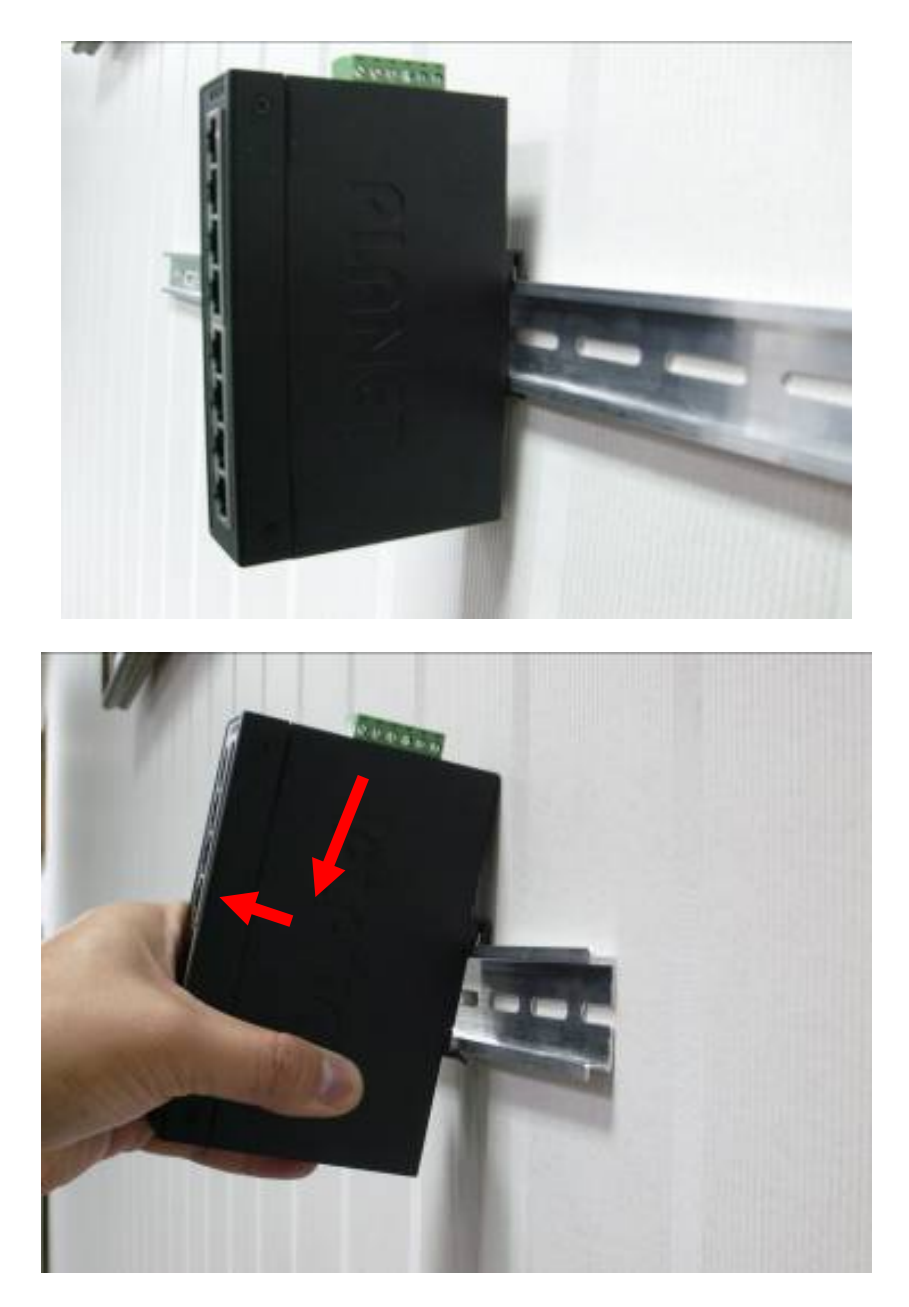

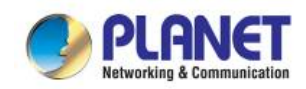

### <span id="page-30-0"></span>**2.2.3 Wall Mount Plate Mounting**

To install the Renewable Energy Switch on the wall, please follow the instructions below.

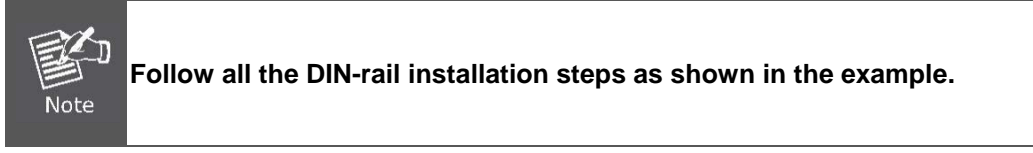

**Step 1:** Remove the DIN-rail from the Renewable Energy Switch. Use the screwdriver to loosen the screws to remove the DIN-rail.

**Step 2:** Place the wall-mount plate on the rear panel of the Renewable Energy Switch.

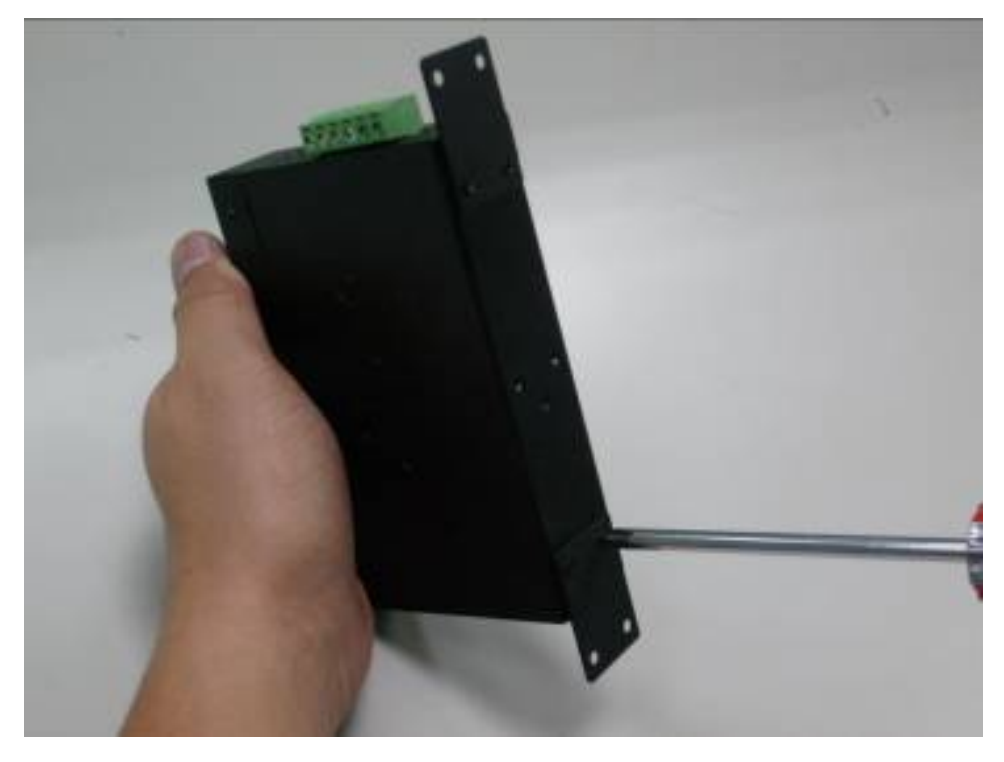

**Step 3:** Use the screwdriver to screw the wall mount plate on the Renewable Energy Switch.

**Step 4:** Use the hook holes at the corners of the wall mount plate to hang the Renewable Energy Switch on the wall.

**Step 5:** To remove the wall mount plate, reverse the steps above.

<span id="page-31-0"></span>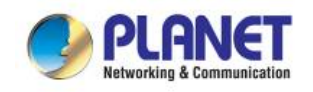

# **3. MANAGEMENT**

This chapter describes how to manage the Renewable Energy Switch with the following topics included:

- Overview
- Requirements
- Management Method

### <span id="page-31-1"></span>**3.1 Overview**

The Renewable Energy Switch provides a user-friendly, Web interface where you can perform various device configuration and management activities, including:

- **System**
- **SNMP**
- Power over Ethernet
- **Battery Management**

### <span id="page-31-2"></span>**3.2 Requirements**

PLANET BSP-360 provides a remote login interface for management purposes. The following equipment is necessary for further management:

- **Workstation** is installed with Ethernet NIC (Network Interface Card)
- Choice of Internet browsers includes Windows XP/2003, Vista, Windows 7, Windows 8, Windows 10, Windows 11, MAC OS X, Linux, Fedora, Ubuntu or other platforms compatible with TCP/IP protocols.
	- The above workstation is installed with Web browser and JAVA runtime environment plug-in.
- **Ethernet Port** connection
	- Use standard network (UTP) cables with RJ45 connectors.
- **PV** and battery
	- Either two 12V lithium or lead-acid batteries, or one 24V lithium or lead-acid battery can be used.
	- The maximum operating voltage of PV is 45V

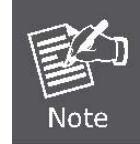

It is recommended to use Chrome 98.0.xxx or above to access the BSP-360.

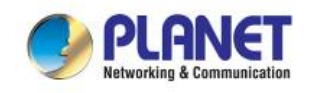

### <span id="page-32-0"></span>**3.3 Management Method**

User can manage the Renewable Energy Switch by Web Management via a network connection.

### <span id="page-32-1"></span>**3.3.1 Web Management**

The following shows how to start up the **Web Management** of the BSP-360. Note the BSP-360 is configured through an Ethernet connection. Please make sure the manager PC must be set to the same **IP subnet address**.

For example, the default IP address of the BSP-360 is *192.168.0.100*, then the manager PC should be set to **192.168.0.x** (where x is a number between 1 and 254, except 100), and the default subnet mask is 255.255.255.0.

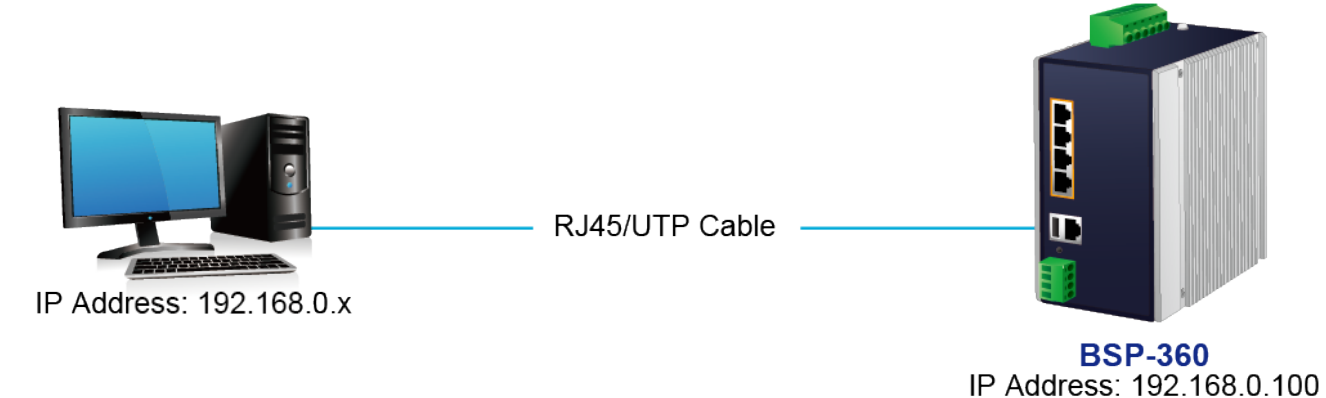

#### **Logging in to the BSP-360**

- **Step 1.** Use Internet Explorer 8.0 or above for Web browser and enter IP address *http://192.168.0.100* (the factory default IP address) to access the Web interface.
- **Step 2.** When the following dialog box appears, please enter the default user name "admin" and password "**admin**" (or the password you have changed before).

Default IP Address: **192.168.0.100**

Default User Name: **admin**

Default Password: **admin**

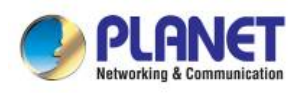

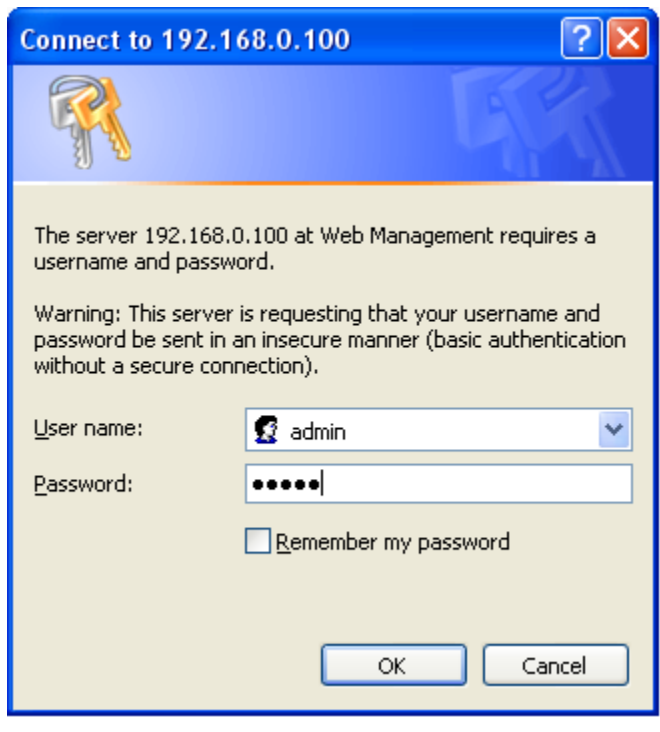

**Step 3.** After entering the password, the main screen appears. The above banner shows the information of Green Power ,Total Power Usage, PoE Usage and Battery Capacity.

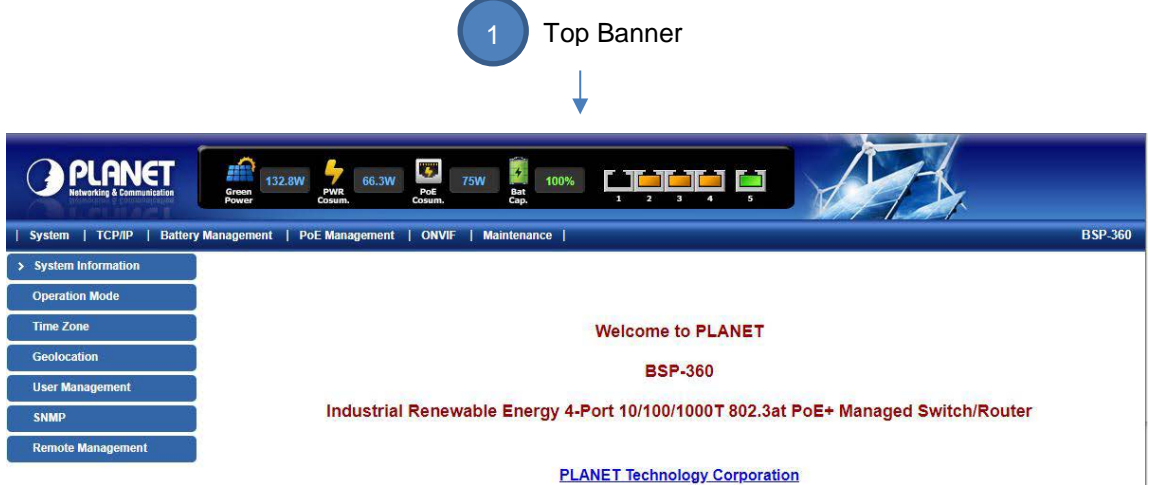

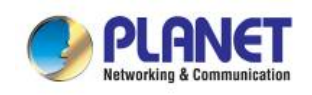

**Step 4.** The Function Menu on the left of the Web page lets you access all the functions and status the BSP-360 provides.

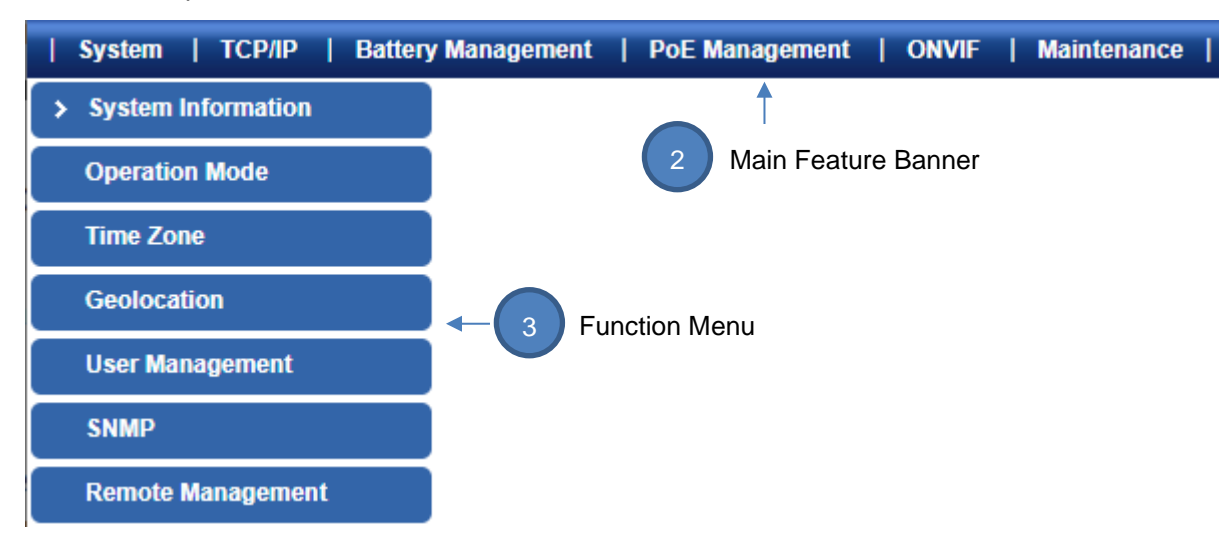

Now, you can use the Web management interface to continue the BSP-360 management. Please refer to the user manual for more details.

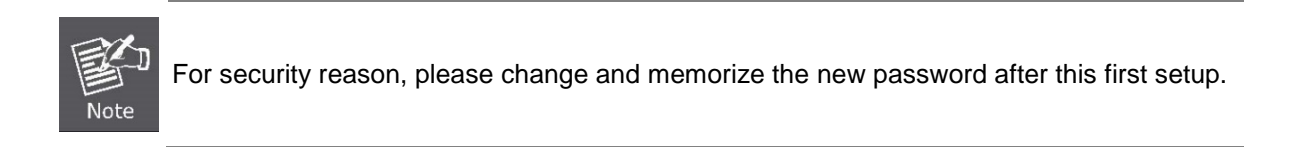

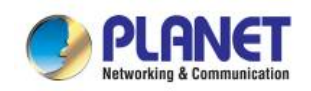

### <span id="page-35-0"></span>**3.3.2 PLANET Smart Discovery Utility**

For easily listing the Renewable Energy Switch in your Ethernet environment, Planet Smart Discovery Utility from PLANET download center is an ideal solution. The following installation instructions guide you to running Planet Smart Discovery Utility. Download Planet Smart Discovery Utility from the download center. Run this utility and the following screen appears.

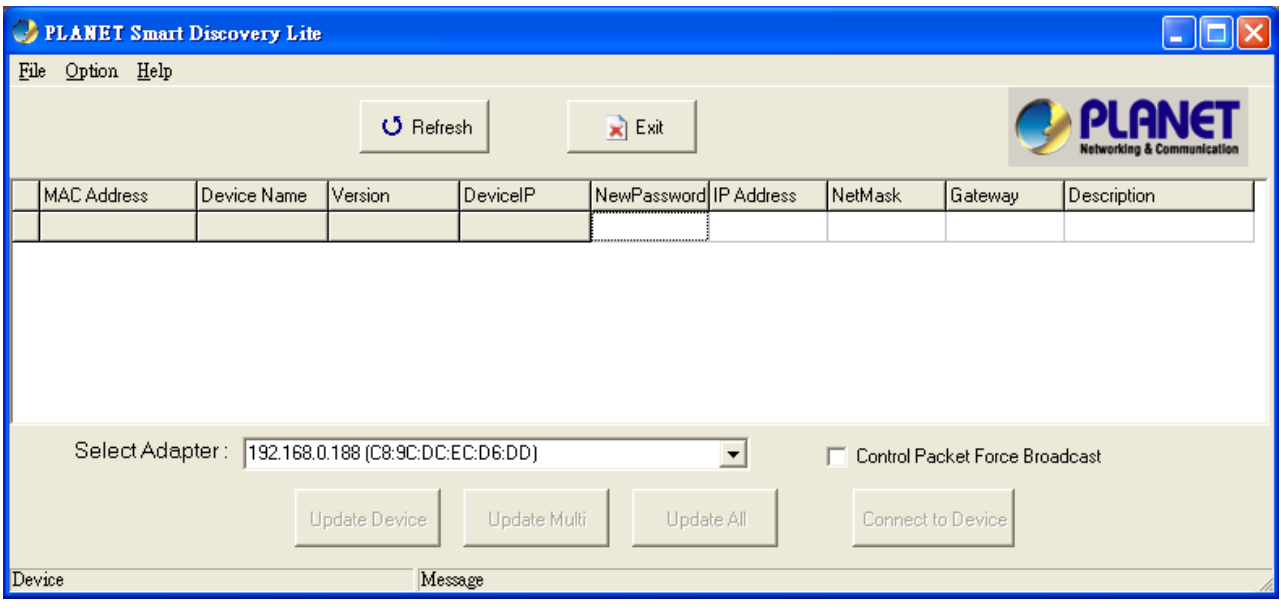

**Figure 3-3-3:** Planet Smart Discovery Utility Screen

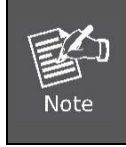

If there are two LAN cards or above in the same administrator PC, choose a different LAN card by using the **"Select Adapter"** tool.

Press the **"Refresh"** button for the currently-connected devices in the discovery list and the screen is shown as follows:

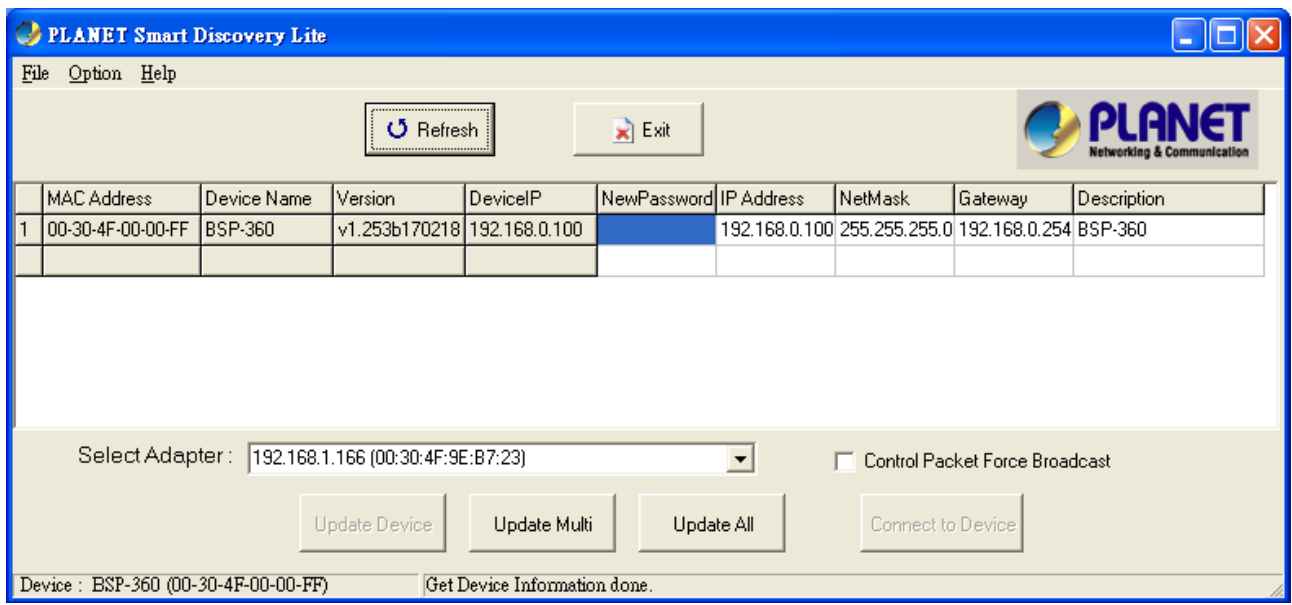

**Figure 3-3-4:** Planet Smart Discovery Utility Screen
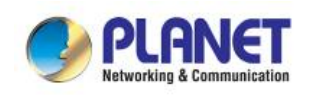

This utility shows all necessary information from the devices, such as MAC address, device name, firmware version and device IP subnet address. It can also assign new password, IP subnet address and description of the devices.

After setup is completed, press the **"Update Device"**, **"Update Multi"** or **"Update All"** button to take effect. The definitions of the 3 buttons above are shown below:

**Update Device:** Use the current setting on one single device.

**Update Multi:** Use the current setting on multi-devices.

**Update All:** Use the current setting on all devices in the list.

The same functions mentioned above also can be found in **"Option"** tools bar.

By clicking the **"Control Packet Force Broadcast"** function, it allows you to assign new setting value to the Ultra PoE Managed Injector Hub under a different IP subnet address.

Press the **"Connect to Device"** button and then the Web login screen appears in Figure 3-3-2.

Press the **"Exit"** button to shut down Planet Smart Discovery Utility.

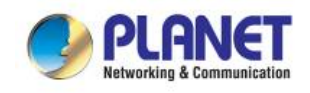

# **4. WEB CONFIGURATION**

The Renewable Energy Switch provides Web interface for PoE smart function configuration and makes the Renewable Energy Switch operate more effectively. They can be configured through the Web browser. A network administrator can manage and monitor the Renewable Energy Switch from the local LAN. This section indicates how to configure the Renewable Energy Switch to enable its smart function.

# **4.1 Main Menu**

After a successful login, the main screen appears. The main screen, as shown in Figure 4-1-1, displays the

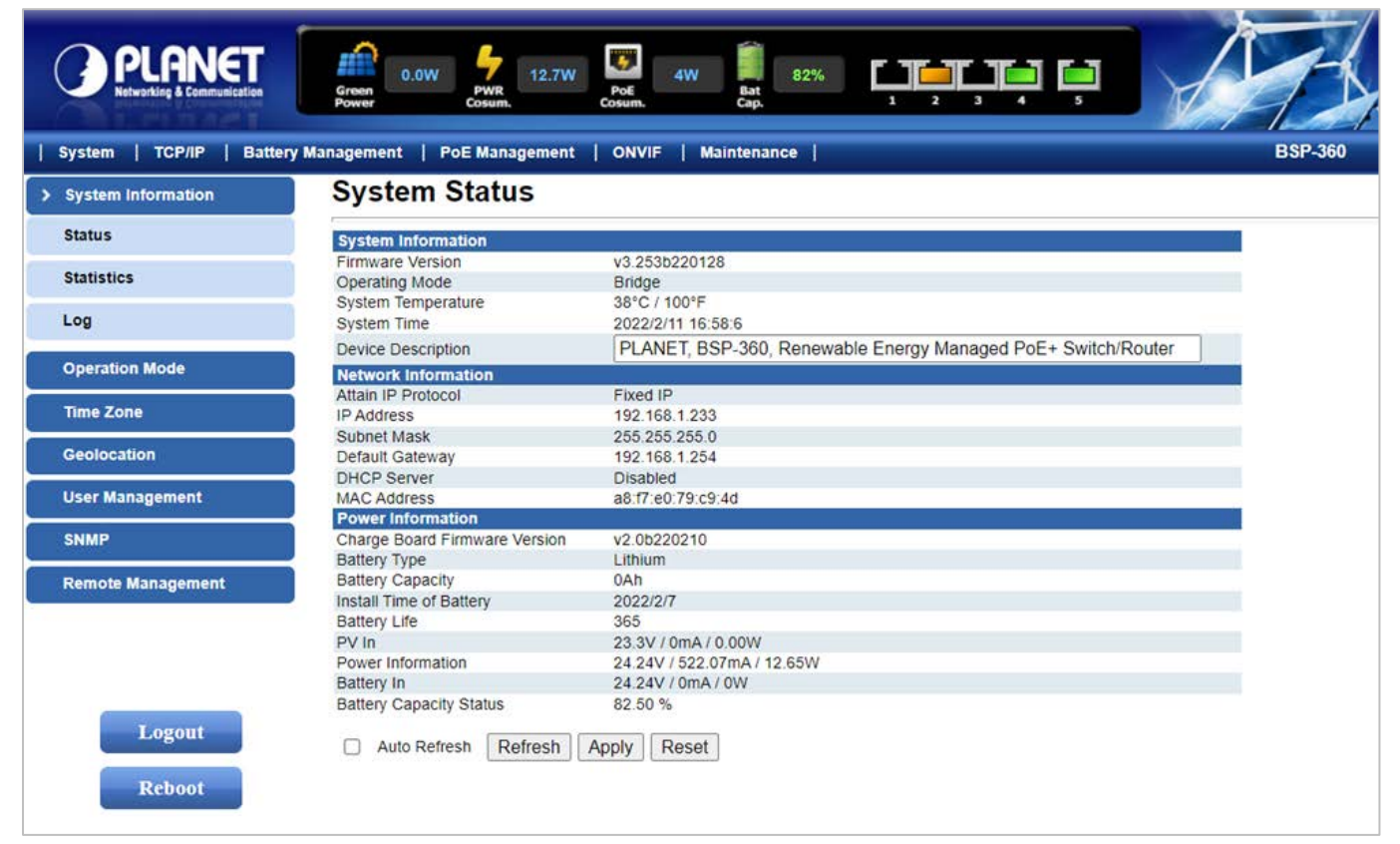

product name, the function menu, and the main information in the center.

**Figure 4-1-1:** Web Main Menu screen

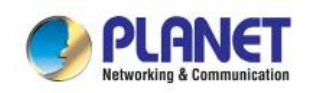

The descriptions of the four items are as follows:

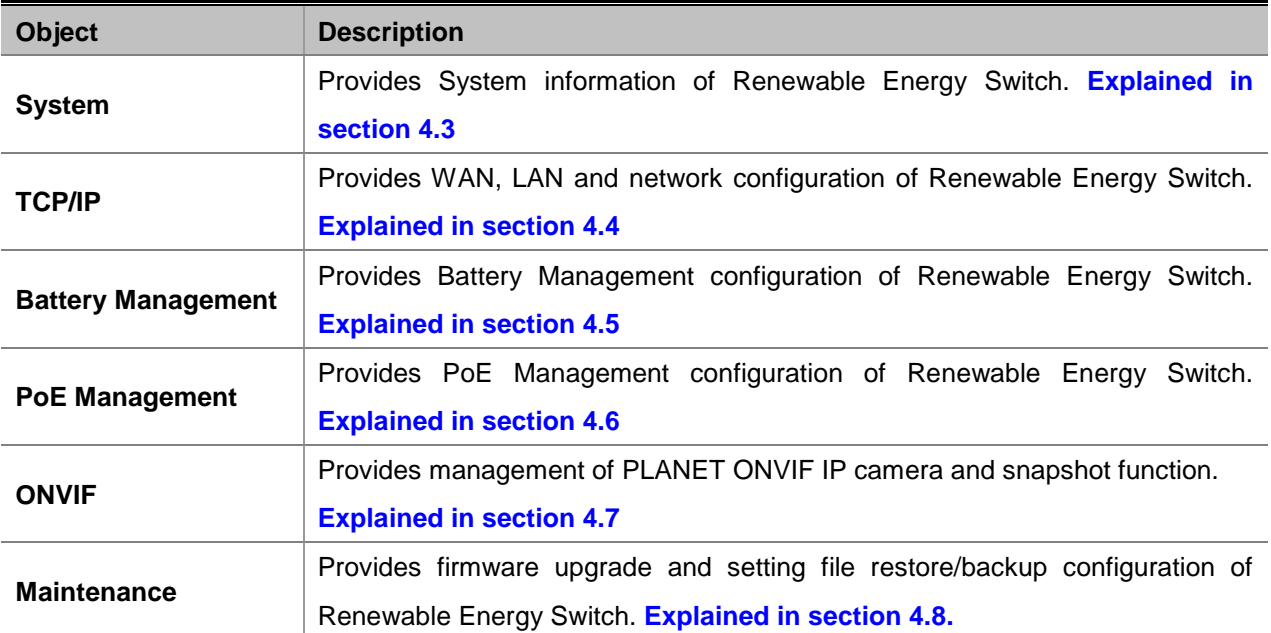

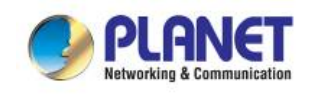

# **4.2 Web Panel**

At the top of the Web management page, the active panel displays the power status and the link status of management port and PoE ports.

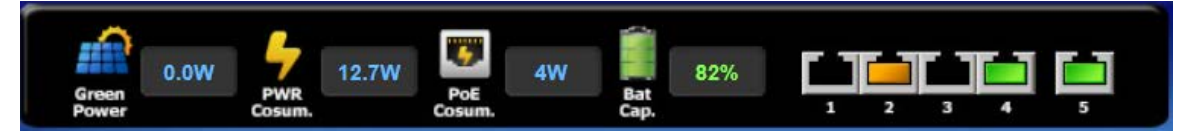

| <b>Object</b>        | Icon | <b>Function</b>                                                                              |
|----------------------|------|----------------------------------------------------------------------------------------------|
| DC IN                |      | To indicate the Power of DC in.                                                              |
| Bat Cap.             |      | To indicate the battery capacity is 70~100%.                                                 |
|                      |      | To indicate the battery capacity is 70~100% and the battery is<br>being charged by solar PV. |
|                      |      | To indicate the battery capacity is 40~69%.                                                  |
|                      |      | To indicate the battery capacity is 40~69% and the battery is<br>being charged by solar PV.  |
|                      |      | To indicate the battery capacity is 1~39%.                                                   |
|                      |      | To indicate the battery capacity is 1~39% and the battery is<br>being charged by solar PV.   |
| <b>PWR</b><br>Cosum. |      | To indicate the total power consumption.                                                     |
| <b>PoE</b><br>Cosum. |      | To indicate the PoE consumption.                                                             |
| <b>LAN</b>           |      | To indicate the port is not connected.                                                       |
|                      |      | To indicate the PoE is in use.                                                               |
|                      |      | To indicate the PoE port is disabled.                                                        |
|                      |      | To indicate network data is sending or receiving                                             |

**Figure 4-2-1:** Web Panel Screen

Table 4-2-1: Descriptions of the Web Panel Objects

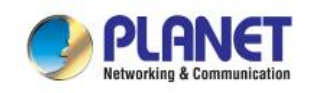

# **4.3 System**

The System function provides system information which also allows user to manage the Renewable Energy Switch system as Figure 4-3-1 is shown below:

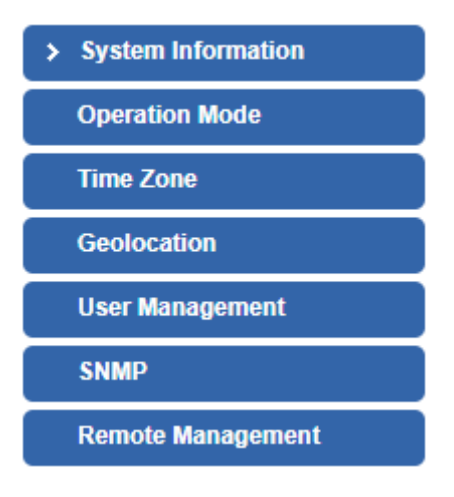

**Figure 4-3-1:** System Function Menu

The page includes the following information:

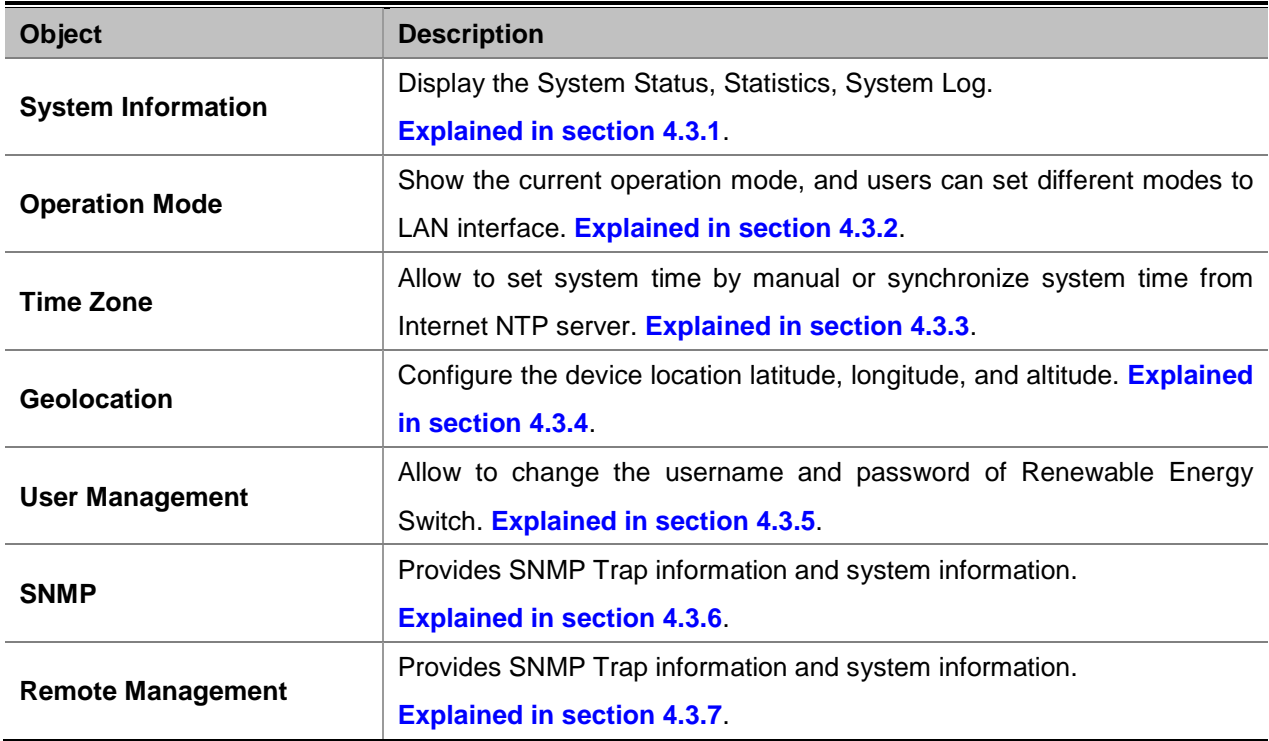

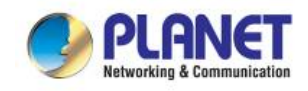

# **4.3.1 System Information**

This section displays system information of Renewable Energy Switch as Figure 4-3-2 is shown below:

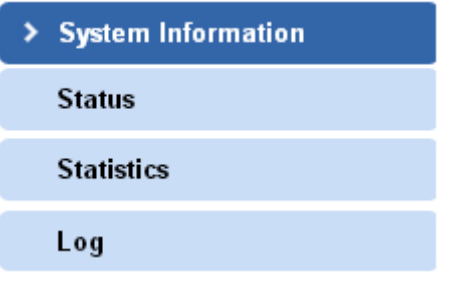

**Figure 4-3-2:** System Information Menu

#### **4.3.1.1 Status**

This section displays system information of Renewable Energy Switch as the screen in Figure 4-3-3 appears. Table 4-3-1 describes the system information of the Renewable Energy Switch.

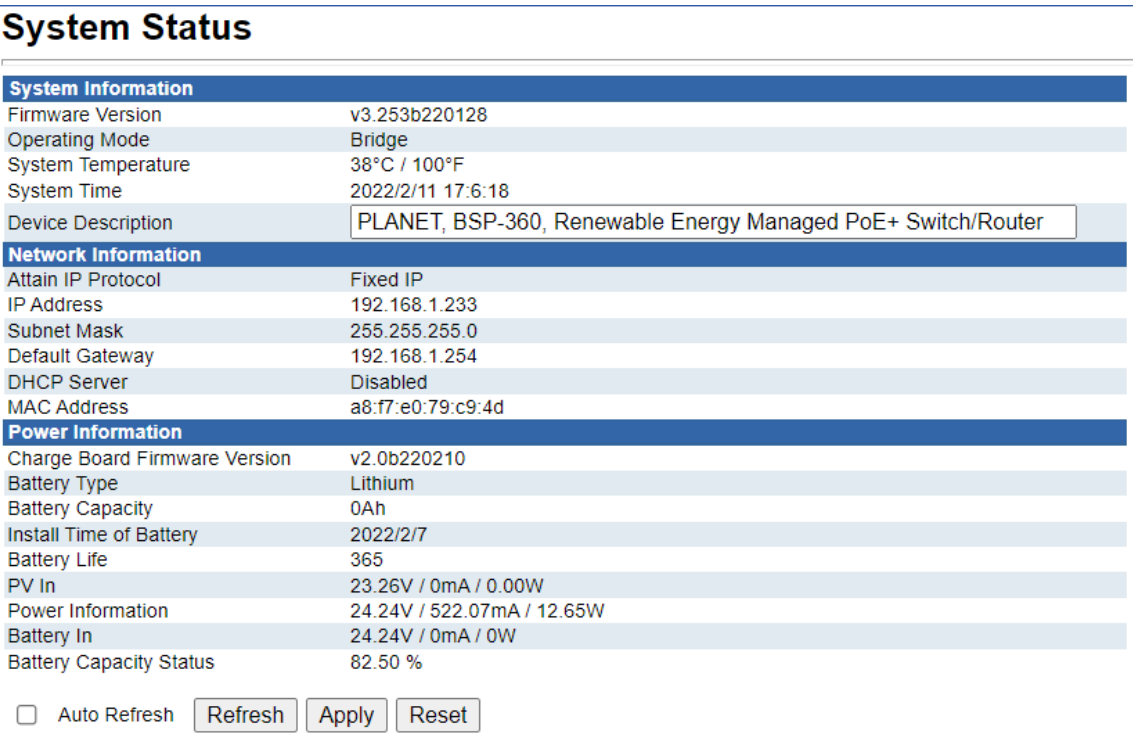

**Figure 4-3-3:** System Information Web Page Screen

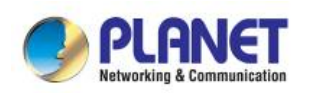

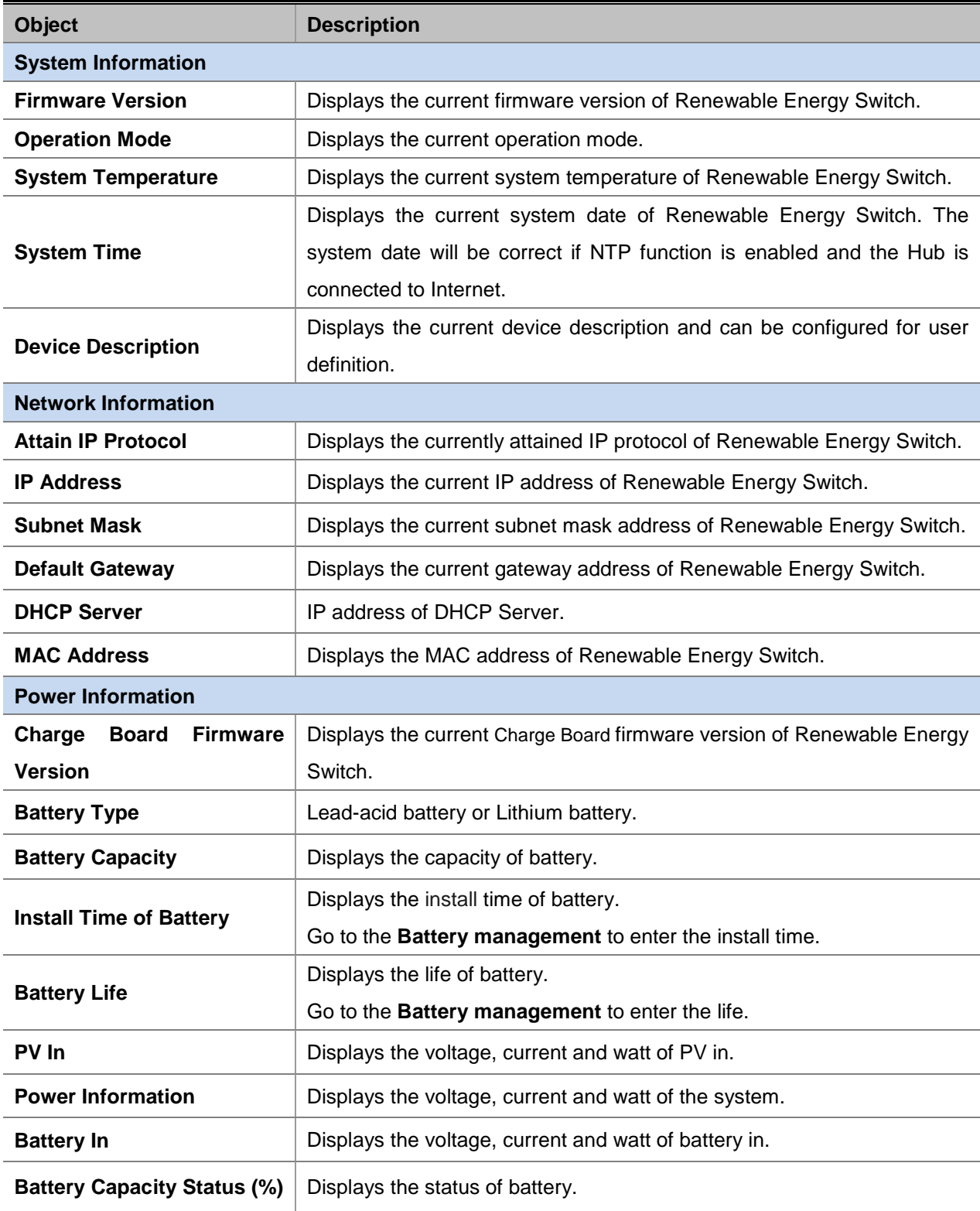

**Table 4-3-1:** Descriptions of the System Information Objects

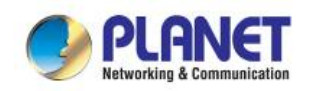

#### **4.3.1.2 Statistics**

This section displays statistics information of battery capacity and PoE consumption as the screen in Figure 4-3-4 appears. Table 4-3-2 describes the system information of the Renewable Energy Switch.

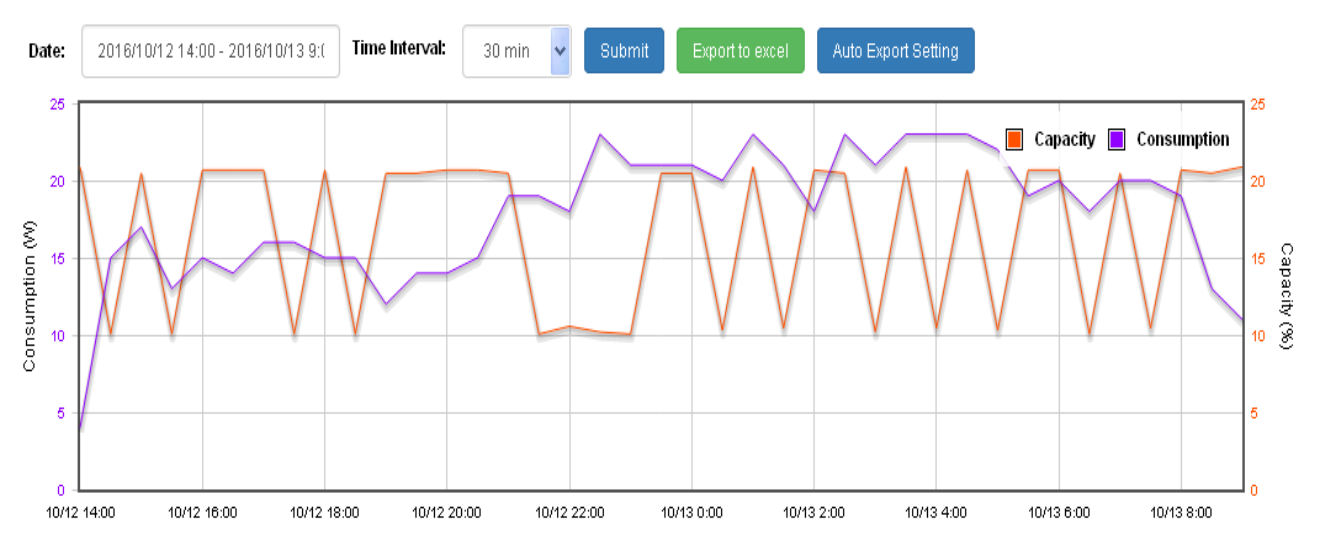

**Figure 4-3-4:** Statistics Web Page Screen

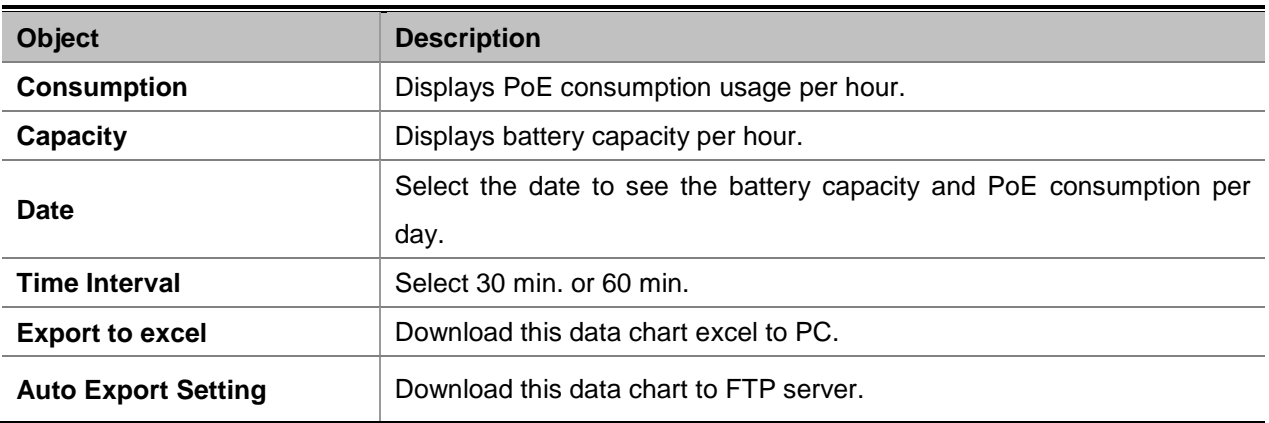

**Table 4-3-2:** Descriptions of the Statistics Objects

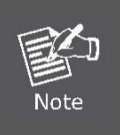

The statistics will recount after reboot.

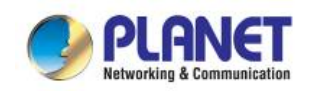

#### **4.3.1.3 Log**

This section provides the system log setting and information display of Renewable Energy Switch as the screen in Figure 4-3-5 appears. Table 4-3-3 describes the system log setting object of Renewable Energy Switch.

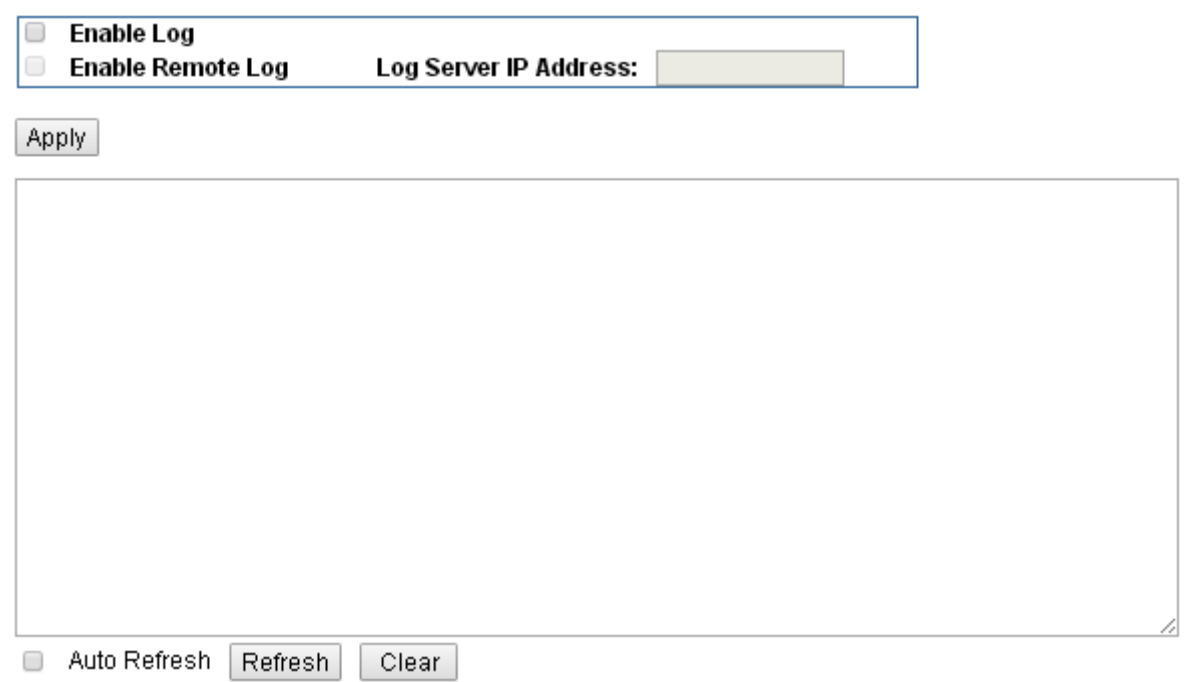

#### **Figure 4-3-5:** System Log Web Page Screen

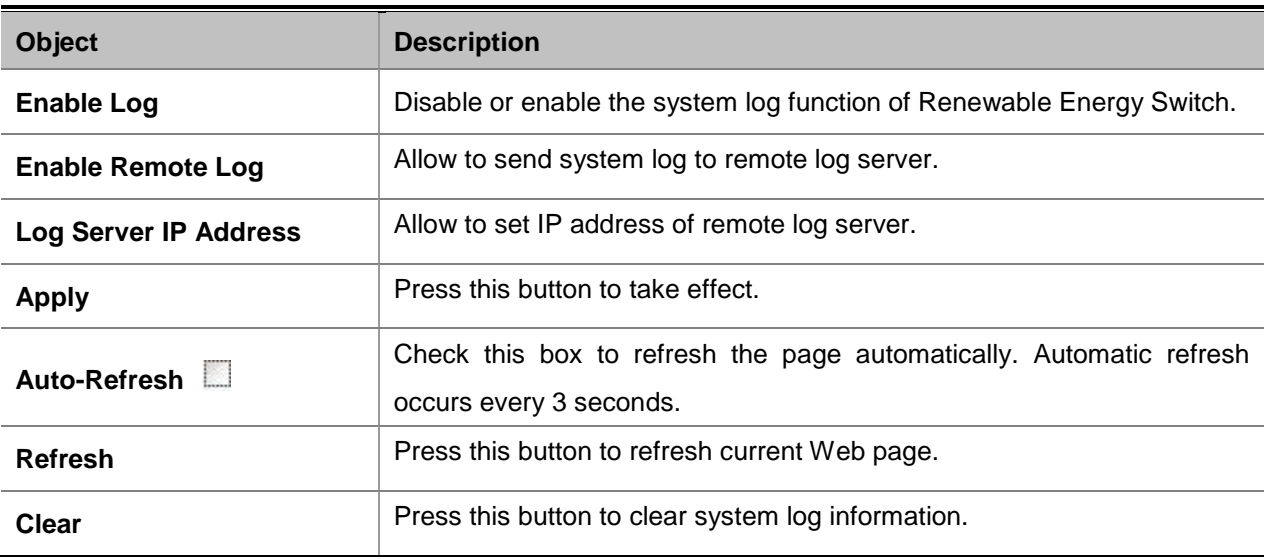

**Table 4-3-3:** Descriptions of the System Log Objects

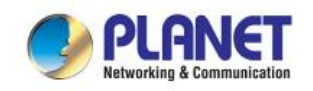

### **4.3.2 Operation Mode**

This section provides the current operation mode, and users can set different modes to LAN and WLAN interface for NAT and bridging function on Renewable Energy Switch as the screen in Figure 4-3-6 appears. Table 4-3-4 describes the Operation Mode of Renewable Energy Switch.

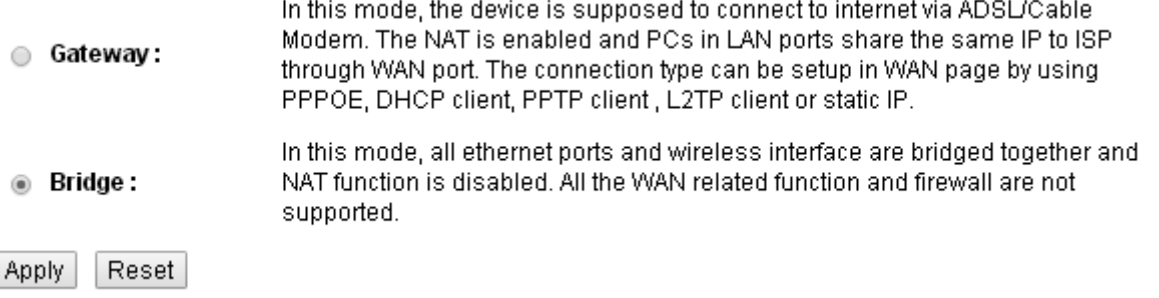

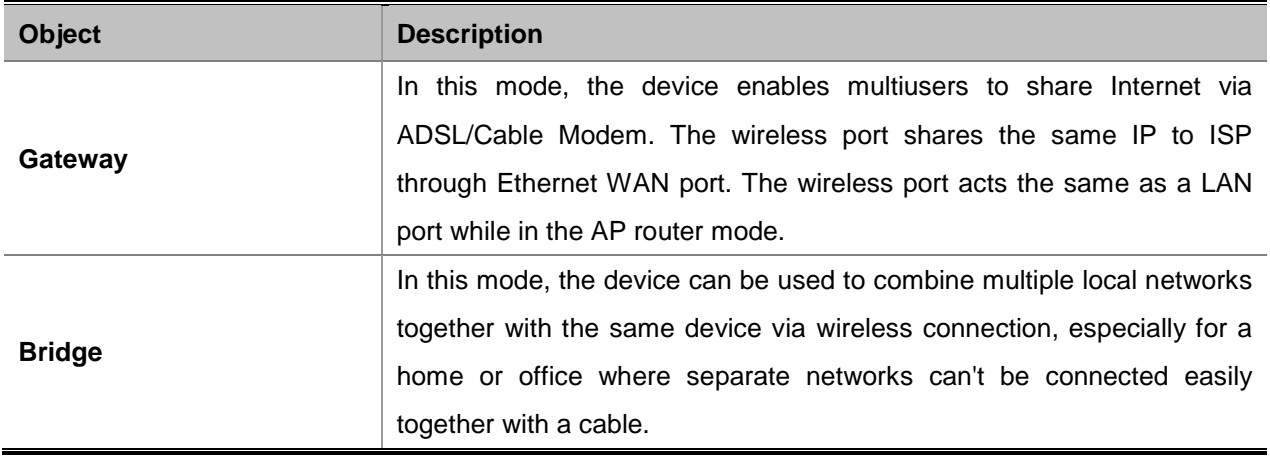

**Figure 4-3-6:** Operation Mode Web Page Screen

**Table 4-3-4:** Descriptions of the IP Configuration Objects

### **4.3.3 Time Zone**

This section assists you in setting the Renewable Energy Switch's system time. You can either select to set the time and date manually or automatically obtain the GMT time from Internet as the screen in Figure 4-3-7 appears and Table 4-3-5 describes the NTP Configuration object of Renewable Energy Switch.

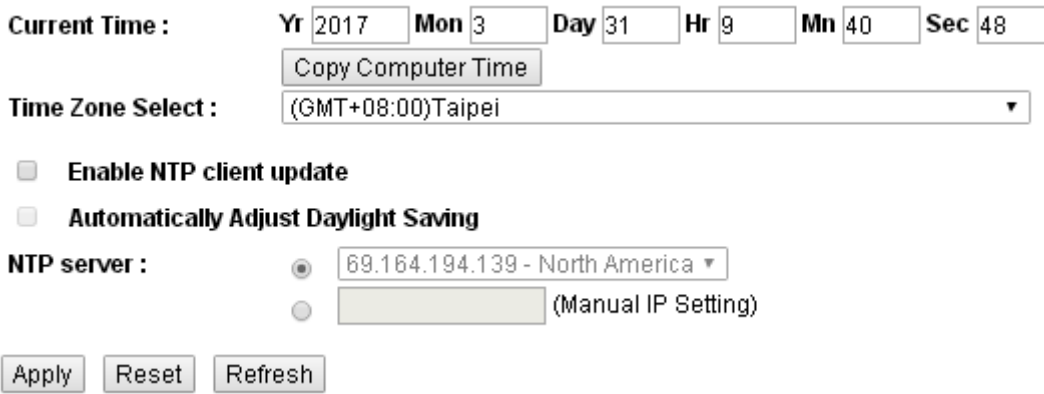

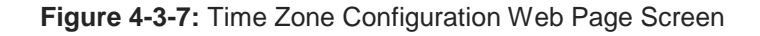

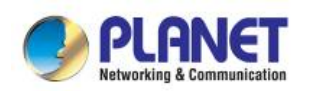

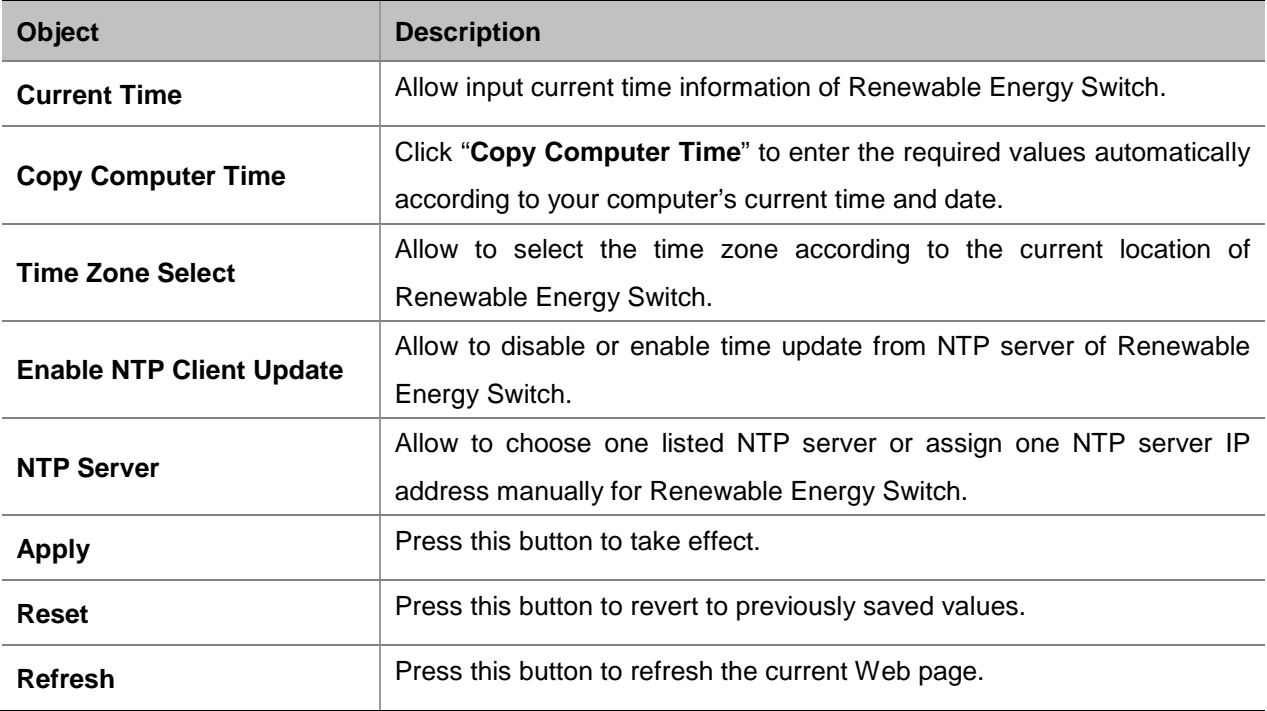

**Table 4-3-5:** Descriptions of the Time Zone Configuration Objects

### **4.3.4 Geolocation**

This section provides the settings of the latitude, longitude, and altitude of Renewable Energy Switch as the screen in Figure 4-3-8 appears. Table 4-3-6 describes the Password Setting objects of Renewable Energy Switch.

# **Geolocation**

You can manual key in the geolocation.

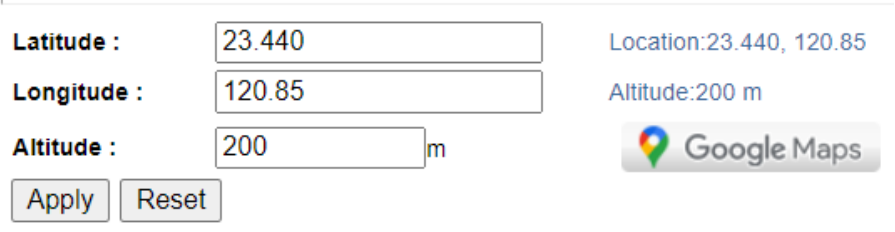

**Figure 4-3-8:** Geolocation Setting Web Page Screen

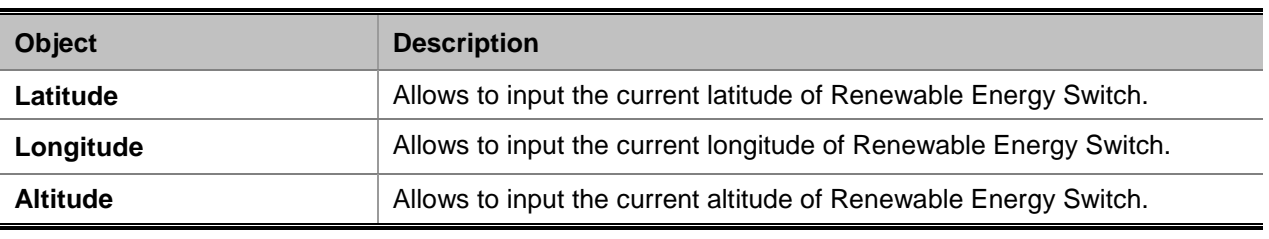

**Table 4-3-6:** Setting the Geolocation of the Device

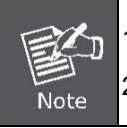

1. For security reason, please change and memorize the new password after this first setup. 2. The maximum length is 32 characters.

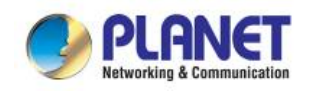

### **4.3.5 User Management**

This section provides the Password Setting of Renewable Energy Switch as the screen in Figure 4-3-9 appears. Table 4-3-7 describes the Password Setting objects of Renewable Energy Switch.

# **Password Setting**

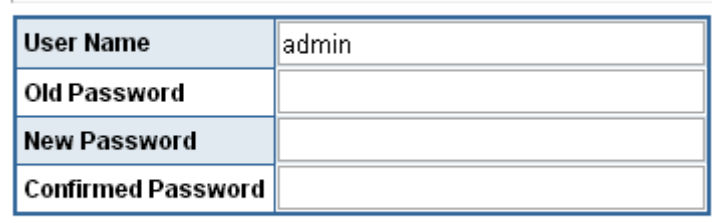

**Apply** Reset

**Figure 4-3-9**Password Setting Web Page Screen

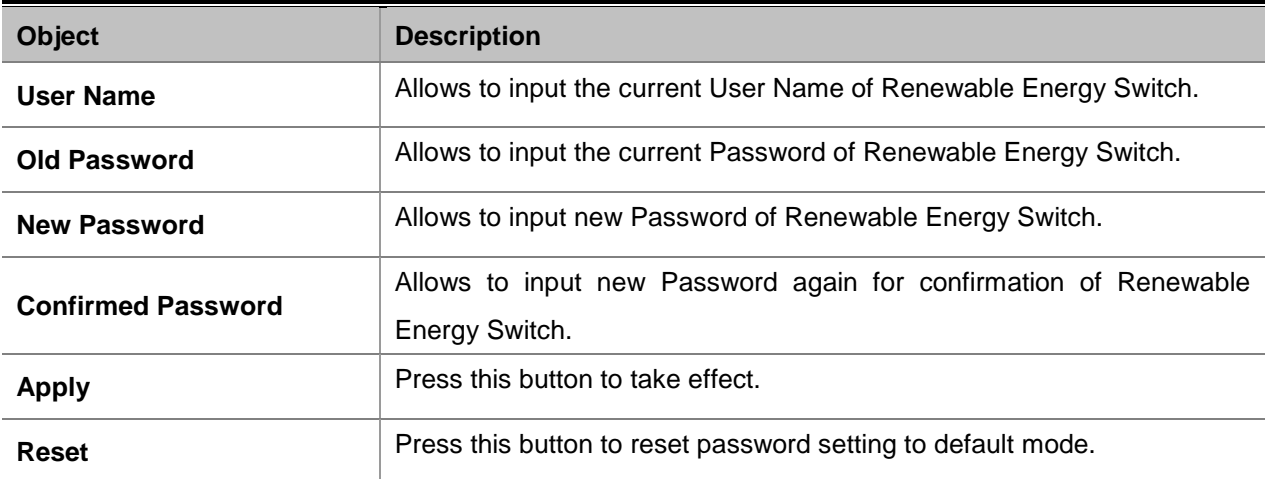

**Table 4-3-7:** Descriptions of the Password Setting Objects

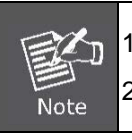

1. For security reason, please change and memorize the new password after this first setup. 2. The maximum length is 15 characters.

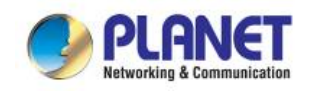

### **4.3.6 SNMP**

This section provides SNMP setting of Renewable Energy Switch as the screen in Figure 4-3-10 appears and Table 4-3-8 describes the SNMP objects of Renewable Energy Switch.

# **SNMP Management**

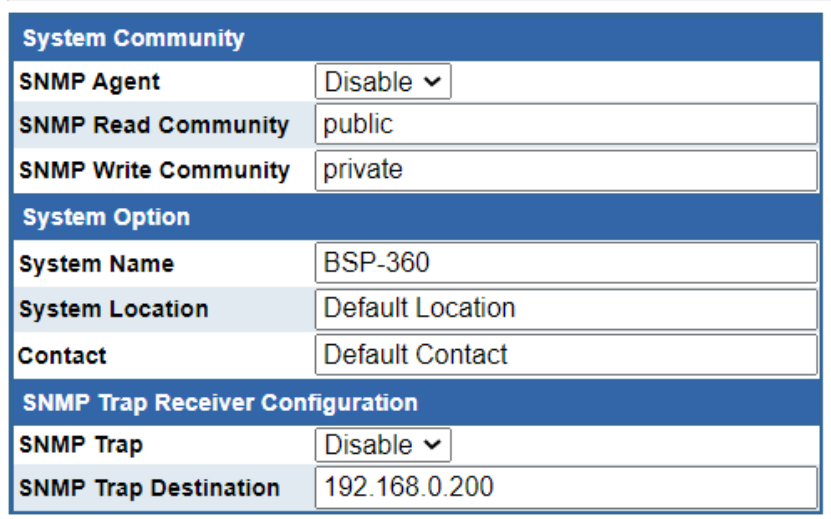

Reset Apply

Figure 4-3-10: SNMP Web Page Screen

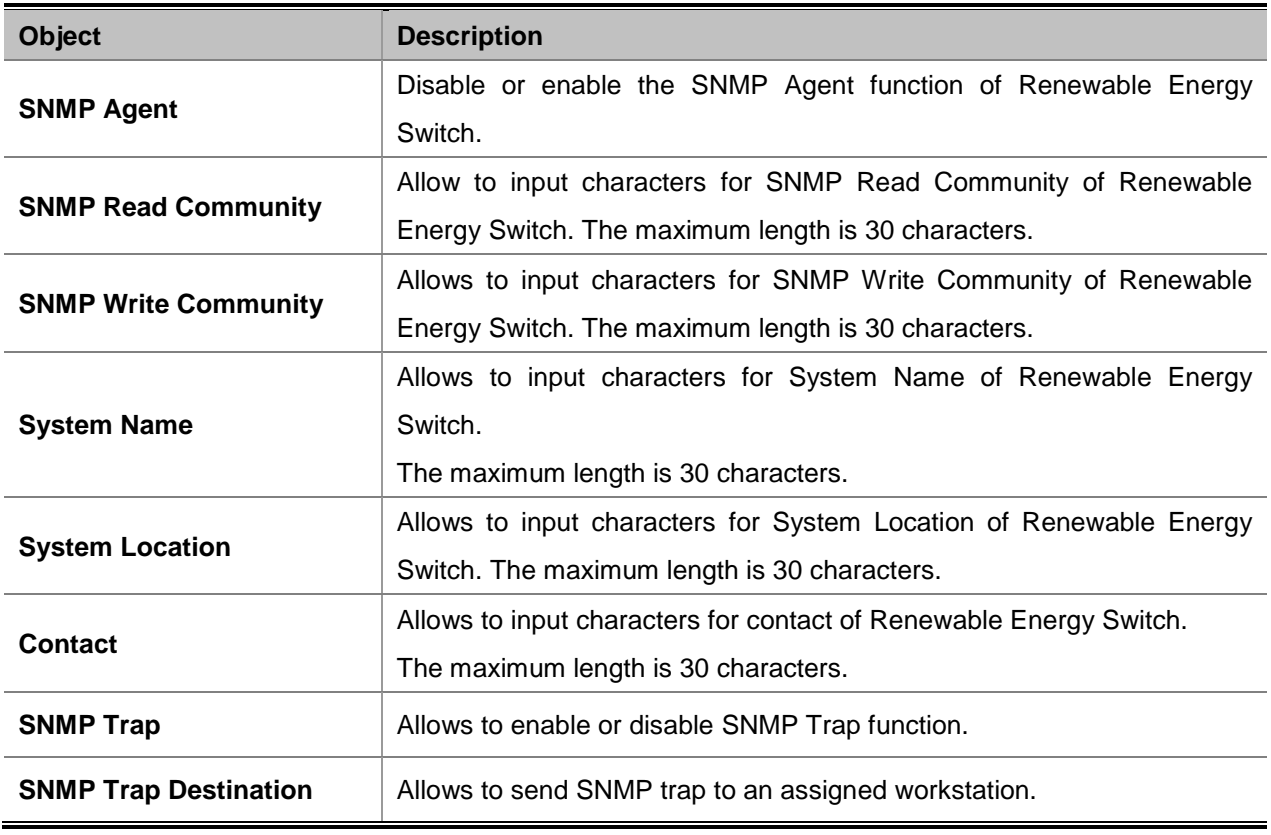

**Table 4-3-8:** Descriptions of the SNMP Objects

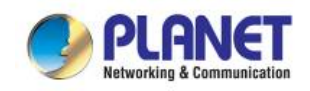

### **4.3.7 Remote Management**

This section provides remote management setting of Renewable Energy Switch using NMS-360 series as the screen in Figure 4-3-11 appears and Table 4-3-9 describes the SNMP objects of Renewable Energy Switch.

# **Remote NMS Configuration**

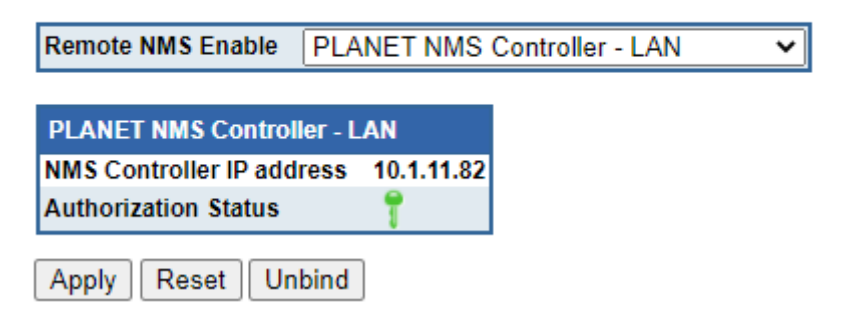

Figure 4-3-11: Remote Management Web Page Screen

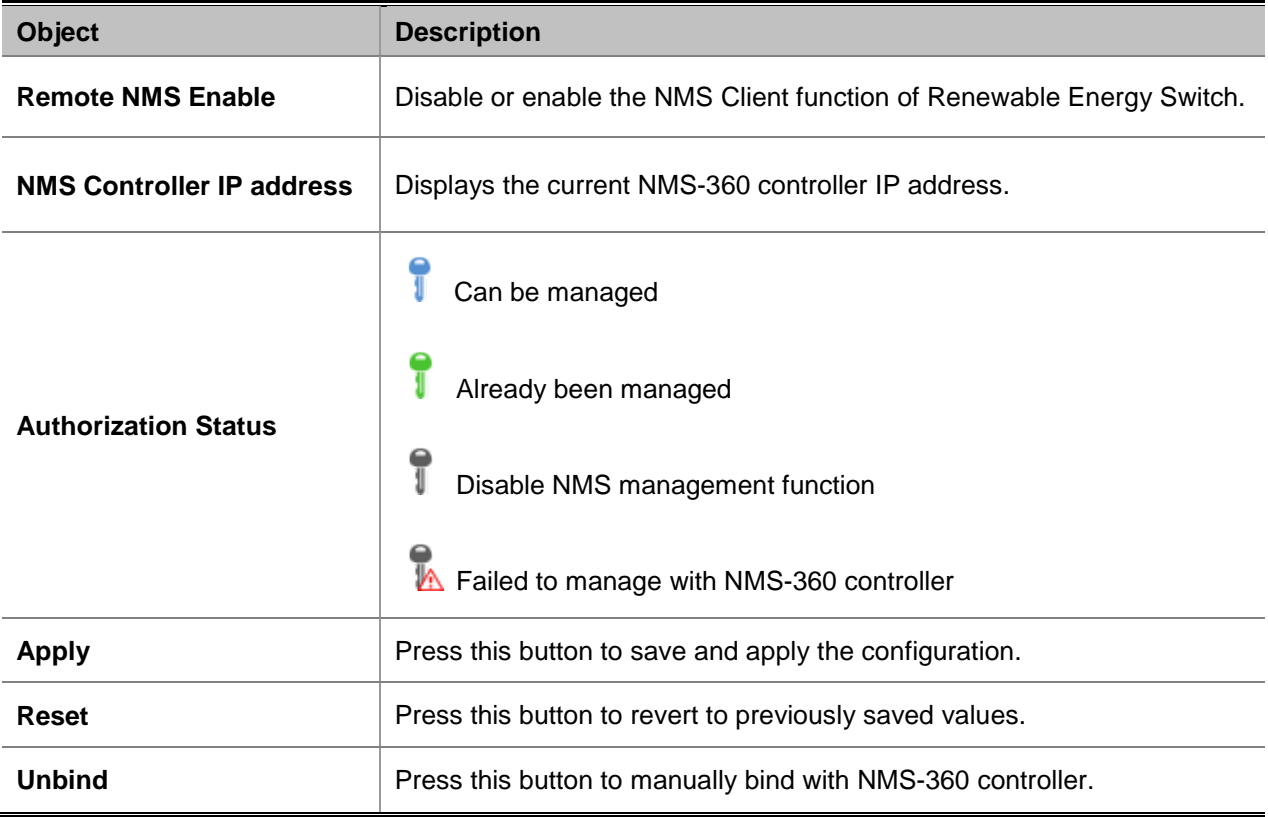

**Table 4-3-9:** Descriptions of the Remote Management Objects

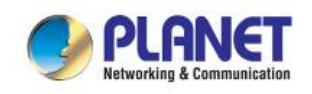

# **4.4 TCP/IP**

The TCP/IP function provides WAN, LAN and network configurations of Renewable Energy Switch as Figure 4-4-1 is shown below:

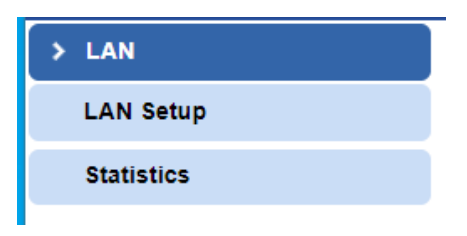

**Figure 4-4-1:** TCP/IP Function Menu

The page includes the following information:

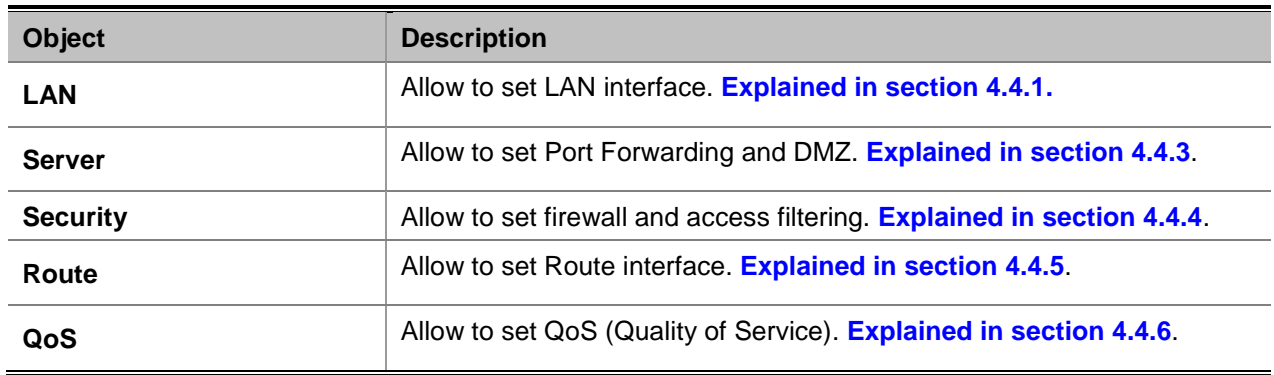

**Table 4-4-1:** WAN Interface Menu

### **4.4.1 LAN**

You can configure LAN connection type manually here and see the LAN Statistics here as Figure 4-4-2 is shown below:

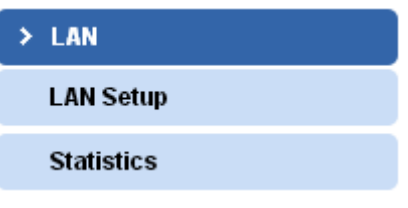

**Figure 4-4-**2**:** LAN Interface Menu

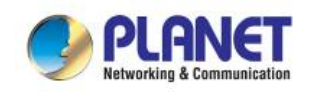

#### **4.4.1.1 LAN Setup**

This page is used to configure the parameters for local area network which connects to the LAN port of your Access Point as the screen in Figure 4-4-3 appears. Table 4-4-2 describes the LAN Objects Screen of Renewable Energy Switch. Here you may change the setting for IP address, subnet mask, DHCP, etc.

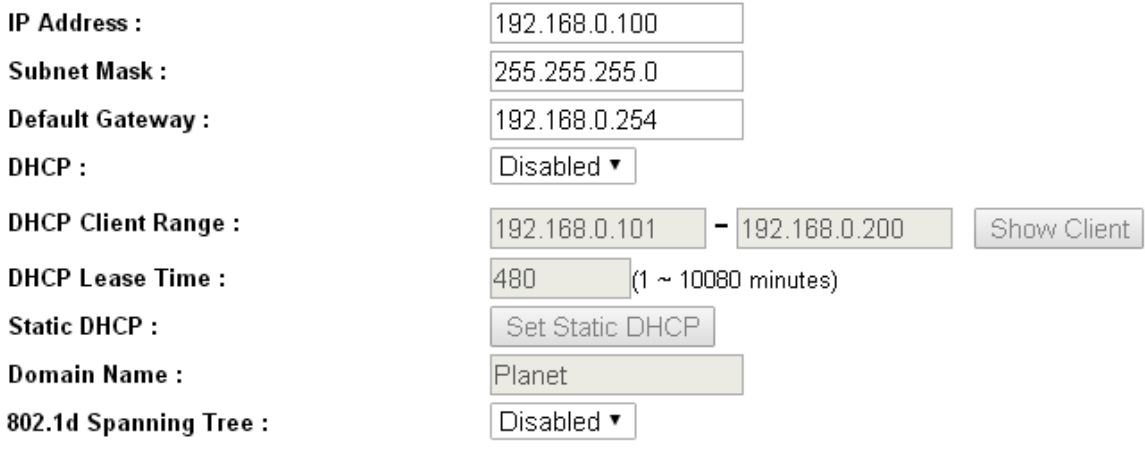

Apply Reset

**Figure 4-4-**3**:** LAN Interface Setup Web Page Screen

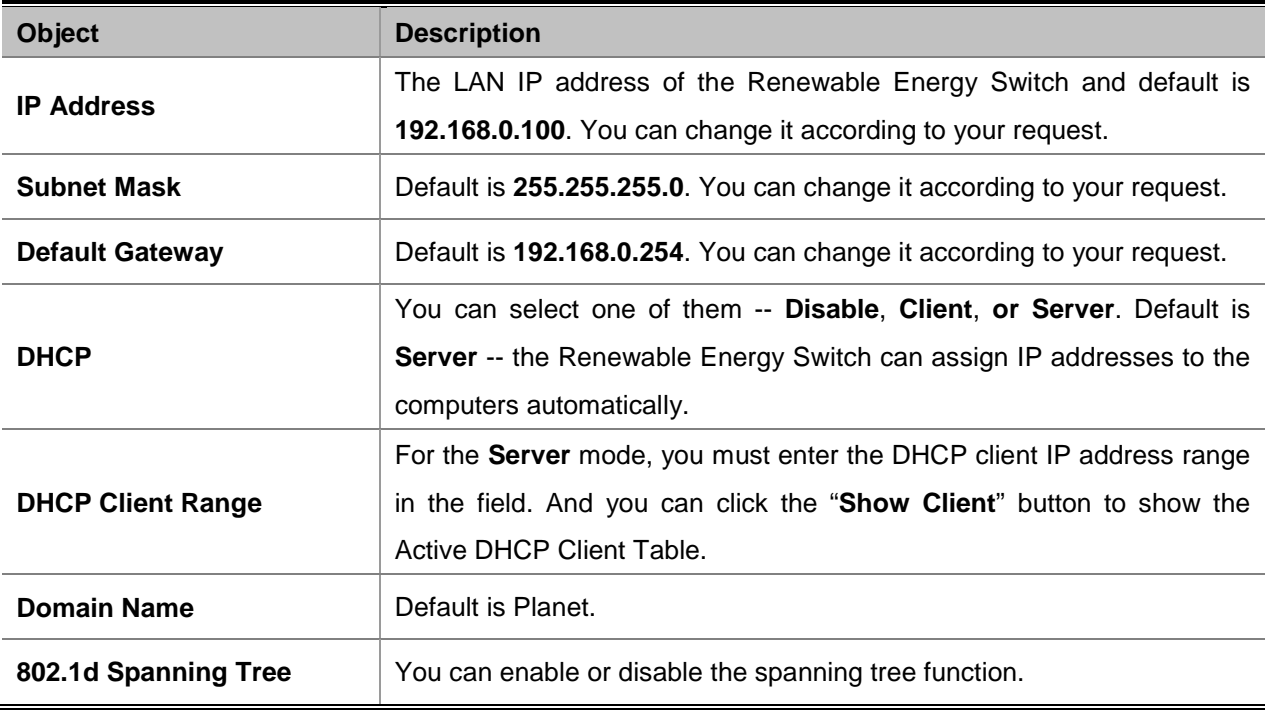

**Table 4-4-**2**:** Descriptions of the DDNS Objects

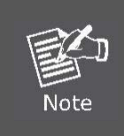

If you change the device's LAN IP address, you must enter the new one in your browser to get back to the web-based configuration utility. And LAN PCs' gateway must be set to this new IP for successful Internet connection.

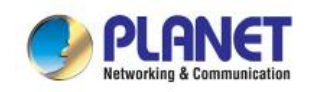

#### **4.4.1.2 Statistics**

This page shows the packet counters for transmission and reception regarding Ethernet network as the screen in Figure 4-4-4 appears. Table 4-4-3 describes the Statistics Objects Screen of Renewable Energy Switch.

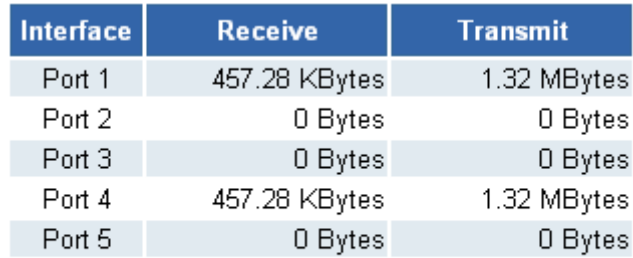

Refresh

**Figure 4-4-**4**:** Statistics Web Page Screen

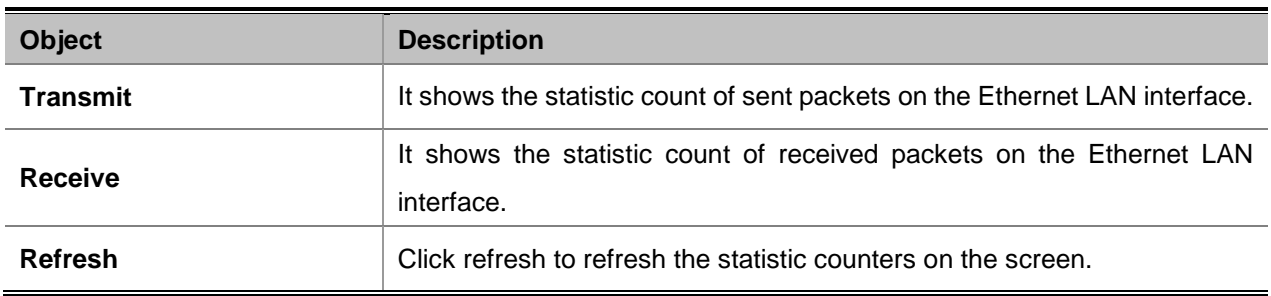

**Table 4-4-**3**:** Descriptions of the Statistics Objects

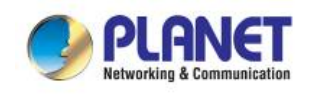

# **4.5 Battery Management**

The page provides the user to configure the battery parameters so as to achieve the best application condition as the screen in Figure 4-5-1 appears. Table 4-5-1 describes the Battery Management Objects Screen of Renewable Energy Switch. Before the configuration operation, please contact the suppliers of your battery for the product‐specific parameters.

# **Battery Management**

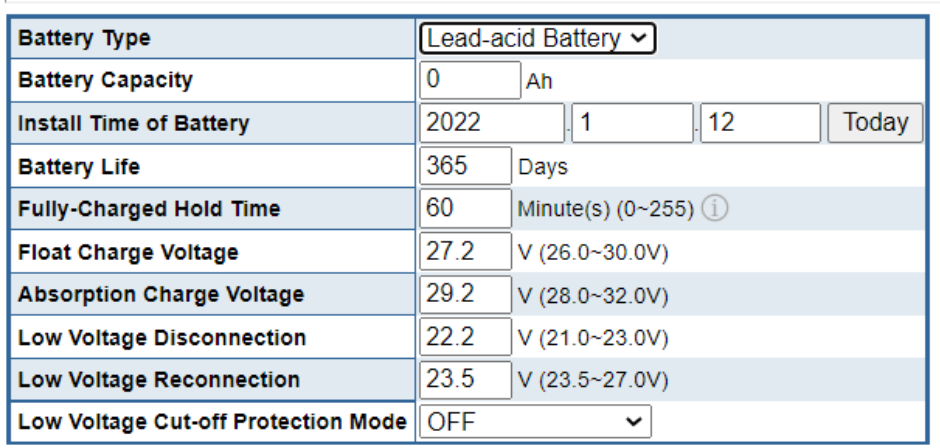

#### **Figure 4-5-1** Battery Management Web Page Screen

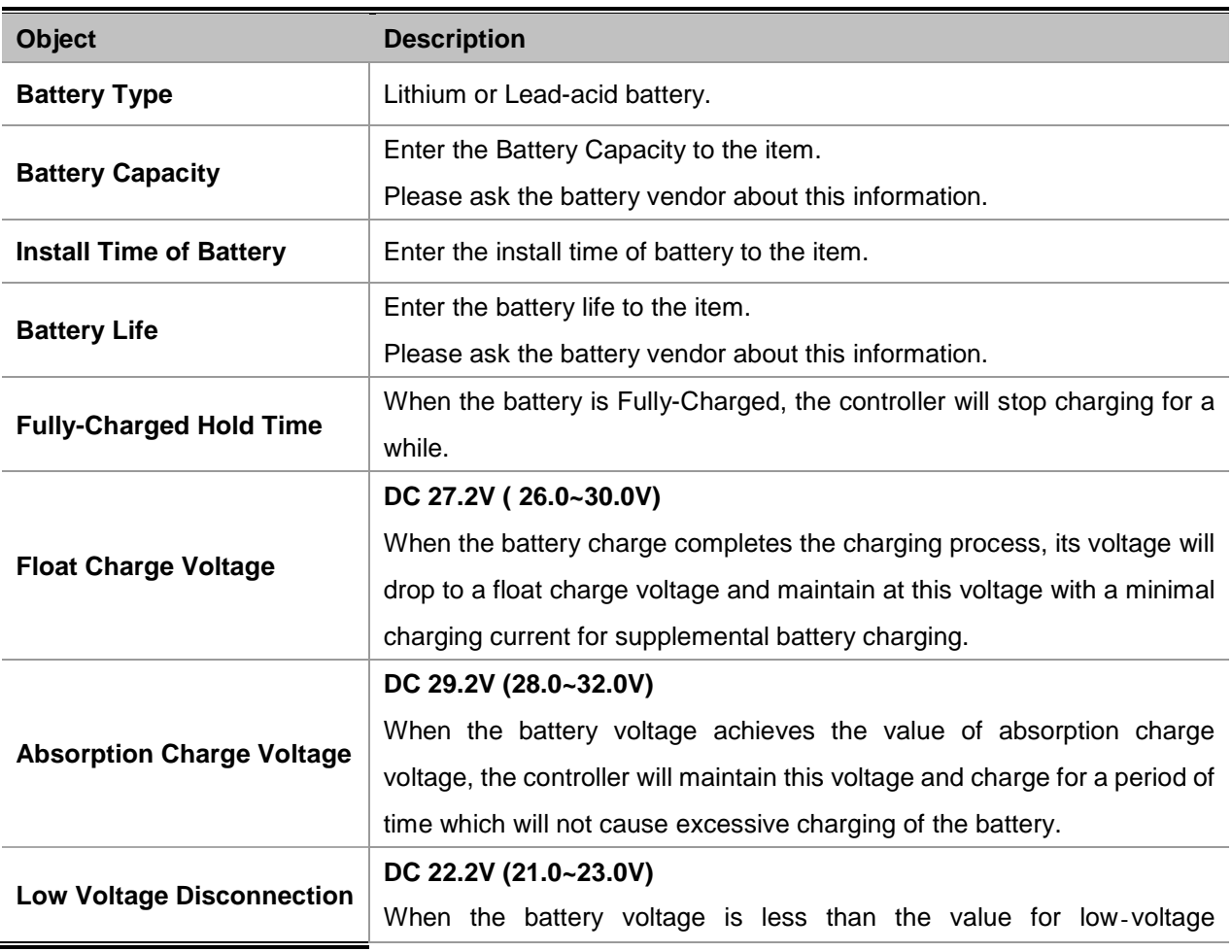

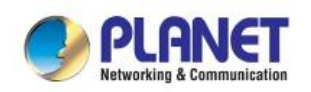

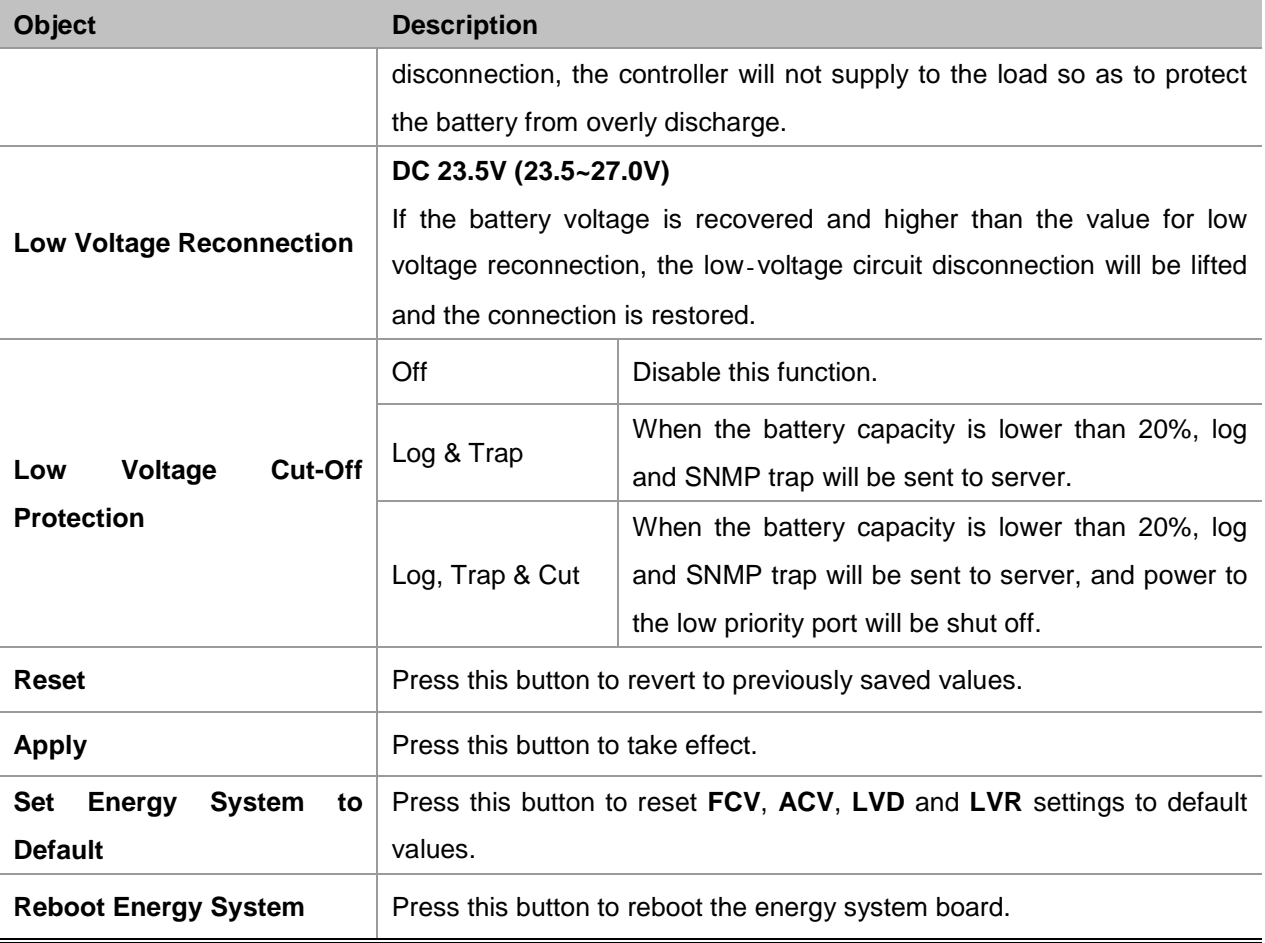

**Table 4-5-1:** Descriptions of the Battery Management Objects

#### **Low Voltage Disconnection / Low Voltage Reconnection**

When the battery voltage is lower than the value for the low-voltage disconnection (LVD), the controller will stop supplying power to the load. It requires the charging from the PV panel so as to increase the battery voltage to be above the value for low-voltage reconnection (LVR) and thus the PoE device can be recovered as the screen in Figure 4-5-2 appears.

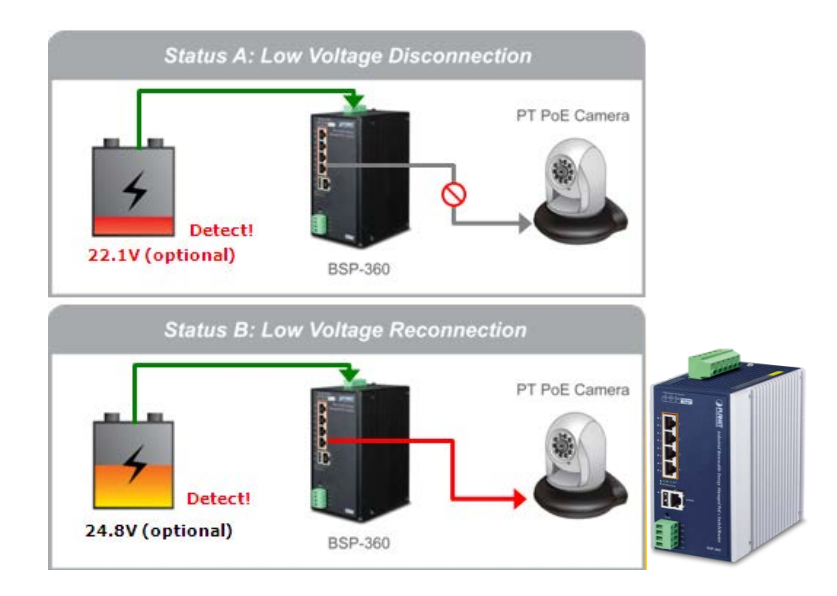

**Figure 4-5-2** Low Voltage Disconnection / Low Voltage Reconnection

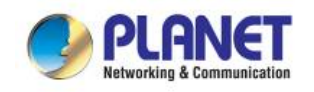

# **Low Voltage Cut-Off Protection**

If the power is too low to empower the system and IP devices, the system will automatically power off the device with low priority to make sure the system works normally, and an alert is then sent to the administrator at the same time as the screen in Figure 4-5-3 appears.

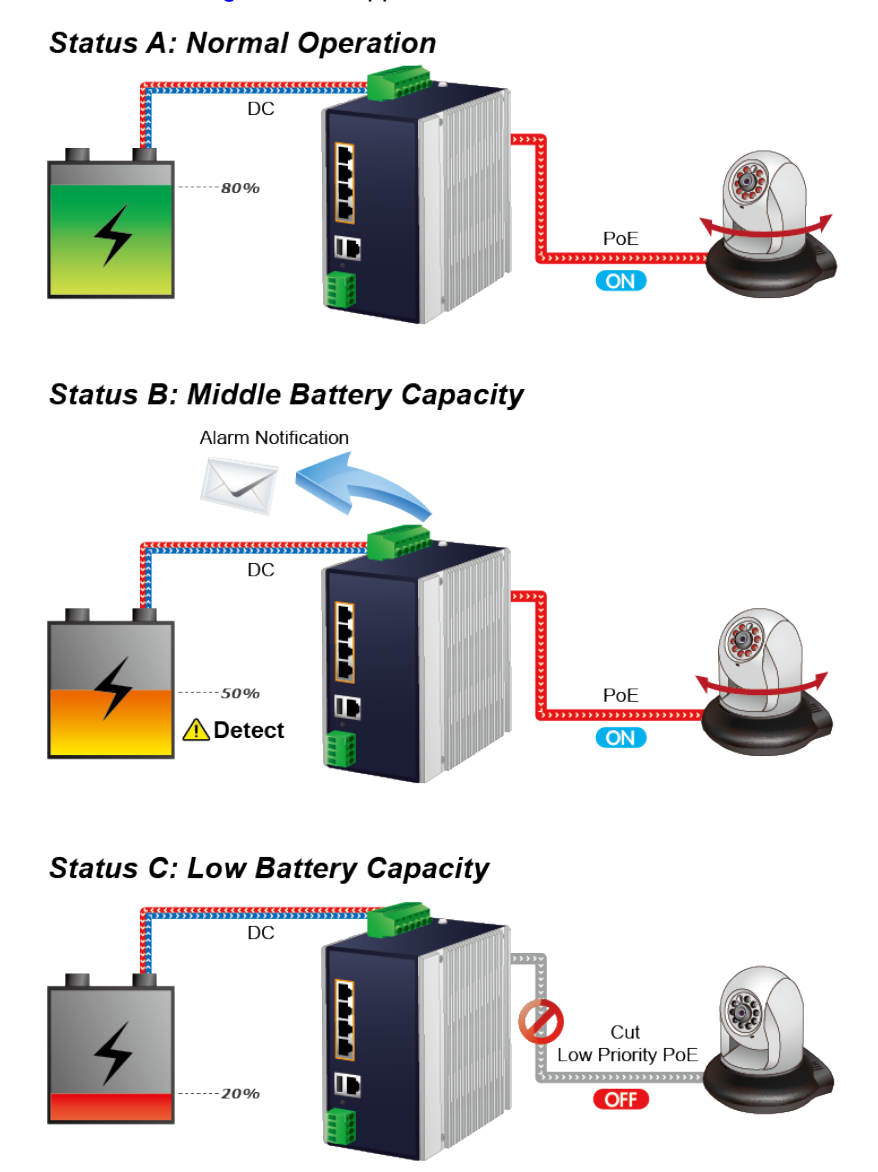

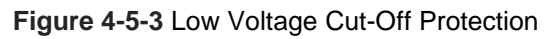

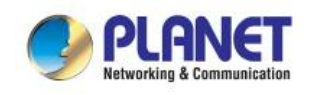

# **4.6 PoE Management**

The PSU input power consumption is monitored by measuring voltage and current. The input power consumption is equal to the system's aggregated power consumption. The power management concept allows all ports to be active and activates additional ports, as long as the aggregated power of the system is lower than the power level at which additional PDs cannot be connected. When this value is exceeded, ports will be deactivated, according to user-defined priorities. The power budget is managed according to the following user-definable parameters: maximum available power, ports priority and maximum allowable power per port.

The Power over Ethernet provides PoE Configuration and PoE Schedule as shown in Figure 4-6-1.

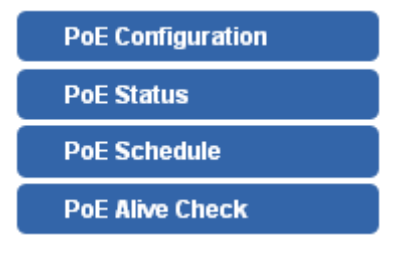

**Figure 4-6-1:** Power over Ethernet Function Menu

The page includes the following information:

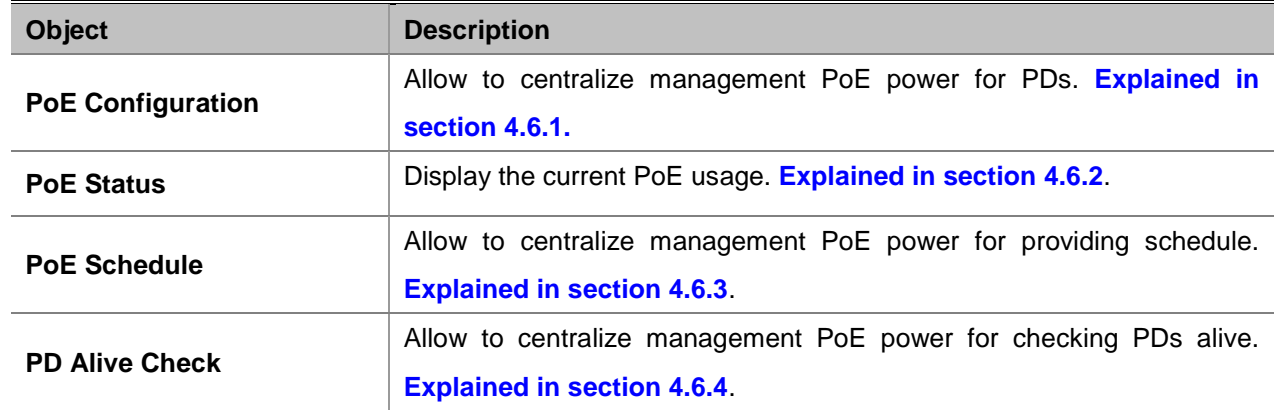

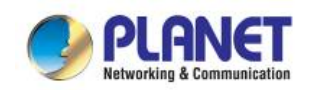

# **4.6.1 PoE Configuration**

This section provides PoE (Power over Ethernet) Configuration and PoE output status of Renewable Energy Switch as screen in Figure 4-6-2 appears. Table 4-6-1 describes the PoE Configuration objects of Renewable Energy Switch.

# **PoE Configuration**

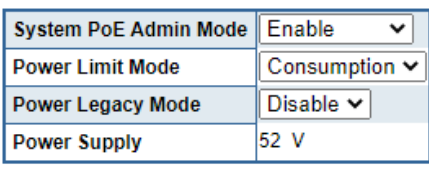

**Power Allocation** 1.7% 2/120W

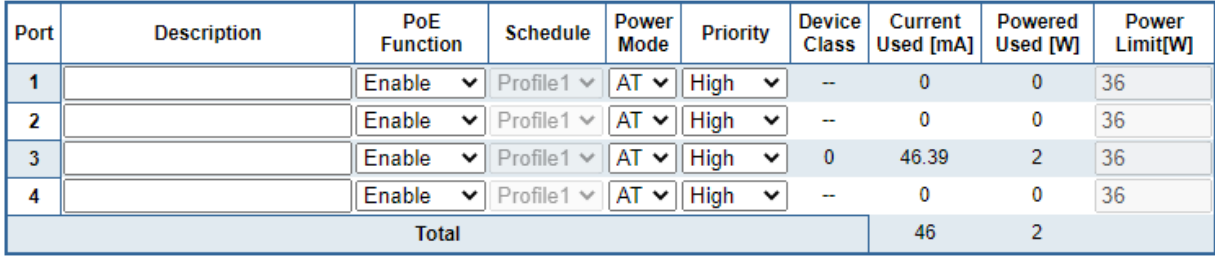

Apply Refresh Auto Refresh

**Figure 4-6-2:** PoE Configuration Web Page Screen

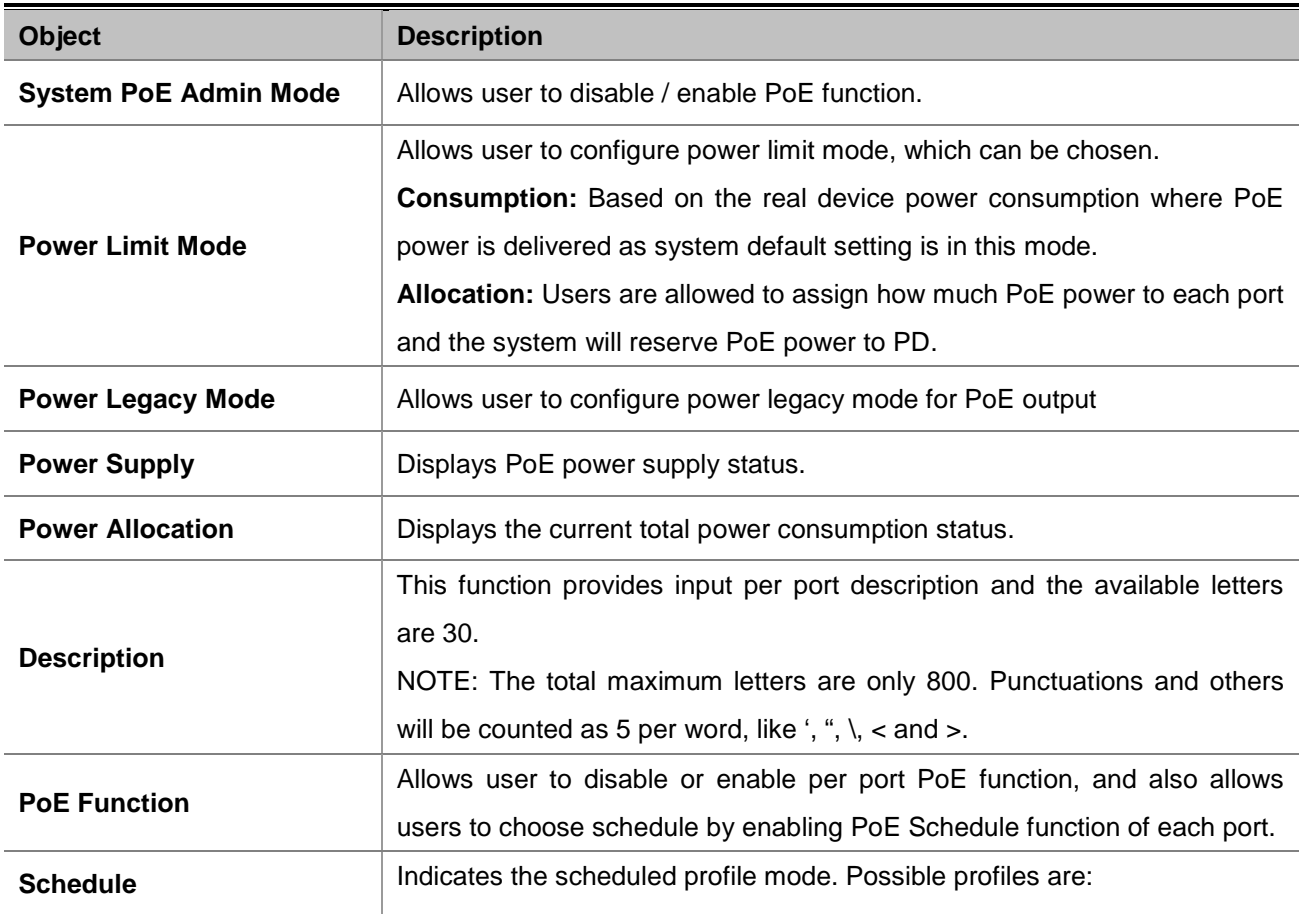

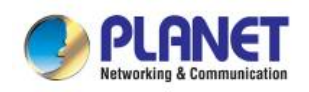

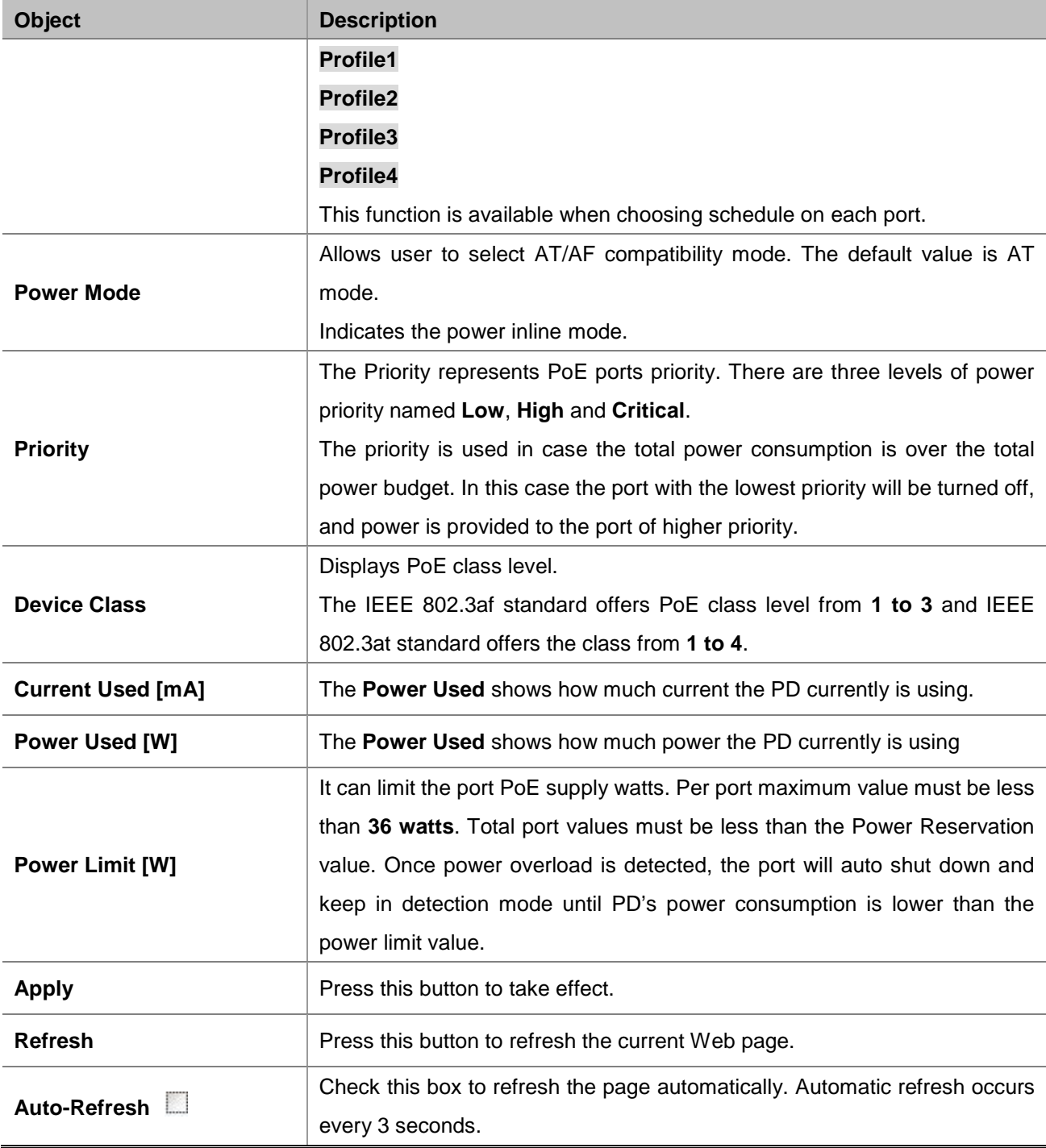

**Table 4-6-1:** Descriptions of the PoE Configuration Objects

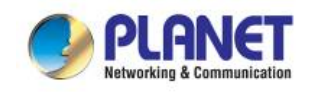

### **4.6.2 PoE Status**

This page allows user to see the usage of individual PoE Port as the screen in Figure 4-6-3 appears. Table 4-6-2 describes the PoE Status Objects Screen of Renewable Energy Switch.

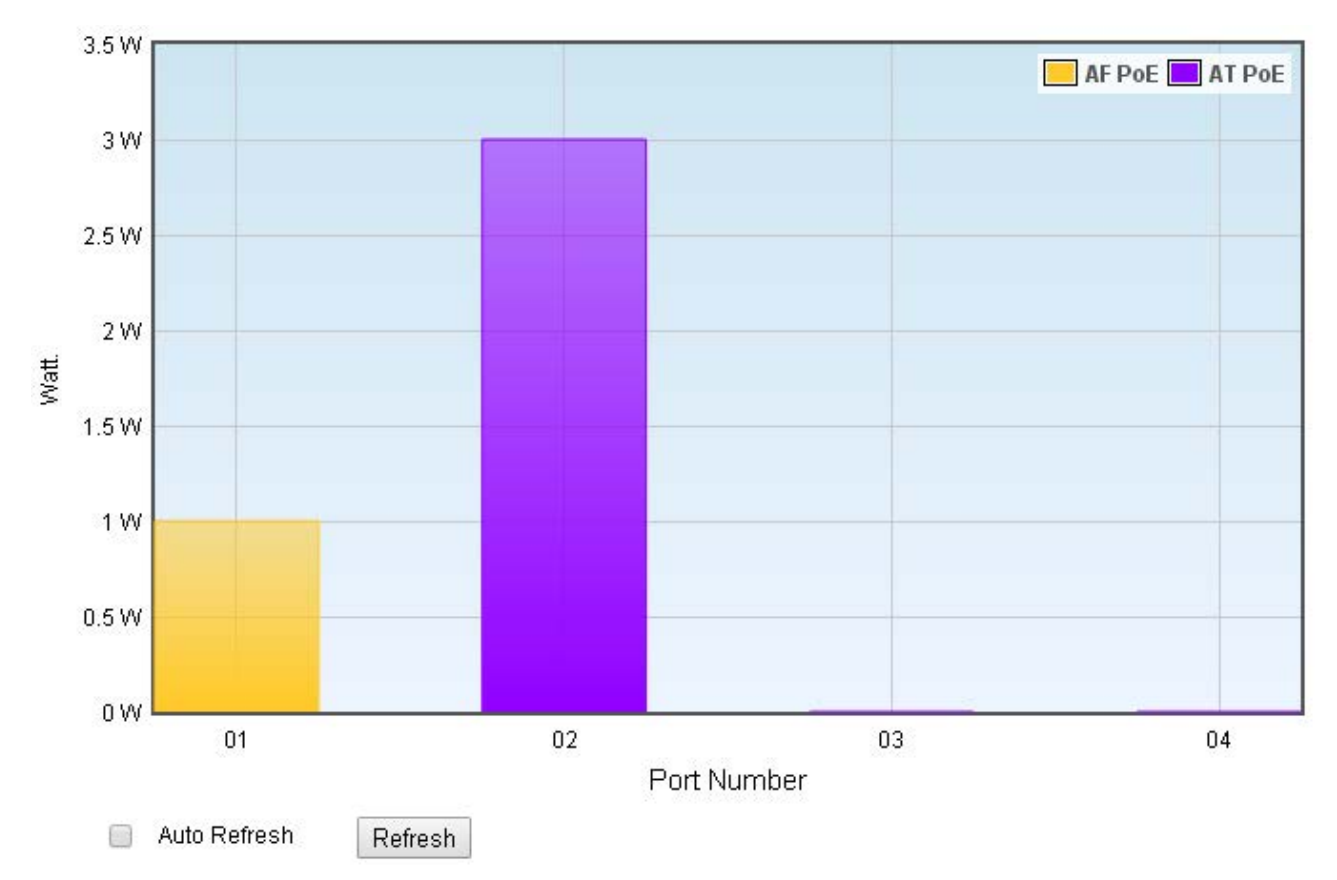

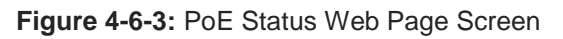

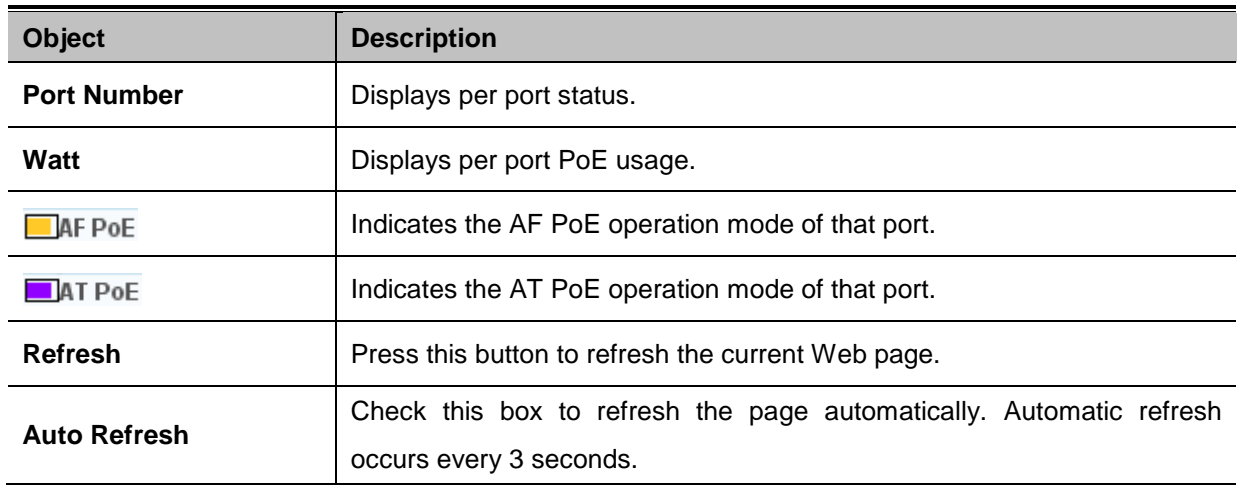

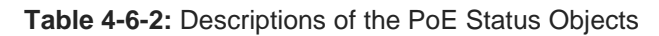

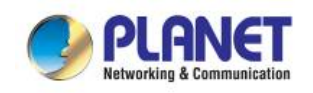

# **4.6.3 PoE Schedule**

This section provides user with the configurations of PoE schedule and scheduled power recycling. The **"PoE schedule"** helps you to enable or disable PoE power feeding for PoE ports during specified time intervals and it is a powerful function to help SMBs or enterprises save power and money.

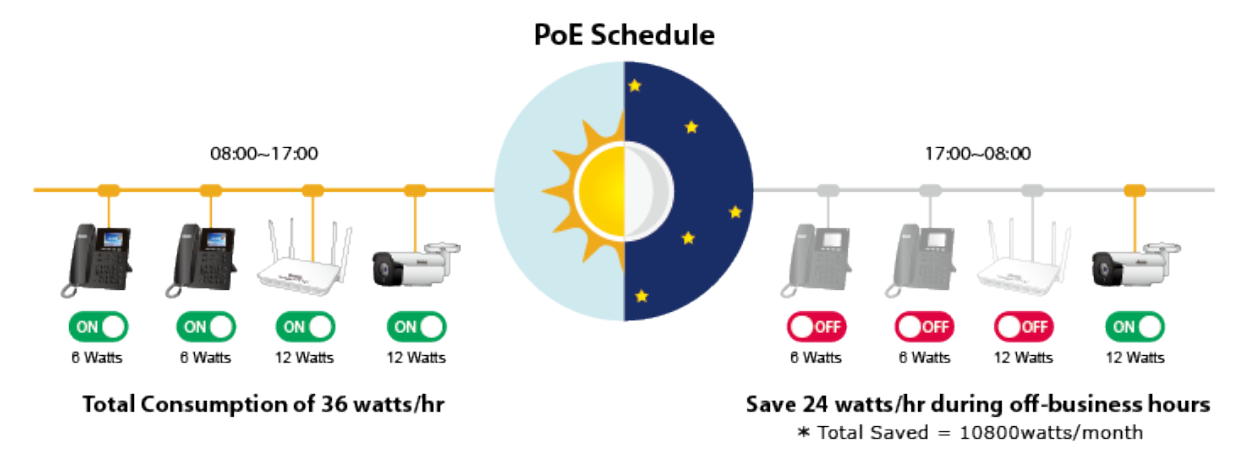

#### **Scheduled Power Recycling**

The Ultra PoE Managed Injector Hub allows each of the connected PoE IP cameras to reboot at a specified time each week. Therefore, it will reduce the chance of IP camera crash resulting from buffer overflow.

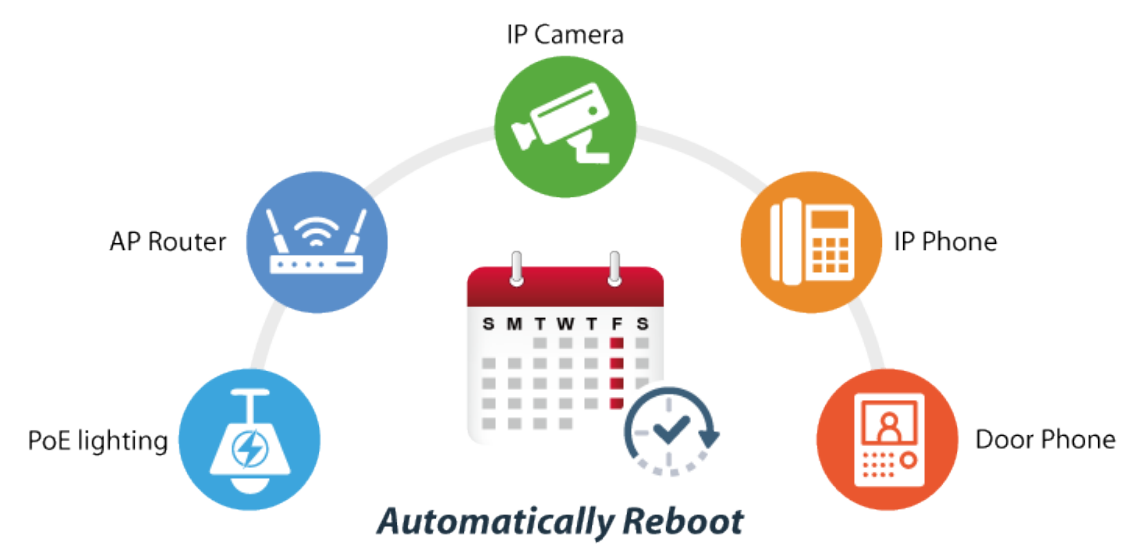

The PoE Schedule Profile Web Screens are shown in Figure 4-6-4 and Table 4-6-3.

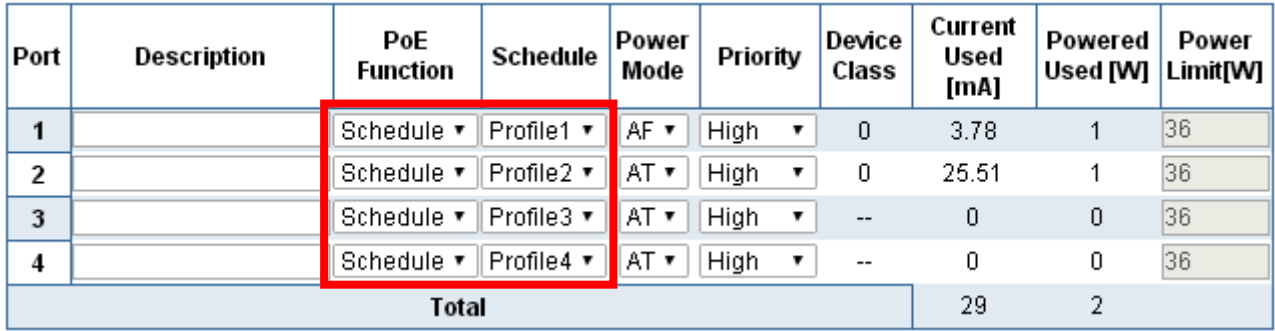

**Figure 4-6-4:** PoE Configuration Web Page Screen

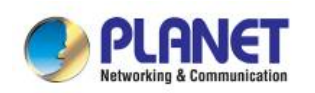

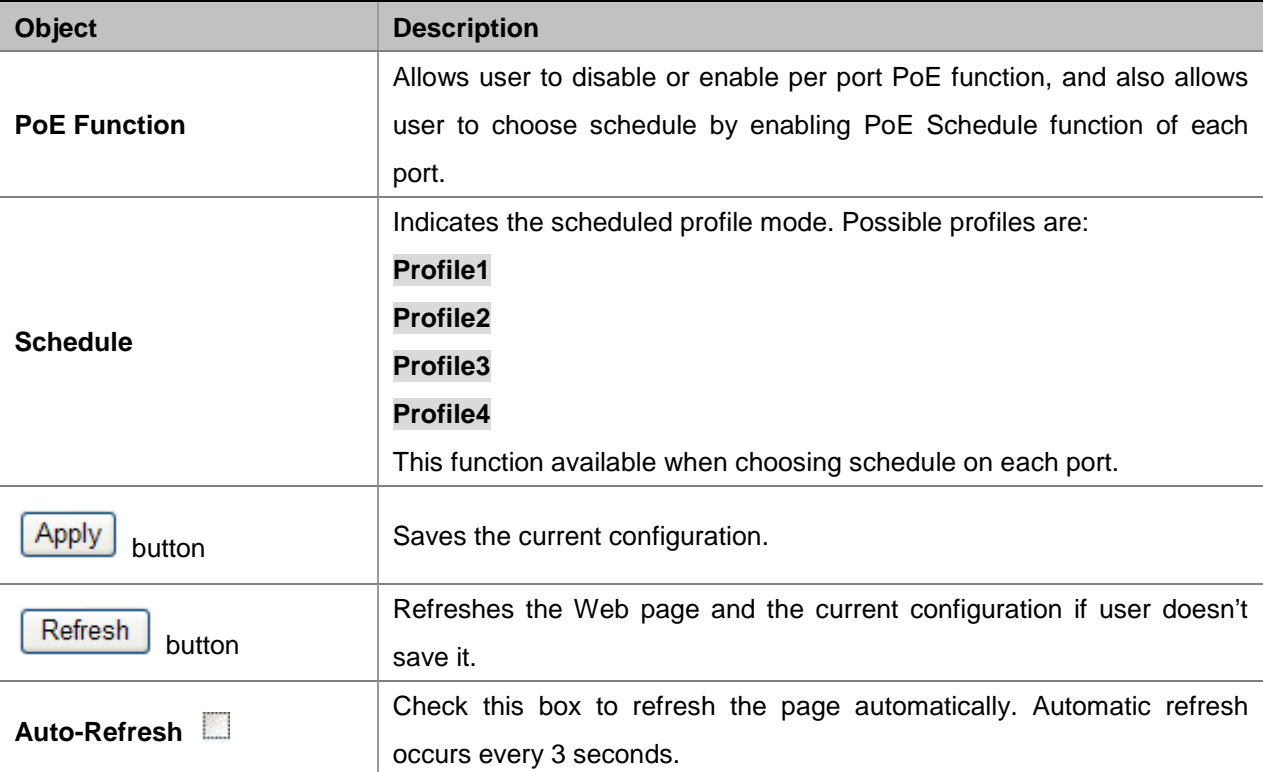

**Table 4-6-3:** Descriptions of the per Port PoE Schedule Profile Objects

PoE Schedule user can configure a duration time for PoE port as default value does not provide power; screen in Figure 4-6-5 and Table 4-6-4 show.

Profile  $\sqrt{\frac{1}{2} \cdot \frac{1}{2} \cdot \frac$ 

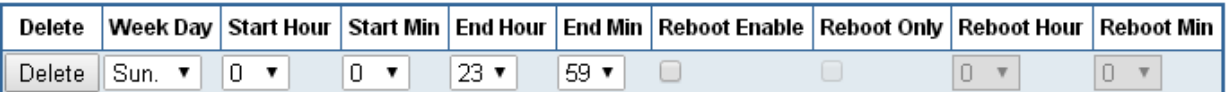

Add New Rule Apply

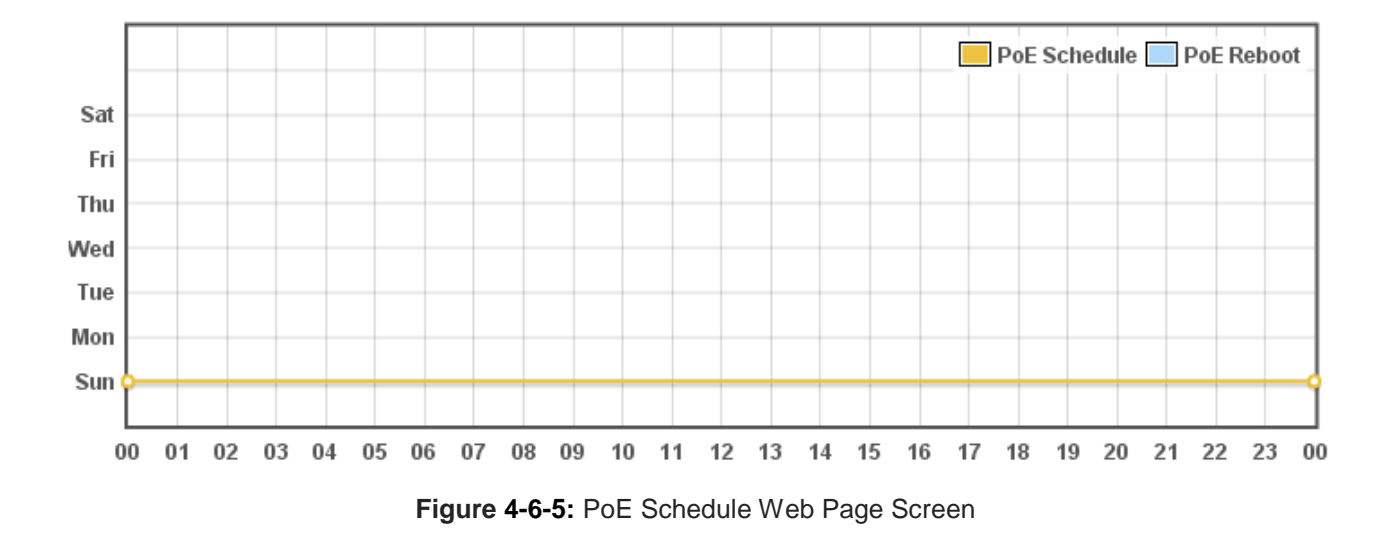

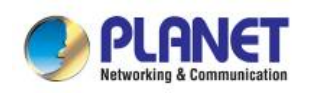

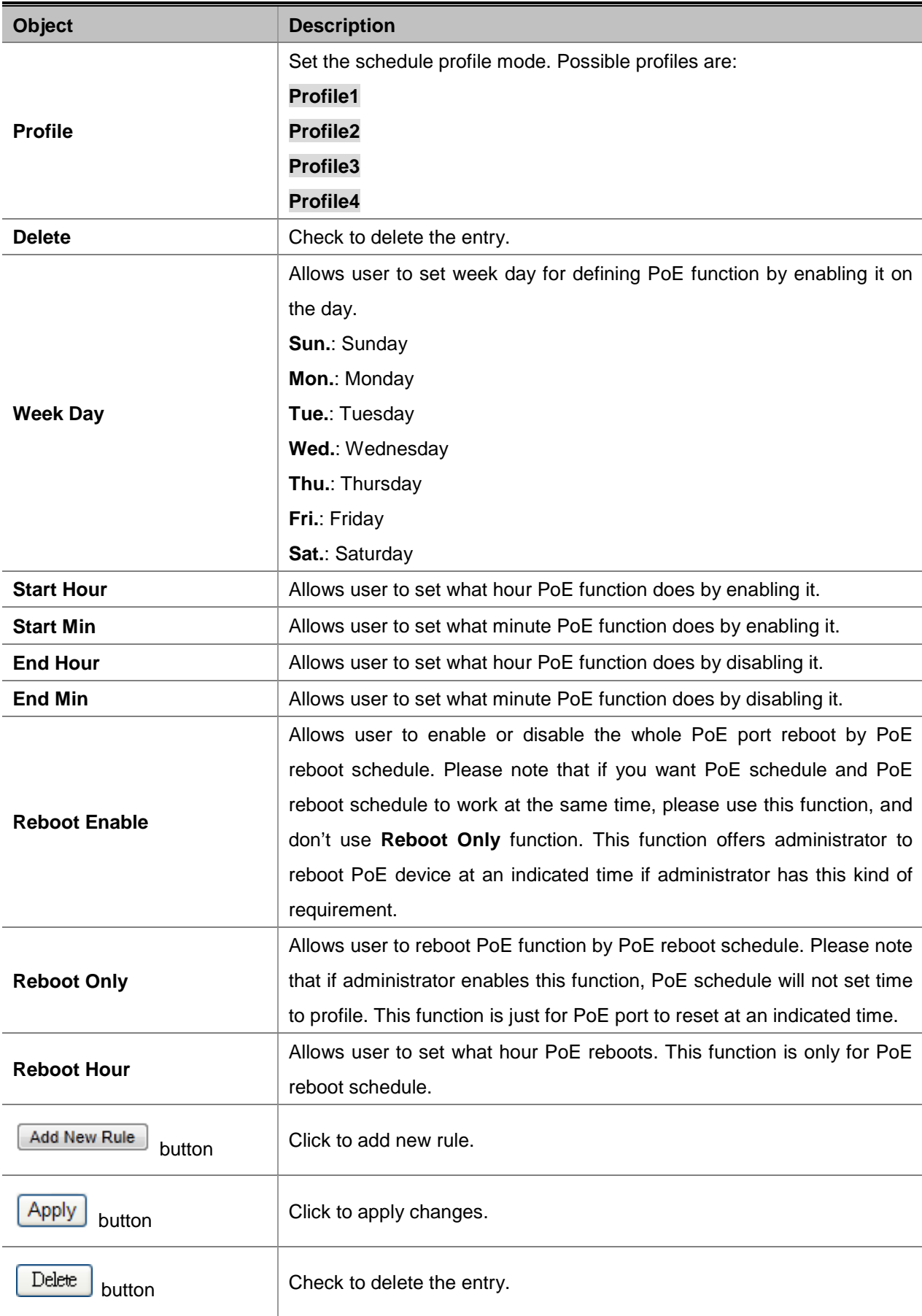

**Table 4-6-4:** Descriptions of the PoE Schedule Configuration Objects

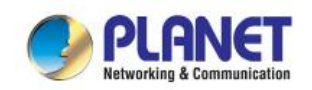

### **4.6.4 PoE Alive Check Configuration**

The Renewable Energy Switch can be configured to monitor connected PD's status in real-time via ping action. Once the PD stops working and responding, the Renewable Energy Switch are going to restart PoE port power, and bring the PD back to work. It will greatly enhance the reliability and reduces administrator management burden.

# **PD Alive Check**

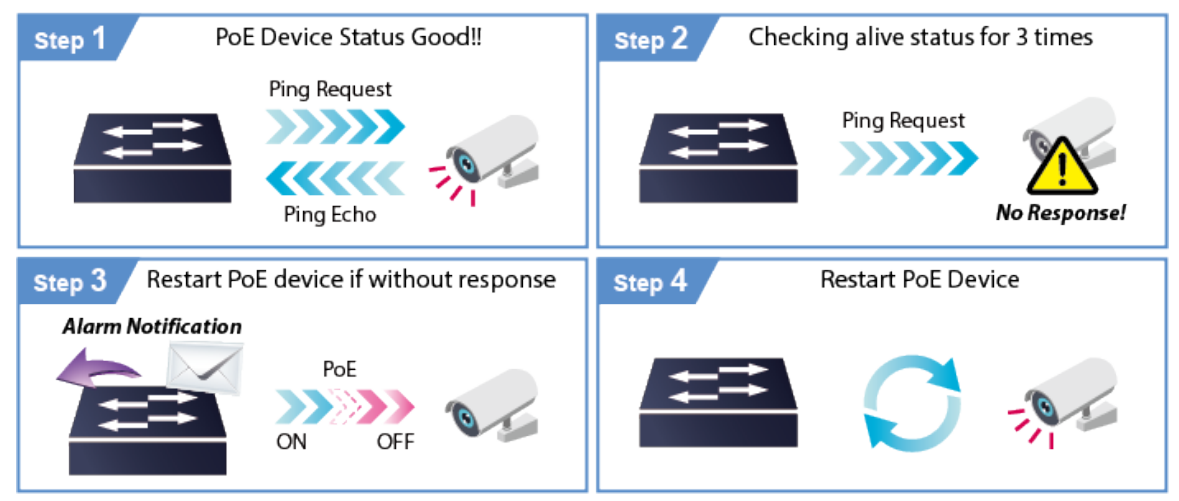

This page provides you with how to configure PD Alive Check as the screen in Figure 4-6-6 appears.

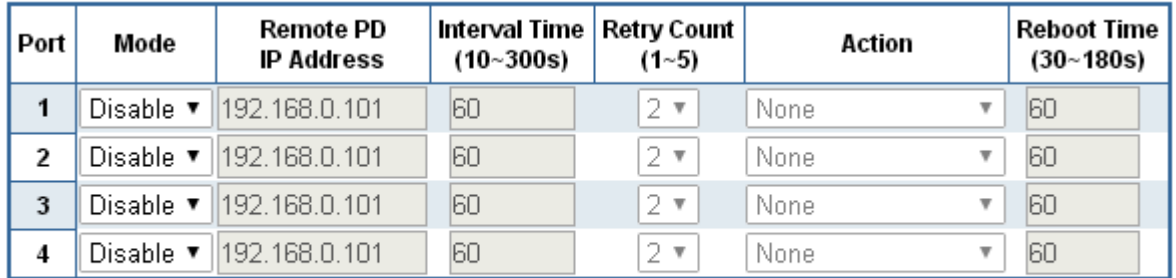

Apply Refresh

**Figure 4-6-6:** PD Alive Check Configuration Web Page Screen

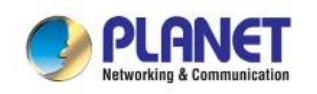

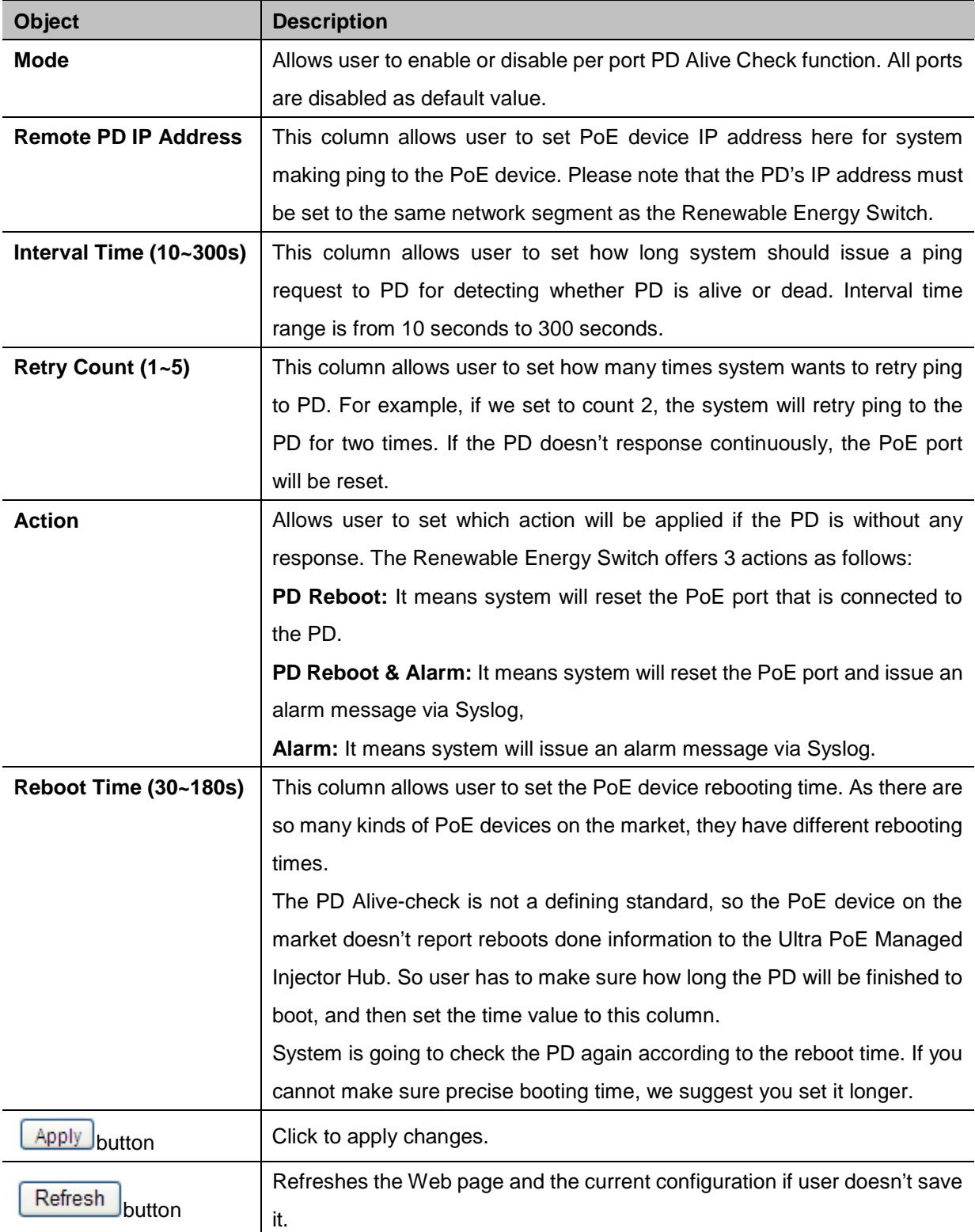

**Table 4-6-5:** Descriptions of the PoE Schedule Configuration Objects

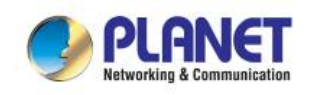

# **4.7 ONVIF**

PLANET has developed an awesome feature -- ONVIF Support -- which is specifically designed for co-operating with video IP surveillances. From the GUI, clients just need one click to search and show all of the ONVIF devices via network application. In addition, clients can upload floor images to the switch series, making the deployments of surveillance and other devices easy for planning and inspection purposes. Moreover, clients can get real-time surveillance's information and online/offline status; the PoE reboot can be controlled from the GUI.

The ONVIF function menu is shown in Figure 4-6-1.

**ONVIF Device Search ONVIF Device List** 

**Figure 4-7-1:**ONVIF Function Menu

The page includes the following information:

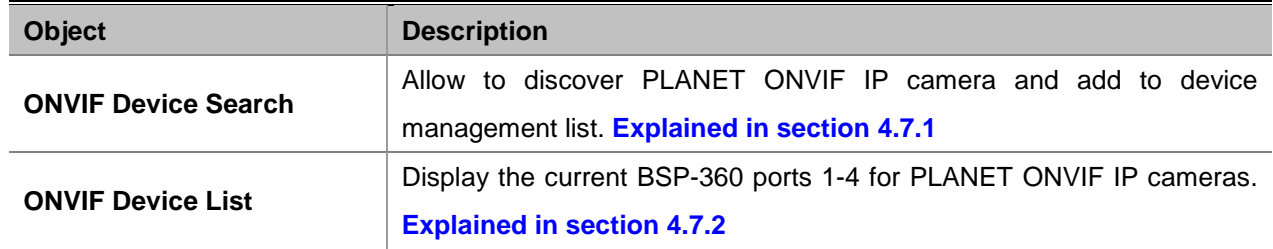

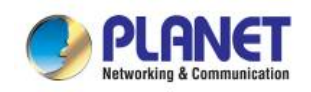

### **4.7.1 ONVIF Device Search**

This section provides search and configuration of the ONVIF IP cam information of Renewable Energy Switch as screen in Figure 4-7-2 appears and Table 4-7-1 shows.

#### **ONVIF Device Search**

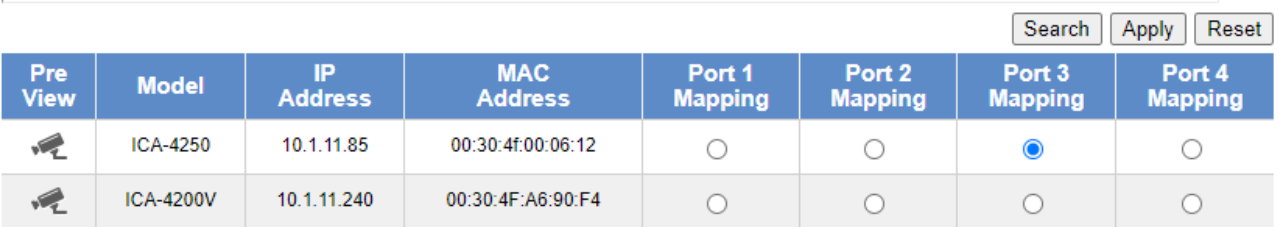

**Figure 4-7-2:** ONVIF IP Cam Configuration Web Page Screen

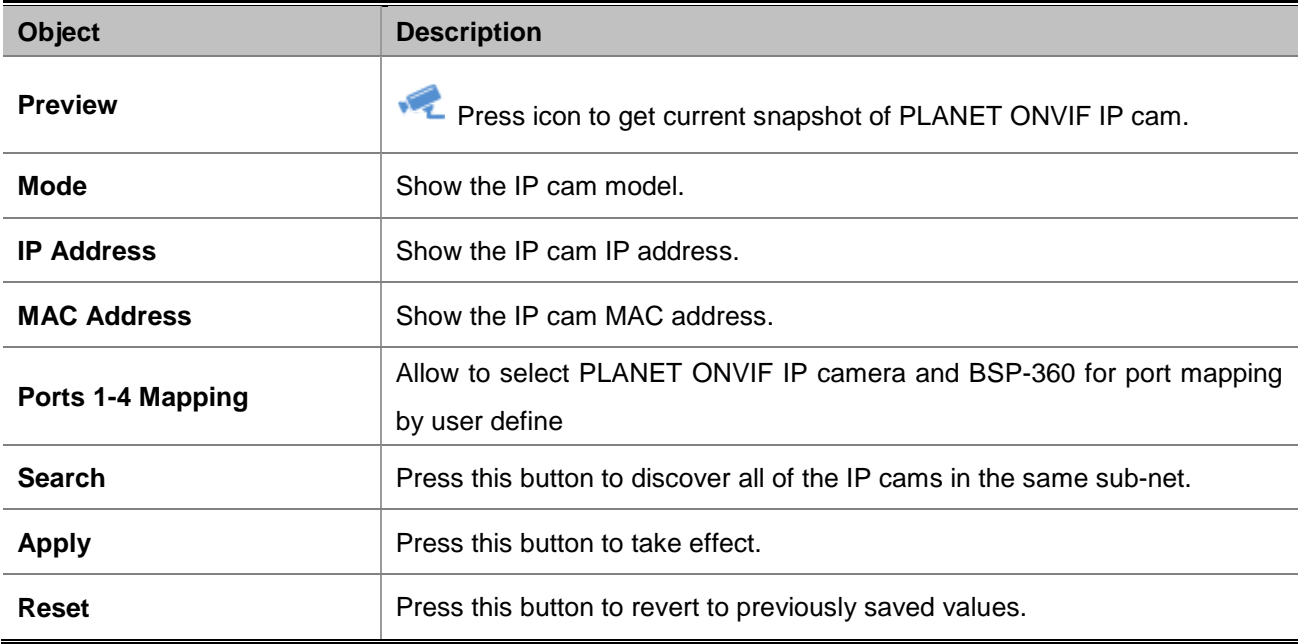

**Table 4-7-1:** Descriptions of the ONVIF Device Search Objects

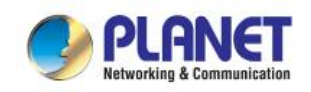

# **4.7.2 ONVIF Device List**

This section provides managed ONVIF IP cam information of Renewable Energy Switch as screen in Figure 4-7-3 appears and Table 4-7-2 shows.

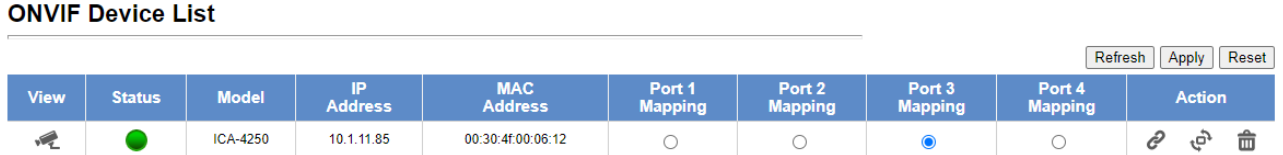

#### **Figure 4-7-3:** ONVIF IP Cam Device List Web Page Screen

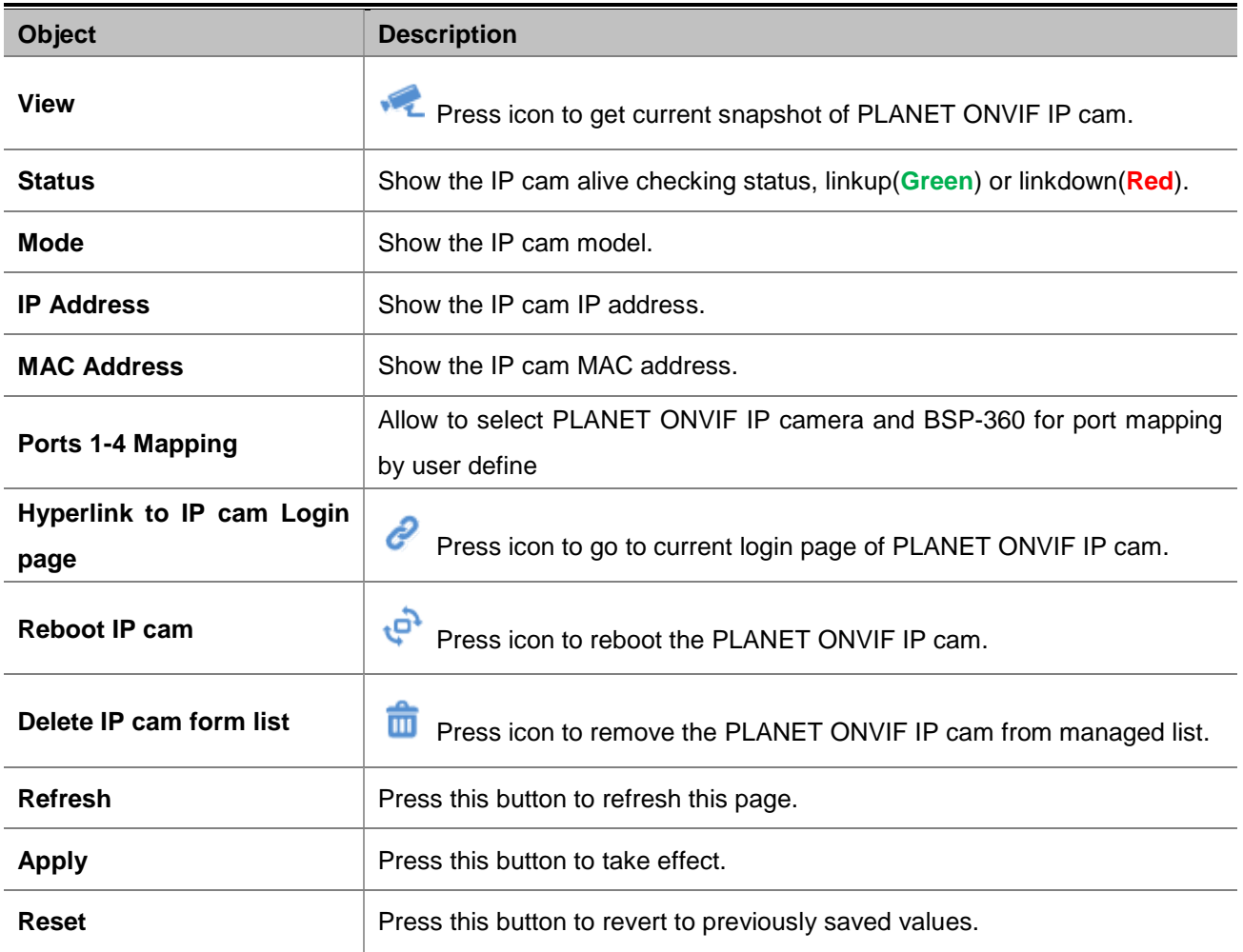

**Table 4-7-2:** Descriptions of the ONVIF Device List Objects

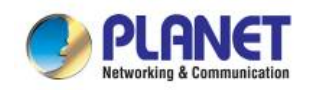

# **4.7.3 Preview – Snapshot**

This section provides snapshot from ONVIF IP cam of Renewable Energy Switch as screen in Figure 4-7-4 appears and Table 4-7-3 shows.

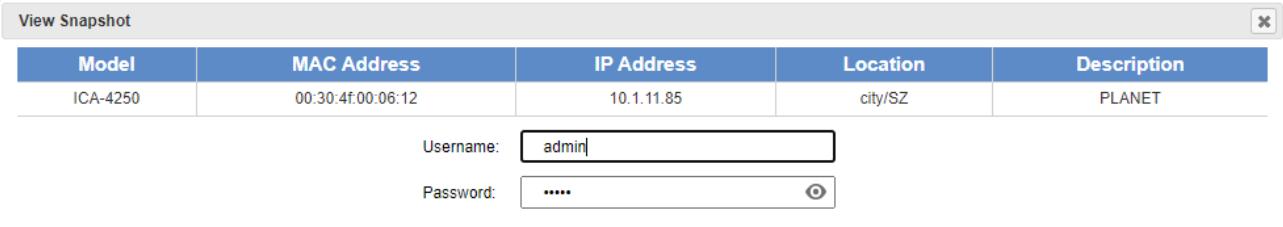

Get Snapshot Save Reset

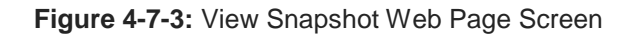

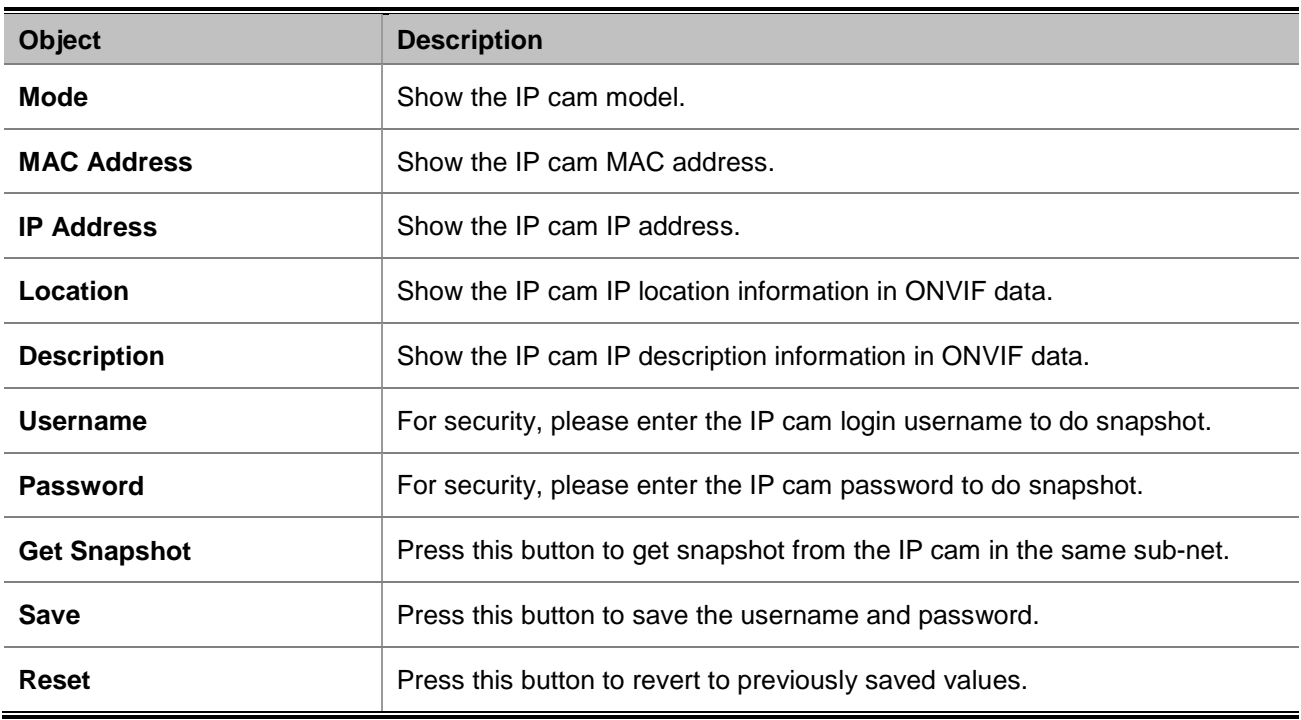

**Table 4-7-3:** Descriptions of the ONVIF Device List Objects

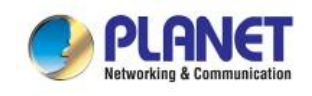

# **4.8 Maintenance**

The page displays the following tabs relative to system configurations as Figure 4-7-1 is shown below:.

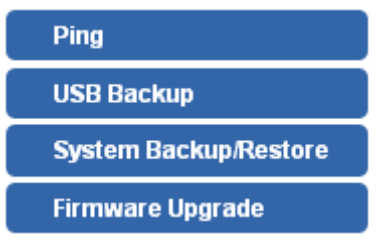

Figure 4-7-1: Maintenance Function Menu

The page includes the following information:

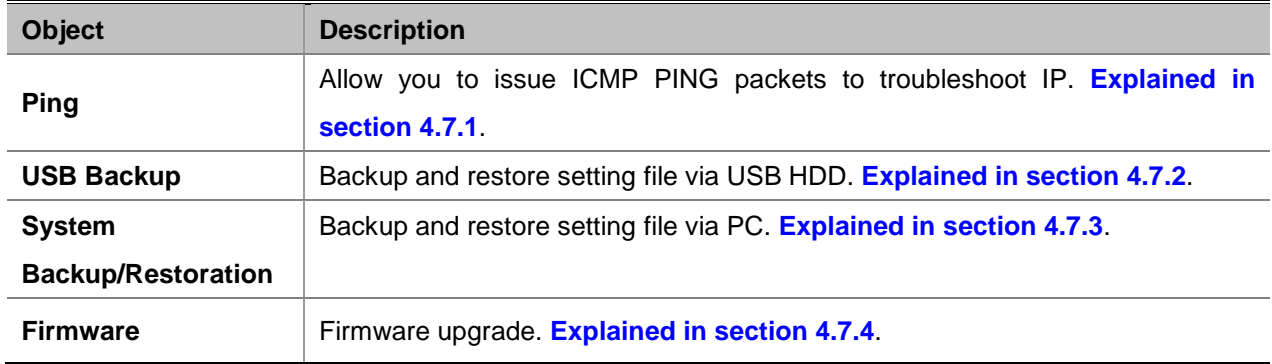

## **4.8.1 Ping**

This page allows you to issue ICMP PING packets to troubleshoot IP connectivity issues.

After you press "**Ping**", 5 ICMP packets are transmitted, and the sequence number and roundtrip time are displayed upon reception of a reply. The page refreshes automatically until responses to all packets are received, or until a timeout occurs. The ICMP Ping screen in Figure 4-7-2 appears. Table 4-7-1 describes the ICMP Ping Objects Screen of Renewable Energy Switch.

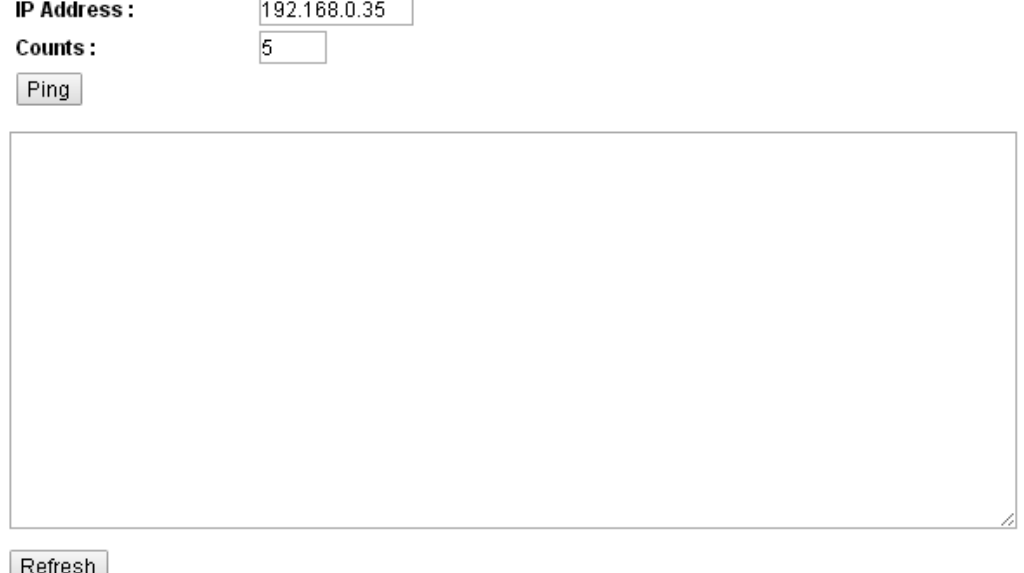

**Figure 4-7-2:** ICMP Ping Web Page Screen

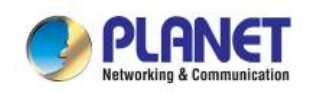

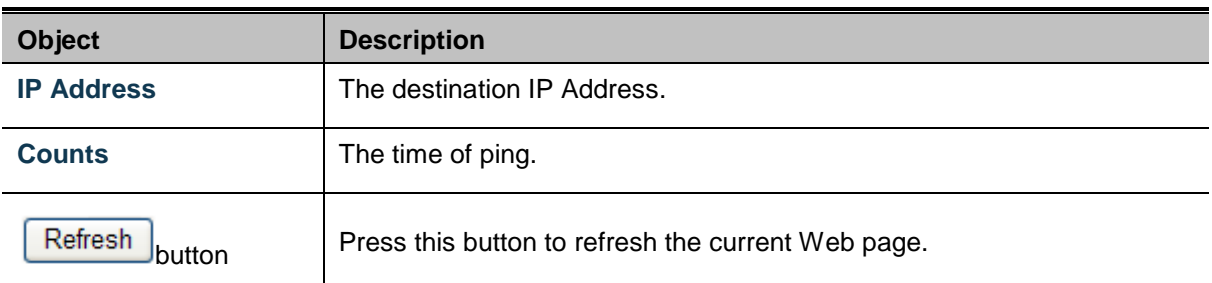

**Table 4-7-1:** Descriptions of the ICMP Ping Configuration Objects

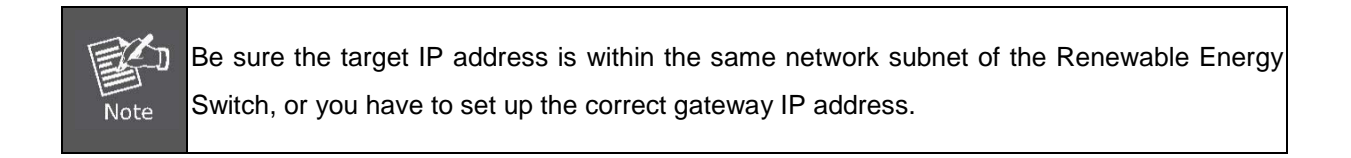

### **4.8.2 USB Backup**

This page shows the status of the USB HDD. You may save the setting file to USB HDD and load the setting file from USB HDD as the screen in Figure 4-7-3 appears. Table 4-7-2 describes the WAN Objects Screen of Renewable Energy Switch.

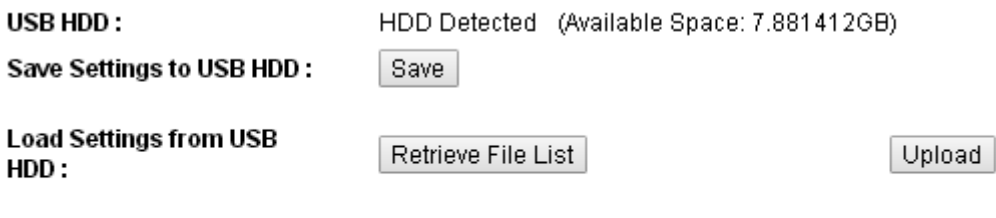

\*Please format the HDD to FAT32 on a Windows PC before using it for backup\* Refresh

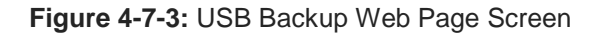

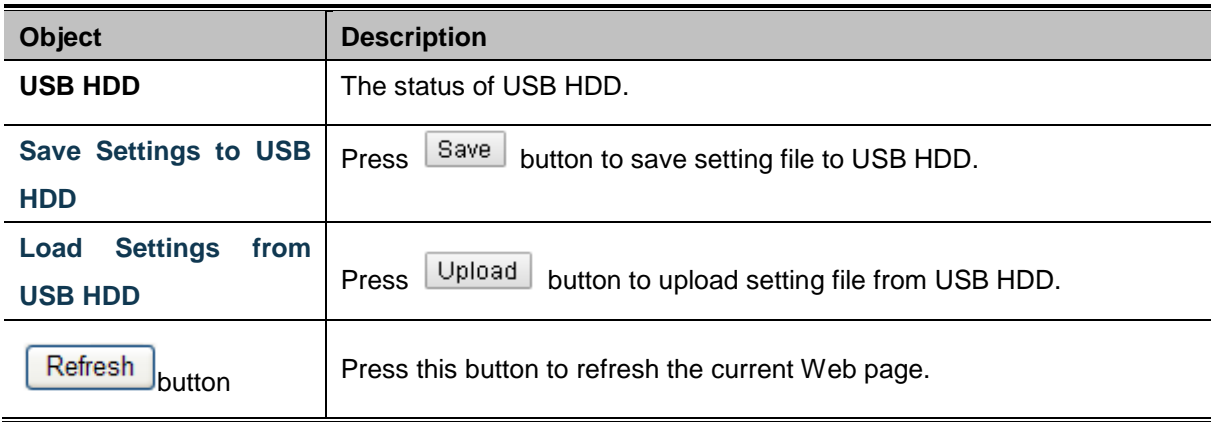

**Table 4-7-2:** Descriptions of the USB Backup Configuration Objects

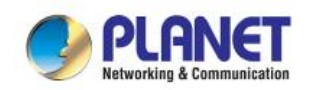

Re

*BSP-360*

### **4.8.3 System Backup/Restoration**

You may save the setting file to PC and load the setting file from PC as the screen in Figure 4-7-4 appears. Table 4-7-3 describes the System Backup/Restoration Objects Screen of Renewable Energy Switch.

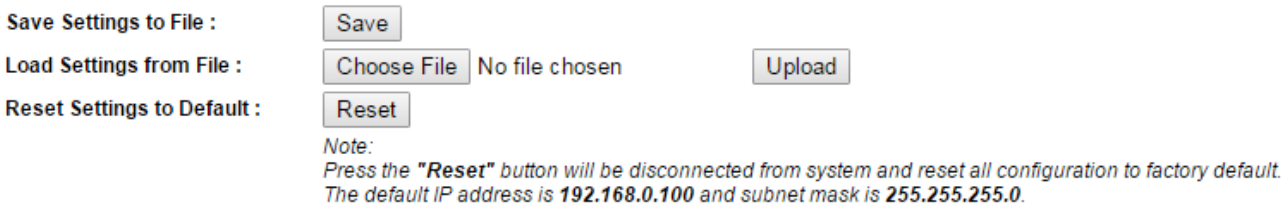

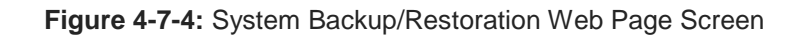

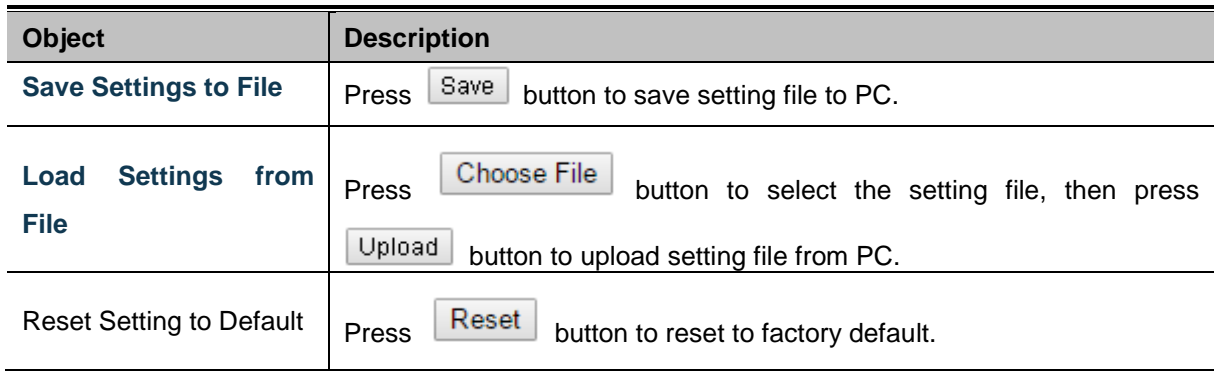

**Table 4-7-3:** Descriptions of the System Backup/Restoration Objects

### **4.8.4 Firmware Upgrade**

This section provides the firmware upgrade of Renewable Energy Switch as the screen in Figure 4-7-5 appears.

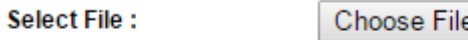

Upgrade Cancel Choose File | No file chosen

**Figure 4-7-5:** Firmware Upgrade Web Page Screen

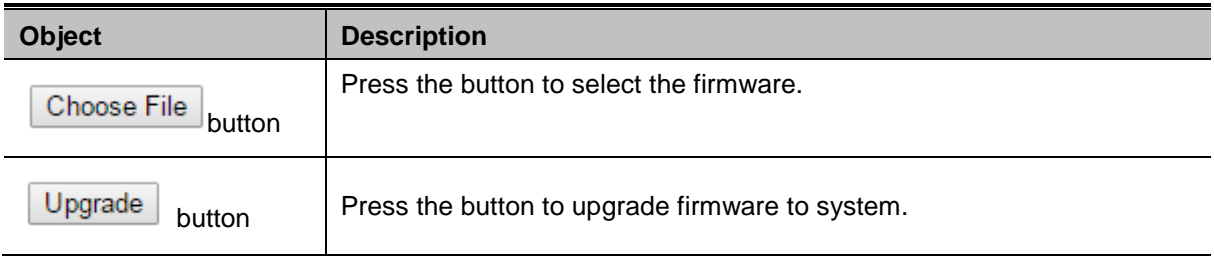

**Table 4-7-4:** Descriptions of the Firmware Upgrade Objects
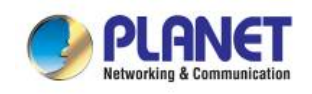

## **5. POWER OVER ETHERNET OVERVIEW**

#### **What is PoE?**

Based on the global standard IEEE 802.3af, PoE is a technology for wired Ethernet, the most widely installed local area network technology adopted today. PoE allows the electrical power necessary for the operation of each end-device to be carried by data cables rather than by separate power cords. New network applications, such as IP Cameras, VoIP Phones, and Wireless Networking, can help enterprises improve productivity. It minimizes wires that must be used to install the network for offering lower cost, and less power failures. IEEE802.3af, also called Data Terminal equipment (DTE) power via Media dependent interface (MDI), is an international standard to define the transmission for power over Ethernet. The IEEE 802.3af also defines two types of source equipment: Mid-Span and End-Span.

#### **Mid-Span**

Mid-Span device is placed between legacy switch and the powered device. Mid-Span taps the unused wire pairs 4/5 and 7/8 to carry power; the other four are for data transmission

#### **End-span**

End-span device is directly connected with power device. End-span could also tap the wire 1/2 and 3/6.

#### ■ PoE system architecture

The specification of PoE typically requires two devices: the Powered Source Equipment (PSE) and the Powered Device (PD). The PSE is either an End-span or a Mid-span, while the PD is a PoE-enabled terminal, such as IP Phones, Wireless LAN, etc. Power can be delivered over data pairs or spare pairs of standard CAT-5e cabling.

#### ■ How power is transferred through the cable

A standard Cat5e Ethernet cable has four twisted pairs, but only two of these are used for 10BASE-T, 100BASE-TX and 1000BASE-T. The specification allows two options for using these cables for power as shown in Figure 5-1-1 and Figure 5-1-2.

The spare pairs are used. Figure 5-1-1 shows the pair on pins 4 and 5 are connected together and form the positive supply, and the pair on pins 7 and 8 is connected and forms the negative supply. (In fact, a late change to the specification allows either polarity to be used.).

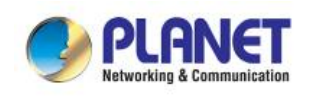

*BSP-360*

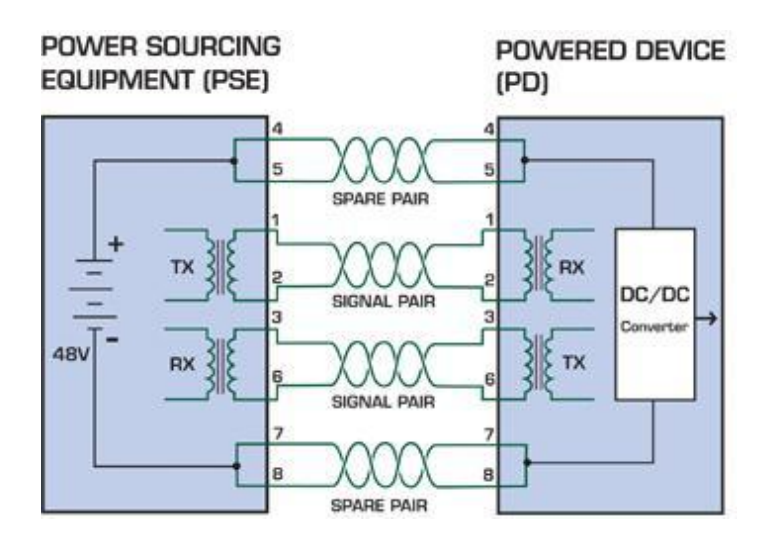

**Figure 5-1-1** - Power Supplied over the Spare Pins

The data pairs are used. Since Ethernet pairs are transformer coupled at each end, it is possible to apply DC power to the center tap of the isolation transformer without upsetting the data transfer. In this mode of operation the pair on pins 3 and 6 and the pair on pins 1 and 2 can be of either polarity.

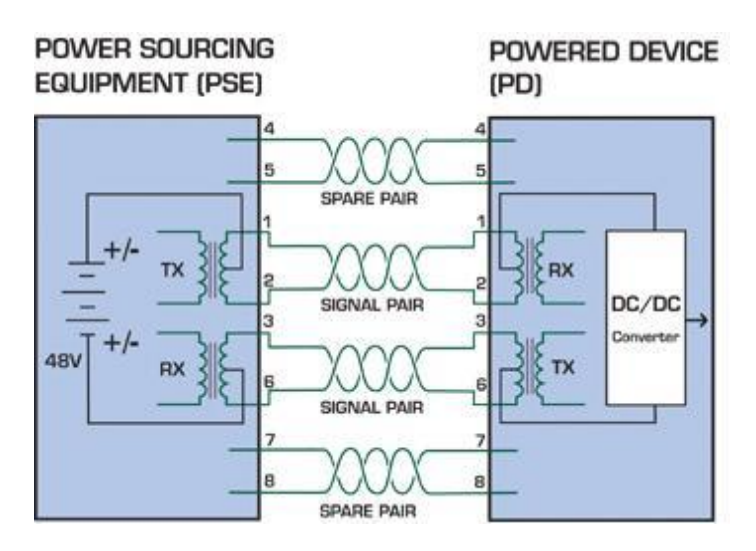

**Figure 5-1-2** - Power Supplied over the Data Pins

#### **When to install PoE**

Consider the following scenarios:

- You're planning to install the latest VoIP Phone system to minimize cabling building costs when your company moves into a new office.
- The company staff has been clamoring for a wireless access point in the picnic area behind the building so they can work on their laptops through lunch, but the cost of electrical power to the outside is not affordable.
- Management asks for IP Surveillance Cameras and business access systems throughout the facility, but they would rather avoid another electrician's payment.

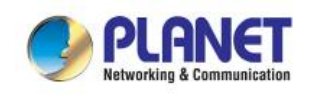

## **6. THE POE PROVISION PROCESS**

While adding PoE support to networked devices is relatively painless, it should be realized that power cannot simply be transferred over existing Cat5e cables. Without proper preparation, doing so may result in damage to devices that are not designed to support provision of power over their network interfaces.

The PSE is the manager of the PoE process. At the beginning, only small voltage level is induced on the port's output till a valid PD is detected during the Detection period. The PSE may choose to perform classification to estimate the amount of power to be consumed by this PD. After a time-controlled start-up, the PSE begins supplying the 52V DC level to the PD till it is physically or electrically disconnected. Upon disconnection, voltage and power are shut down.

Since the PSE is responsible for the PoE process timing, it is the one generating the probing signals prior to operating the PD and monitoring the various scenarios that may occur during operation.

All probing is done using voltage induction and current measurement in return.

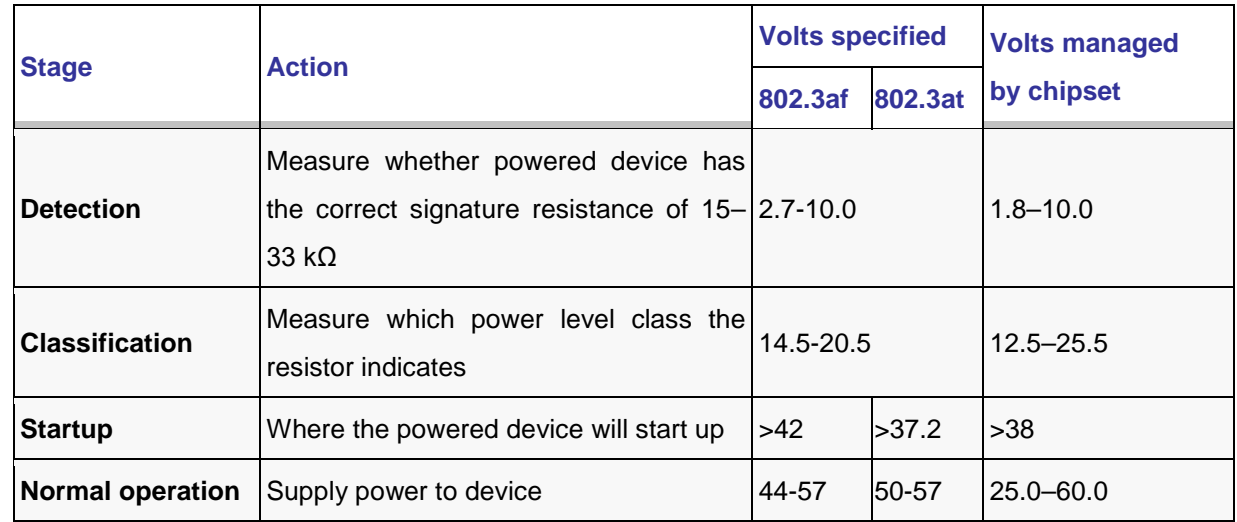

Stages of powering up a PoE link

### **6.1 Line Detection**

Before power is applied, safety dictates that it must first be ensured that a valid PD is connected to the PSE's output. This process is referred to as "line detection", and involves the PSE seeking a specific, 25 K $\Omega$ signature resistor. Detection of this signature indicates that a valid PD is connected, and that provision of power to the device may commence.

The signature resistor lies in the PD's PoE front-end, isolated from the rest of the PD's circuitries till detection is certified.

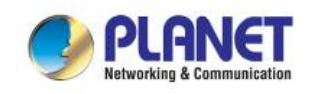

### **6.2 Classification**

Once a PD is detected, the PSE may optionally perform classification to determine the maximal power a PD is to consume. The PSE induces 15.5-25.5V DC, limited to 600 mA, for a period of 10 to 75 ms responded by a certain current consumption by the PD, indicating its power class.

The PD is assigned to one of 5 classes: 0 (default class) indicates that full 15.4 watts should be provided, 1-3 indicate various required power levels and 4 has a power range of 12.95 – 25.5 watts. PDs that support classification are assigned to class 0. Special care must be employed in the definition of class thresholds, as classification may be affected by cable losses.

Classifying a PD according to its power consumption may assist a PoE system in optimizing its power distribution. Such a system typically suffers from lack of power resources, so that efficient power management based on classification results may reduce total system costs.

### **6.3 Start-up**

Once line detection and optional classification stages are completed, the PSE must switch from low voltage to its full voltage capacity (44-57 Volts) over a minimal amount of time (above 15 microseconds).

A gradual startup is required, as a sudden rise in voltage (reaching high frequencies) would introduce noise on the data lines.

Once provision of power is initiated, it is common for inrush current to be experienced at the PSE port, due to the PD's input capacitance. A PD must be designed to cease inrush current consumption (of over 350 mA / 600mA) within 50 ms of power provision startup.

### **6.4 Operation**

During normal operation, the PSE provides 44-57 VDC, able to support a minimum of 15.4watt / 25.5-watt power.

#### **Power Overloads**

The IEEE 802.3af / IEEE 802.3at standard defines handling of overload conditions. In the event of an overload (a PD drawing a higher power level than the allowed 12.95 watts / 25.5 watts), or an outright short circuit caused by a failure in cabling or in the PD, the PSE must shut down power within 50 to 75 milliseconds, while limiting current drain during this period to protect the cabling infrastructure. Immediate voltage drop is avoided to prevent shutdown due to random fluctuations.

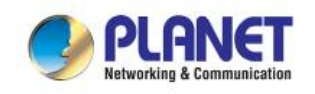

### **6.5 Power Disconnection Scenarios**

The IEEE 802.3af / IEEE 802.3at standard requires that devices powered over Ethernet be disconnected safely (i.e. power needs to be shut down within a short period of time following disconnection of a PD from an active port).

When a PD is disconnected, there is a danger that it will be replaced by a non-PoE-ready device while power is still on. Imagine disconnecting a powered IP phone utilizing 52 VDC, and then inadvertently plugging the powered Ethernet cable into a non-PoE notebook computer. What's sure to follow is not a pretty picture.

The standard defines two means of disconnection, DC Disconnect and AC Disconnect, both of which provide the same functionality - the PSE shutdowns power to a disconnected port within 300 to 400ms. The upper boundary is a physical human limit for disconnecting one PD and reconnecting another.

#### **DC Disconnect**

DC Disconnect detection involves measurement of current. Naturally, a disconnected PD stops consuming current, which can be inspected by the PSE. The PSE must therefore disconnect power within 300 to 400 ms from the current flow stop. The lower time boundary is important to prevent shutdown due to random fluctuations.

#### **AC Disconnect**

This method is based on the fact that when a valid PD is connected to a port, the AC impedance measured on its terminals is significantly lower than in the case of an open port (disconnected PD).

AC Disconnect detection involves the induction of low AC signal in addition to the 52 VDC operating voltage. The returned AC signal amplitude is monitored by the PSE at the port terminals. During normal operation, the PD's relatively low impedance lowers the returned AC signal while a sudden disconnection of this PD will cause a surge to the full AC signal level and will indicate PD disconnection.

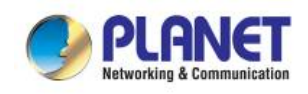

## APPENDIX A.

### A.1 **MDI Settings**

The Medium-Dependent Interface (MDI or RJ45) serves as the data/power interface between Ethernet elements. As such, it has two optional connection methods to carry the power. Named Alternative A & B, Table 1 details the two power feeding alternatives.

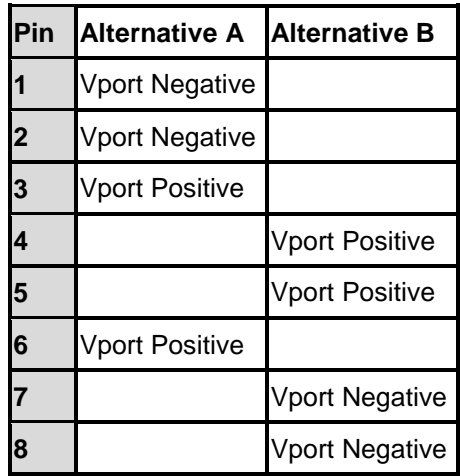

Table -1 Alternative Table

Delivering power through an RJ45 connector's center tap ("Phantom Feeding") guarantees that bi-directional data flow is maintained, regardless of a module's power status.

### A.2 **Power Device Classification Values**

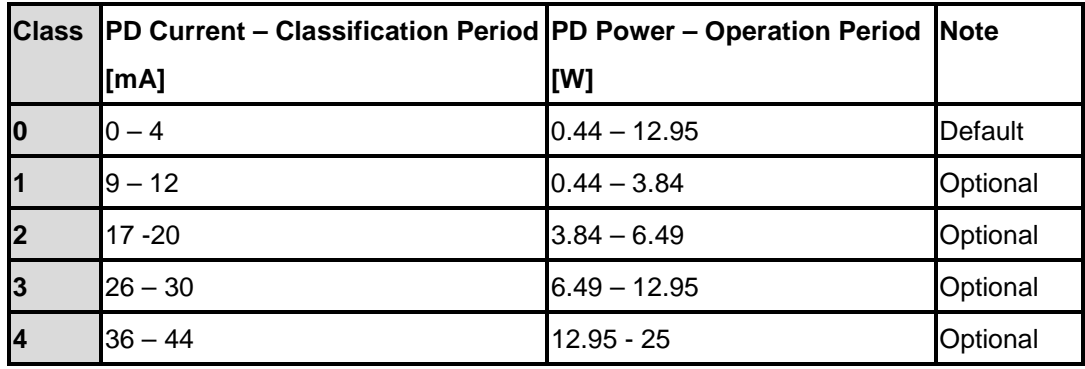

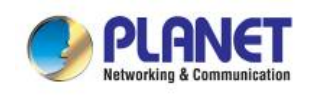

# A.3 **DATA OUT PoE Injector RJ45 Port Pin Assignments**

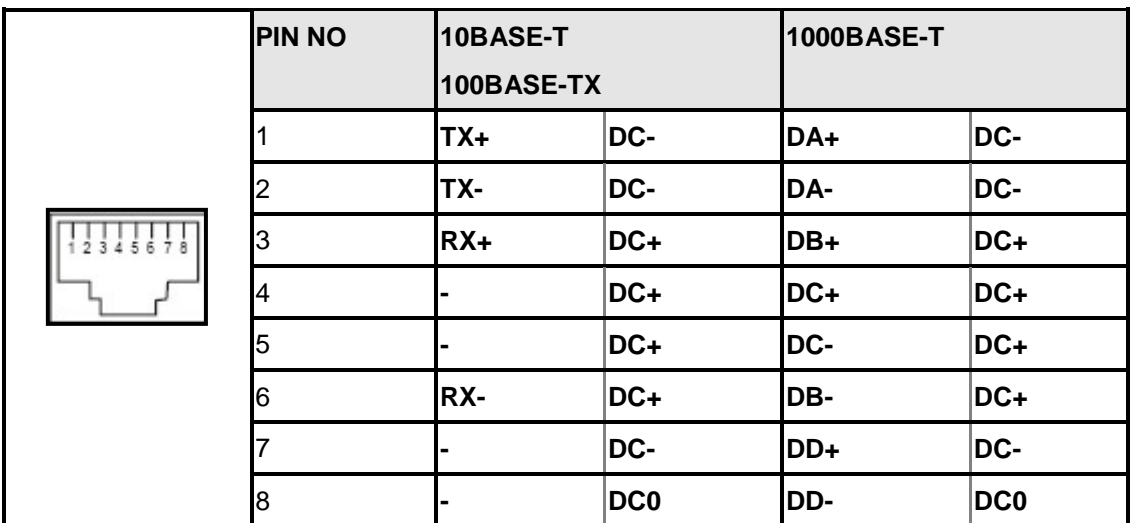

### A.4 **RJ45 Pin Assignment of Non-802.3af/802.3at Standard PD**

### **with PoE Mid-span PD**

**Pin out of Cisco non-802.3af standard Pin out of POE Mid-span PD**

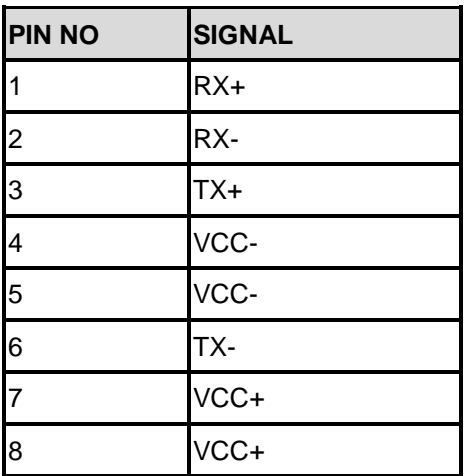

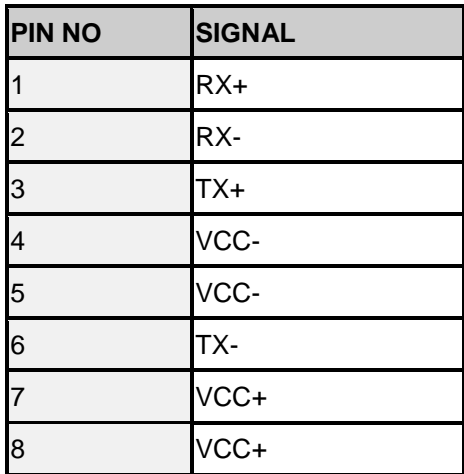

Before you power PD, please check whether the RJ45 connector pin assignment follows IEEE 802.3af/IEEE 802.3at standard; otherwise, you may need to change one of the RJ45 connector pin assignments, which is attached with the UTP cable.

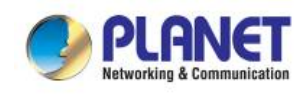

## APPENDIX B.

### B.1 **Recommended Use of the Connected Wires**

The wire gauges for the current are shown below:

(Applicable to the system with voltage attenuation less than 3%)

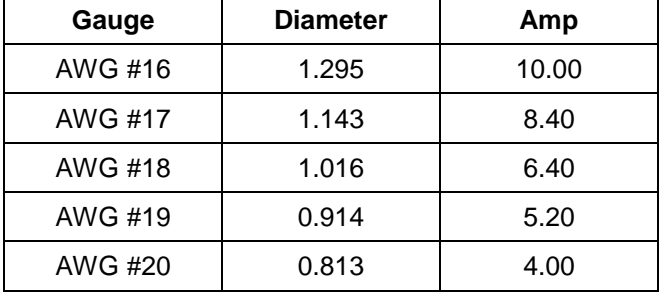

### B.2 **Recommended Settings for Different Batteries**

We suggest Nickel-cadmium battery and Lead-acid battery for BSP-360. You could set the Battery type at Battery Management on the web.

Use **Lead-acid** battery for BSP-360. You could set the Battery type at **Battery Management** on the web of BSP-360.

### **Battery Management**

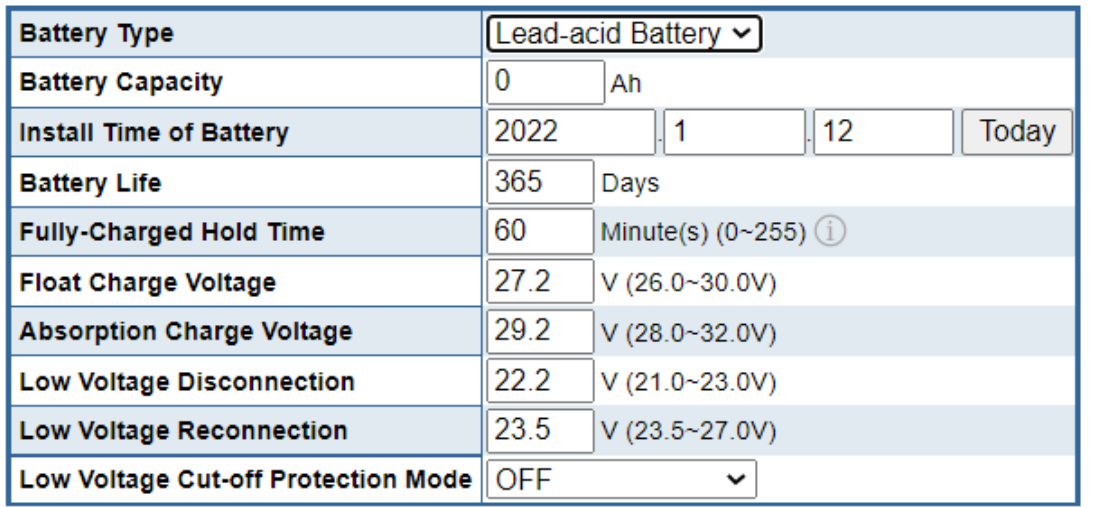

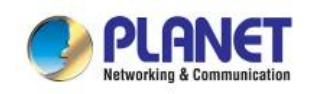

*BSP-360*

Use **Lithium** battery for BSP-360. You could set the Battery type at **Battery Management** on the web of BSP-360.

## **Battery Management**

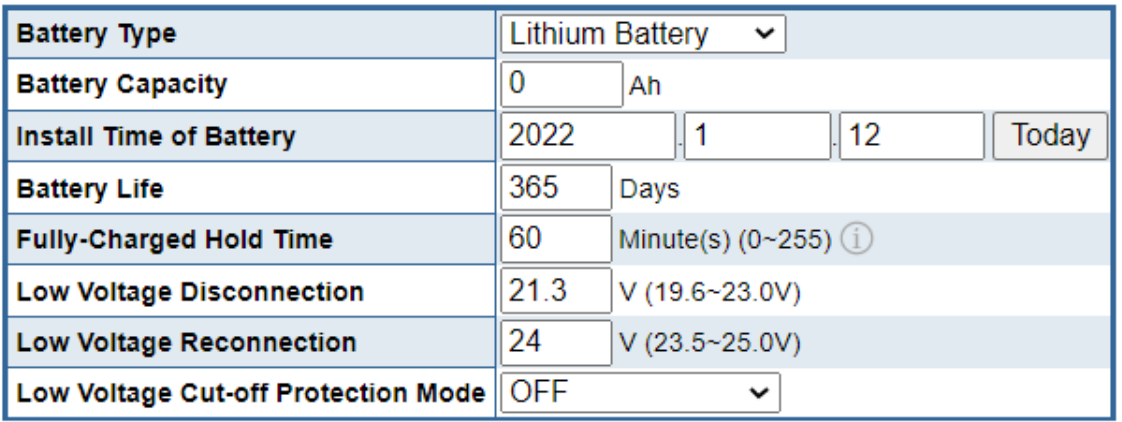

### B.3 **BSP-360 Battery Default Setting**

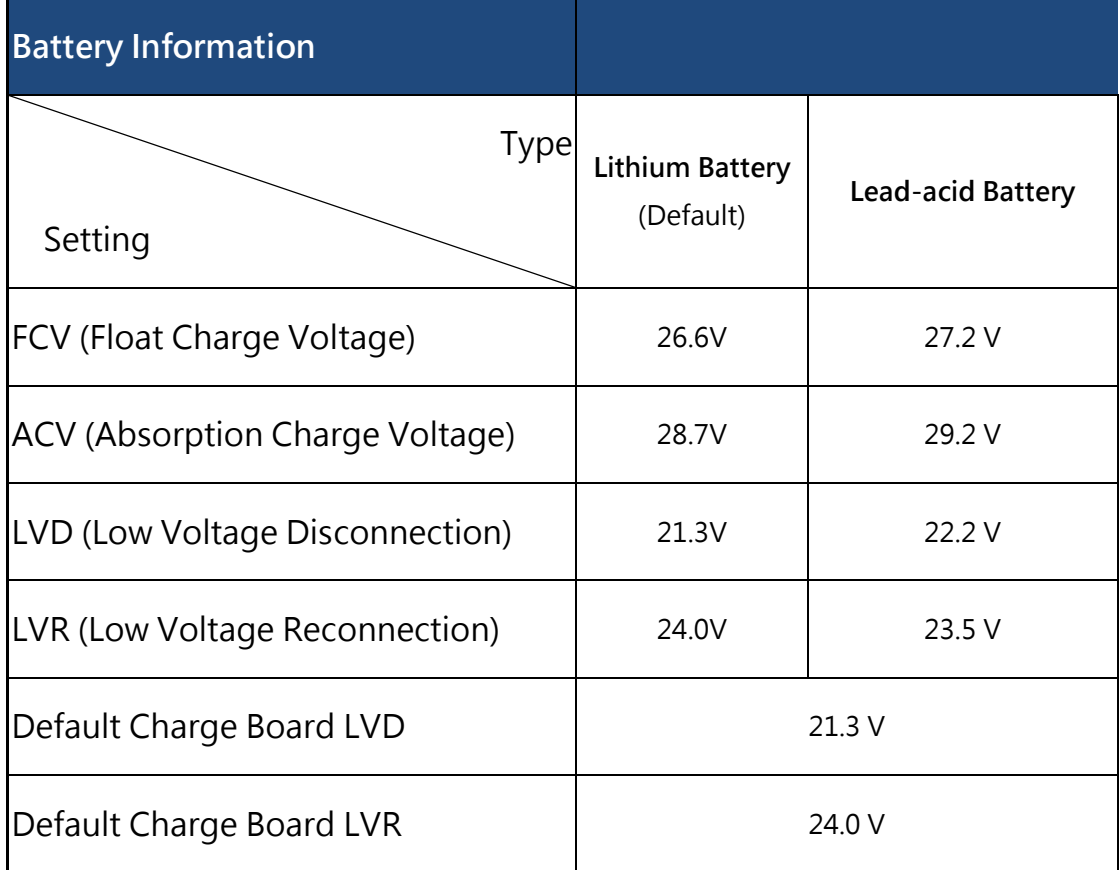